# **GIGABYTE MJ11-EC0** AMD EPYC™ Embedded 3000 Series Processor Motherboard

User Manual

Rev. 1.0

### **Copyright**

© 2020 GIGA-BYTE TECHNOLOGY CO., LTD. All rights reserved. The trademarks mentioned in this manual are legally registered to their respective owners.

#### **Disclaimer**

Information in this manual is protected by copyright laws and is the property of GIGABYTE. Changes to the specifications and features in this manual may be made by GIGABYTE without prior notice. No part of this manual may be reproduced, copied, translated, transmitted, or published in any form or by any means without GIGABYTE's prior written permission.

#### **Documentation Classifications**

In order to assist in the use of this product, GIGABYTE provides the following types of documentation:

- User Manual: detailed information & steps about the installation, configuration and use this product (e.g. motherboard, server barebones), covering hardware and BIOS.
- User Guide: detailed information about the installation & use of an add-on hardware or software component (e.g. BMC firmware, rail-kit) compatible with this product.
- Quick Installation Guide: a short quide with visual diagrams that you can reference easily for installation purposes of this product (e.g. motherboard, server barebones).

Please see the support section of the online product page to check the current availability of these documents

### **For More Information**

For related product specifications, the latest firmware and software, and other information, please visit our website at: http://www.gigabyte.com.

For GIGABYTE distributors and resellers, additional sales & marketing materials are available from our reseller portal: http://reseller.b2b.gigabyte.com

For further technical assistance, please contact your GIGABYTE representative or visit http://esupport.gigabyte.com/ to create a new support ticket.

For any general sales or marketing enquires, you may message GIGABYTE server directly by email: server.grp@gigabyte.com.

# **Table of Contents**

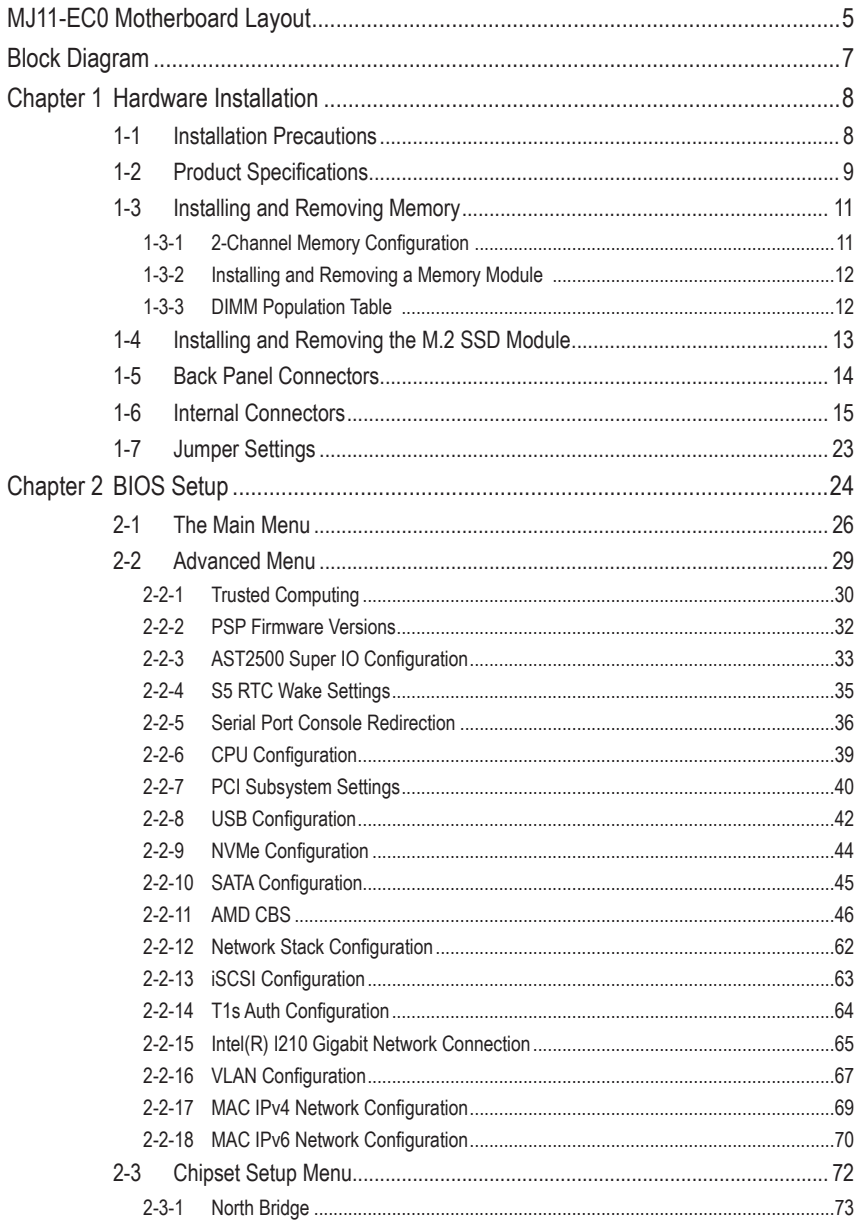

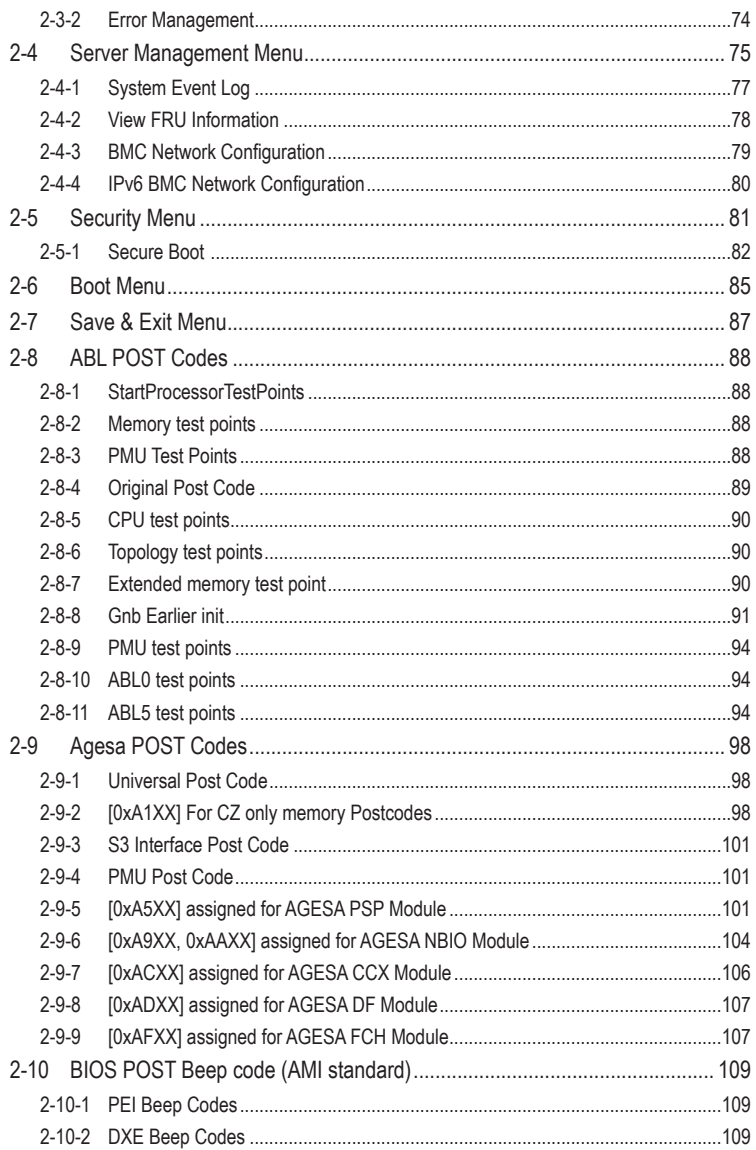

# <span id="page-4-0"></span>**MJ11-EC0 Motherboard Layout**

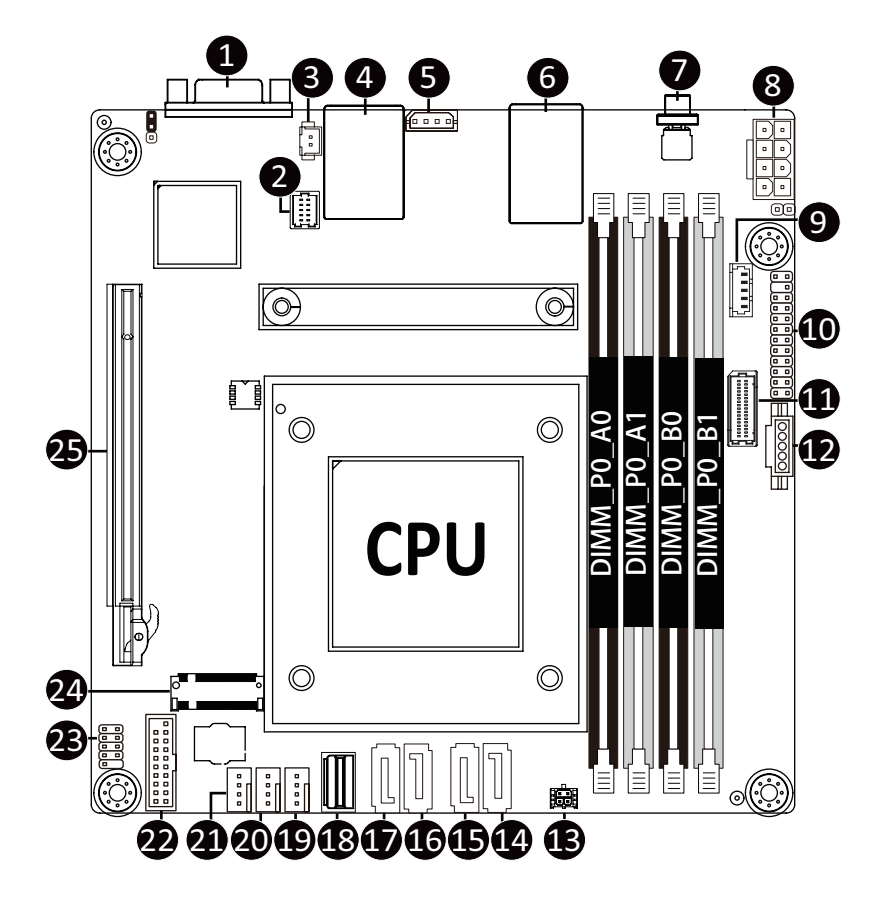

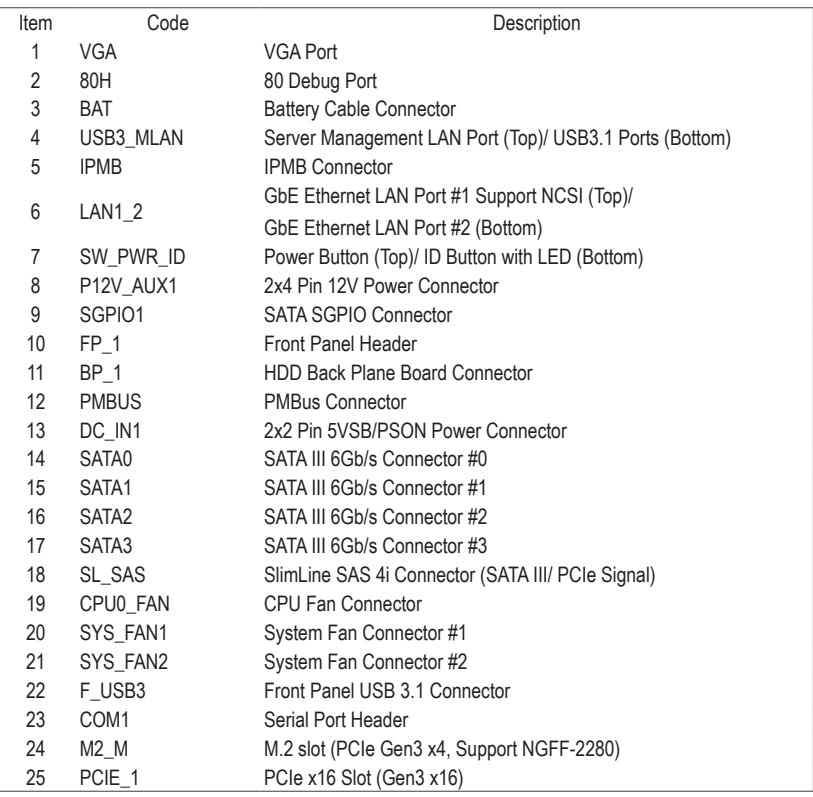

# <span id="page-6-0"></span>**Block Diagram**

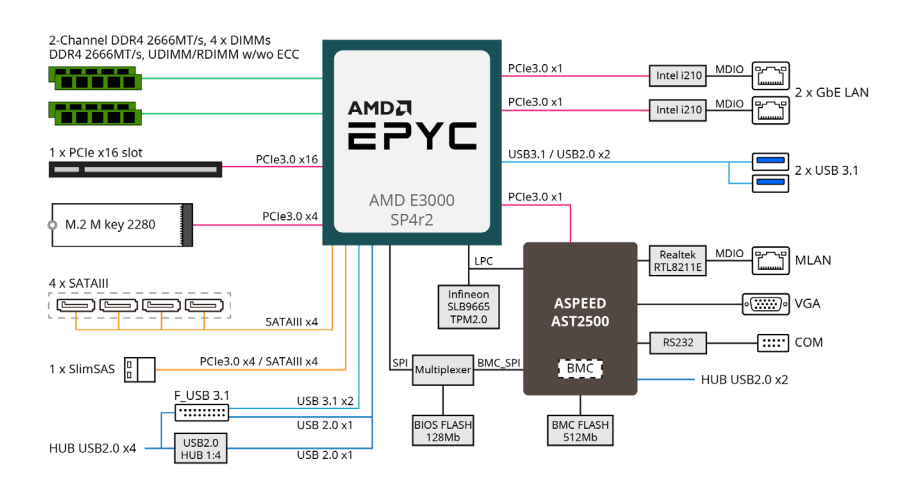

# <span id="page-7-0"></span>**Chapter 1 Hardware Installation**

# **1-1 Installation Precautions**

The motherboard contains numerous delicate electronic circuits and components which can become damaged as a result of electrostatic discharge (ESD). Prior to installation, carefully read the user's manual and follow these procedures:

- Prior to installation, do not remove or break motherboard S/N (Serial Number) sticker or warranty sticker provided by your dealer. These stickers are required for warranty validation.
- Always remove the AC power by unplugging the power cord from the power outlet before installing or removing the motherboard or other hardware components.
- When connecting hardware components to the internal connectors on the motherboard, make sure they are connected tightly and securely.
- When handling the motherboard, avoid touching any metal leads or connectors.
- It is best to wear an electrostatic discharge (ESD) wrist strap when handling electronic components such as a motherboard, CPU or memory. If you do not have an ESD wrist strap, keep your hands dry and first touch a metal object to eliminate static electricity.
- Prior to installing the motherboard, please have it on top of an antistatic pad or within an electrostatic shielding container.
- Before unplugging the power supply cable from the motherboard, make sure the power supply has been turned off.
- Before turning on the power, make sure the power supply voltage has been set according to the local voltage standard.
- Before using the product, please verify that all cables and power connectors of your hardware components are connected.
- To prevent damage to the motherboard, do not allow screws to come in contact with the motherboard circuit or its components.
- Make sure there are no leftover screws or metal components placed on the motherboard or within the computer casing.
- Do not place the computer system on an uneven surface.
- Do not place the computer system in a high-temperature environment.
- Turning on the computer power during the installation process can lead to damage to system components as well as physical harm to the user.
- If you are uncertain about any installation steps or have a problem related to the use of the product, please consult a certified computer technician.

# <span id="page-8-0"></span>**1-2 Product Specifications**

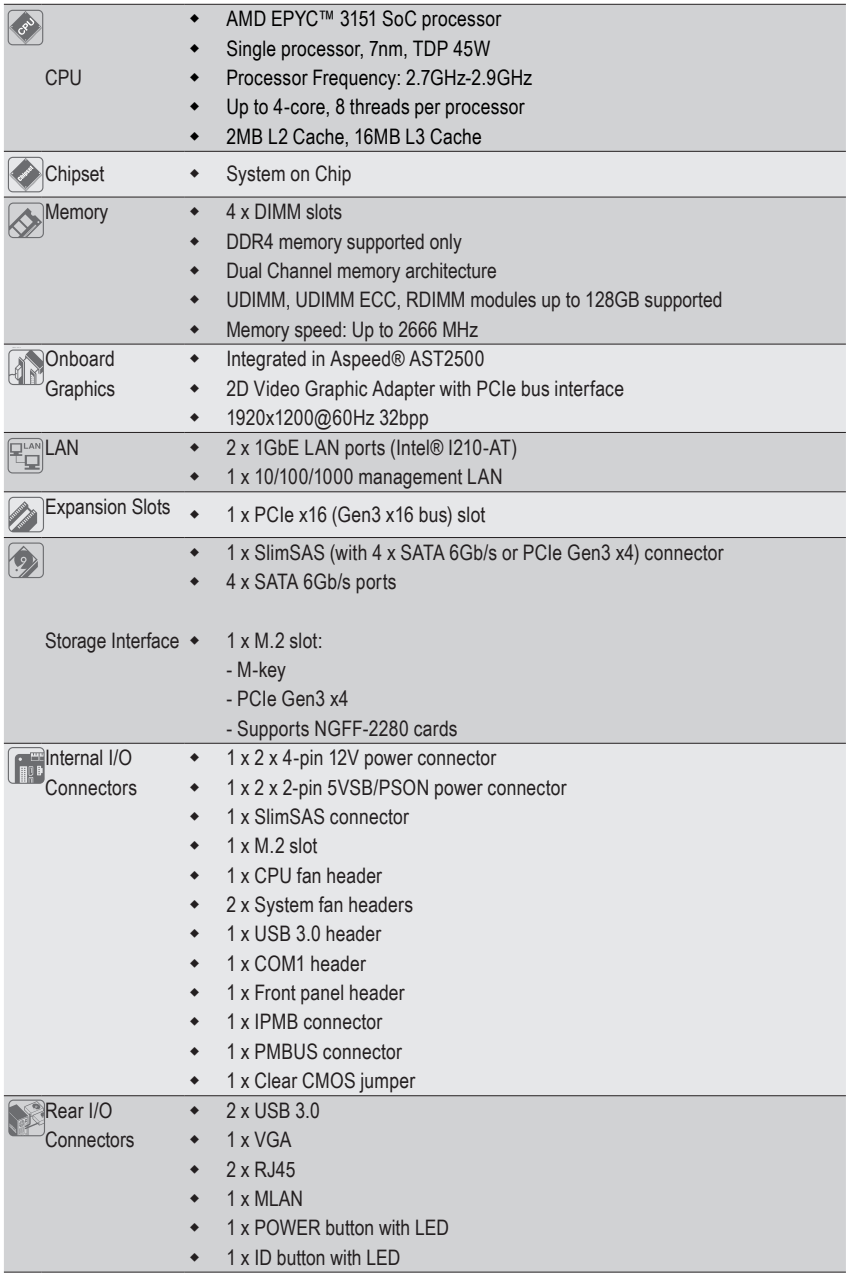

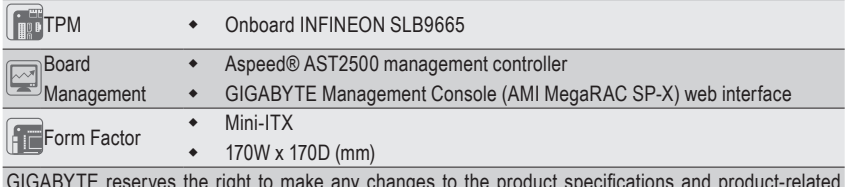

GIGABYTE reserves the right to information without prior notice.

# <span id="page-10-0"></span>**1-3 Installing and Removing Memory**

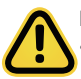

Read the following guidelines before you begin to install the memory:

- Make sure that the motherboard supports the memory. It is recommended that memory of the same capacity, brand, speed, and chips be used.
- Always turn off the computer and unplug the power cord from the power outlet before installing the memory to prevent hardware damage.
- Memory modules have a foolproof design. A memory module can be installed in only one direction. If you are unable to insert the memory, switch the direction.

## **1-3-1 2-Channel Memory Configuration**

This motherboard provides 4 DDR4 memory sockets and supports 2-Channel Technology. After the memory is installed, the BIOS will automatically detect the specifications and capacity of the memory.

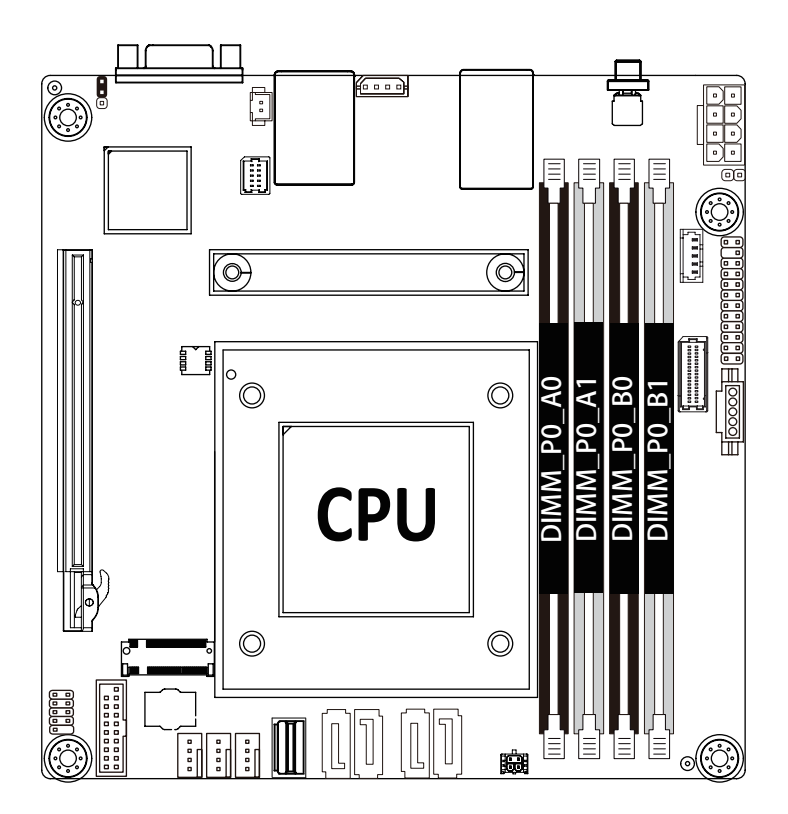

### <span id="page-11-0"></span>**1-3-2 Installing and Removing a Memory Module**

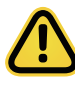

**Before installing a memory module, make sure to turn off the computer and unplug the power cord from the power outlet to prevent damage to the memory module. Be sure to install DDR4 DIMMs on to this motherboard.** 

#### **Follow these instructions to install a DIMM module:**

- 1. Insert the DIMM memory module vertically into the DIMM slot and push it down.<br>2. Close the plastic clip at both edges of the DIMM slots to lock the DIMM module.
- 2. Close the plastic clip at both edges of the DIMM slots to lock the DIMM module.
- 3. Reverse the installation steps when you want to remove the DIMM module.

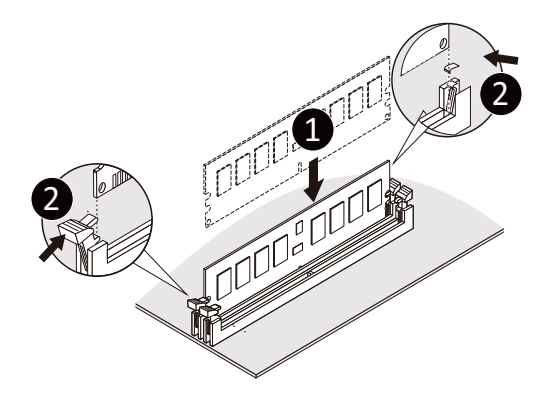

#### **1-3-3 DIMM Population Table**

#### **UDIMM/RDIMM Maximum Frequency Supported Table**

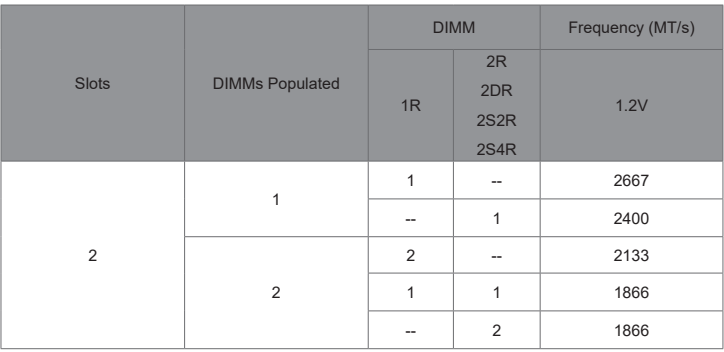

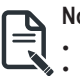

#### **Note:**

• Memory capacity 64GB/channel

• When populating DIMMs into a channel, slot numbers having the suffix "1" must be populated first, then followed by slot numbers having the suffix "0".

# <span id="page-12-0"></span>**1-4 Installing and Removing the M.2 SSD Module**

Follow the steps below to install an optional M.2 SSD module on your motherboard.

Step1. Insert the M.2 SSD module into the slot.

Step2. Secure it with the screw, tightening as necessary to fasten the M.2 SSD module in place.

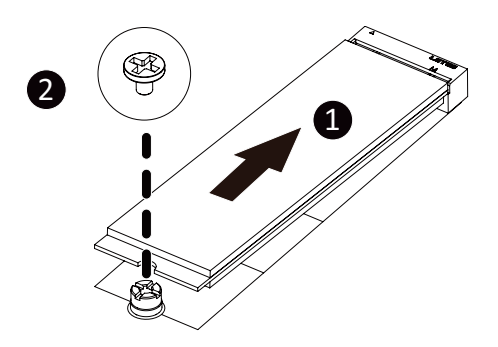

# <span id="page-13-0"></span>**1-5 Back Panel Connectors**

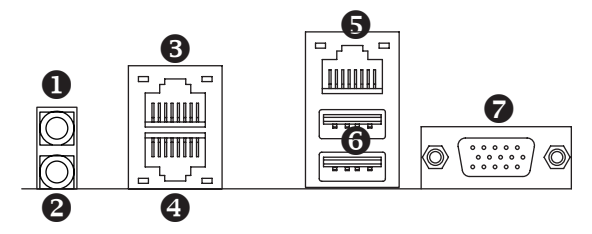

#### **Q** Power Button

Press the button to turn on/off the system.

#### **2** ID button with LED

When the system identification is active, the ID LED on the front/ back panel glows blue.

#### **8** RJ-45 LAN Port #1

The Gigabit Ethernet LAN port provides Internet connection at up to 1 Gbps data rate. See the section below for a description of the states of the LAN port LEDs.

#### **4** R.I-45 | AN Port #2

The Gigabit Ethernet LAN port provides Internet connection at up to 1 Gbps data rate. See the section below for a description of the states of the LAN port LEDs.

#### **10/100/1000 Server Management LAN Port**

The LAN port provides Internet connection with data transfer speeds of 10/100/1000Mbps. This port is the dedicated LAN port for Server Management.

#### z **USB 3.1 Ports**

The USB port supports the USB 3.0 specification. Use this port for USB devices such as a USB keyboard/mouse, USB printer, USB flash drive etc.

#### { **VGA Port**

Connect to a monitor device.

#### **10/100/1000 LAN and ID Button LEDs**

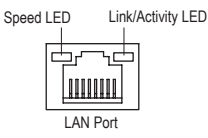

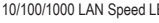

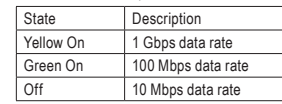

1000 Button/LED:

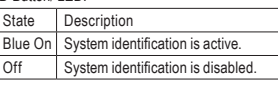

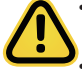

When removing the cable connected to a back panel connector, first remove the cable from your device and then remove it from the motherboard.

When removing the cable, pull it straight out from the connector. Do not rock it side to side to prevent an electrical short inside the cable connector.

# <span id="page-14-0"></span>**1-6 Internal Connectors**

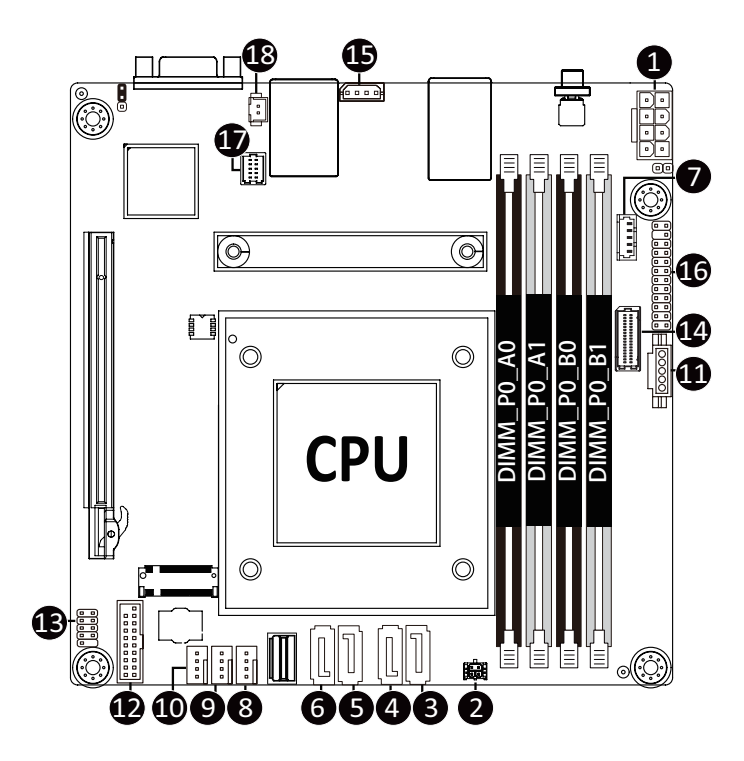

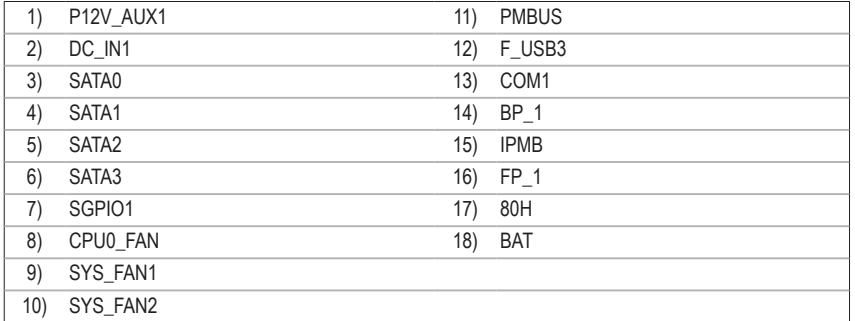

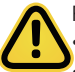

Read the following guidelines before connecting external devices:

- First make sure your devices are compliant with the connectors you wish to connect.
- Before installing the devices, be sure to turn off the devices and your computer. Unplug the power cord from the power outlet to prevent damage to the devices.
- After installing the device and before turning on the computer, make sure the device cable has been securely attached to the connector on the motherboard.

#### **1/2) P12V\_AUX1/DC\_IN1 (2x4 12V Power Connector & 2x2 5VSB/PSON Power Connector)**

With the use of the power connector, the power supply can supply enough stable power to all the components on the motherboard. Before connecting the power connector, first make sure the power supply is turned off and all devices are properly installed. The power connector possesses a foolproof design. Connect the power supply cable to the power connector in the correct orientation. The 12V power connector mainly supplies power to the CPU. If the 12V power connector is not connected, the computer will not start.

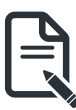

To meet expansion requirements, it is recommended that a power supply that can withstand high power consumption be used (500W or greater). If a power supply is used that does not provide the required power, the result can lead to an unstable or unbootable system.

5

1

4

8

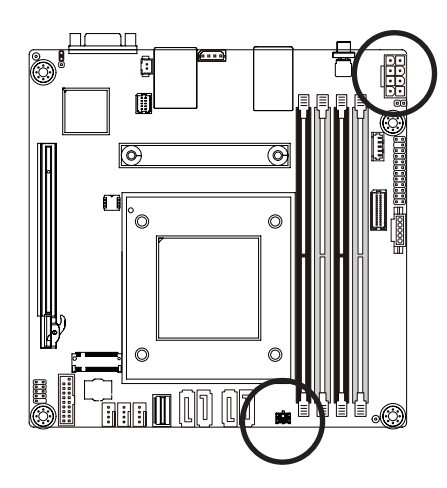

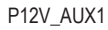

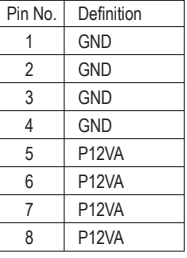

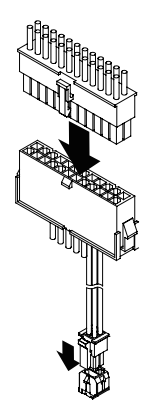

DC\_IN1<sup>(Note)</sup>

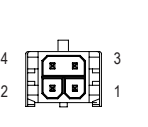

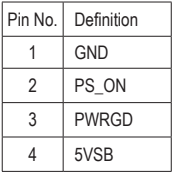

Note:

Attach power cable to 4-pin power connector as illustration.

#### **3/4/5/6) SATA0/SATA1/SATA2/SATA3 (SATA 6Gb/s Connectors)**

The SATA connectors conform to SATA 6Gb/s standard and are compatible with SATA 3Gb/s standard. Each SATA connector supports a single SATA device.

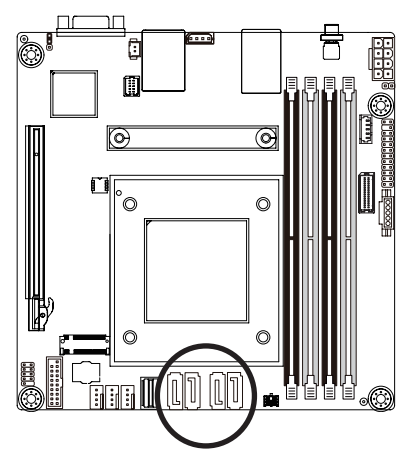

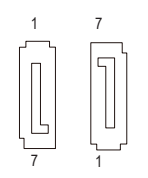

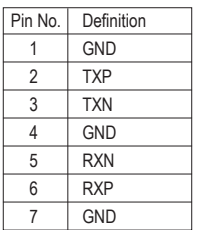

### **7) SGPIO1 (SATA SGPIO) Connector**

Serial General Purpose Input/Output (SGPIO) is a communication method used between a host bus adapter (HBA) and a main board.

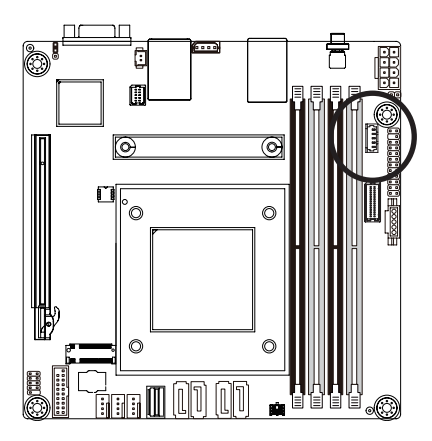

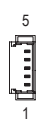

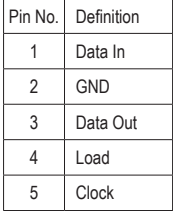

#### **8/9/10) CPU0\_FAN//SYS\_FAN1/SYS\_FAN2 (CPU FAN/System FAN Headers)**

The motherboard has one 4-pin CPU fan header (CPU\_FAN), and two 4-pin (SYS\_FAN) system fan headers. Most fan headers possess a foolproof insertion design. When connecting a fan cable, be sure to connect it in the correct orientation (the black connector wire is the ground wire). The motherboard supports CPU fan speed control, which requires the use of a CPU fan with fan speed control design. For optimum heat dissipation, it is recommended that a system fan be installed inside the chassis.

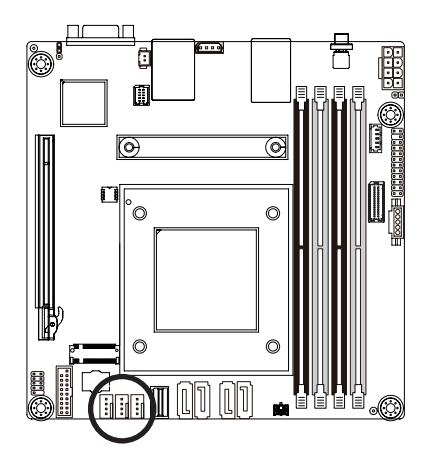

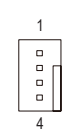

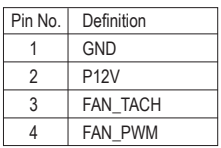

Be sure to connect fan cables to the fan headers to prevent your CPU and system from overheating. Overheating may result in damage to the CPU or the system may hang. These fan headers are not configuration jumper blocks. Do not place a jumper cap on the headers.

#### **11) PMBus Connector**

The Power Management Bus (PMBus) is a variant of the System Management Bus (SMBus) which is targeted at digital management of power supplies.

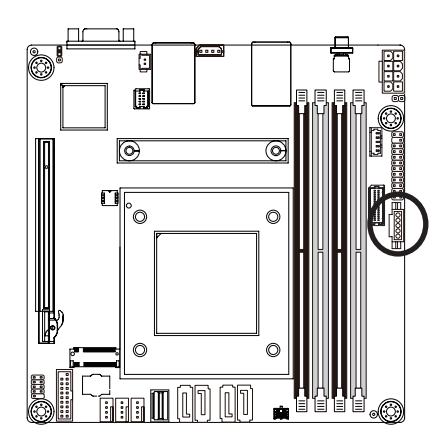

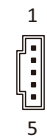

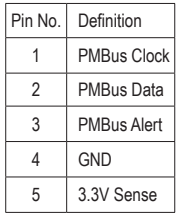

#### **12) F\_USB3 (USB 3.1 Connector)**

The connector/header conform to USB 3.1 specification. Each USB connector/header can provide two USB ports via an optional USB bracket. For purchasing the optional USB bracket, please contact the local dealer.

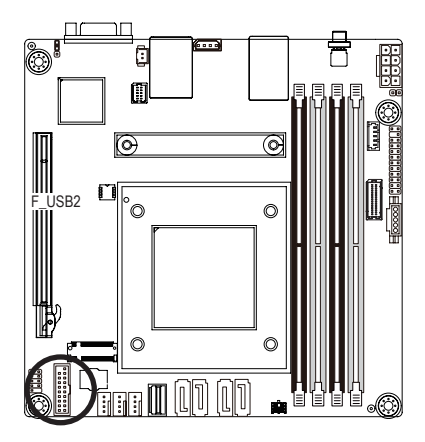

USB 3.1 Connector

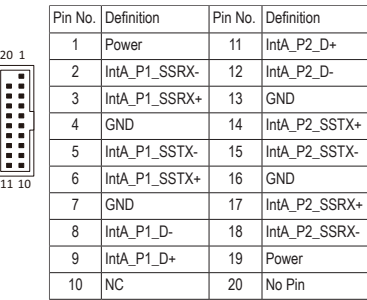

#### **13) COM1 (Serial Port Header)**

The COM header can provide one serial port via an optional COM port cable. For purchasing the optional COM port cable, please contact the local dealer.

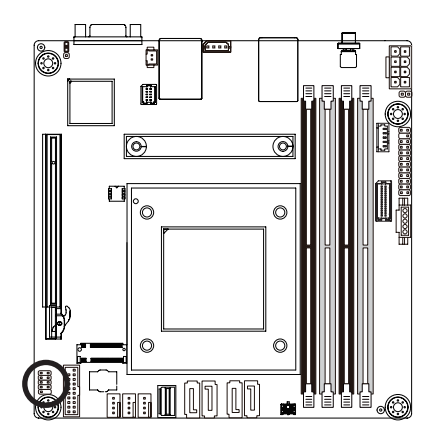

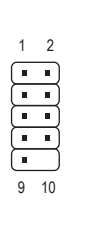

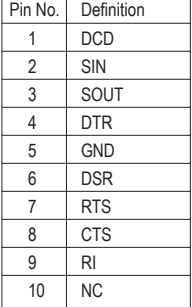

#### **14) BP\_1 (HDD Backplane Board Header)**

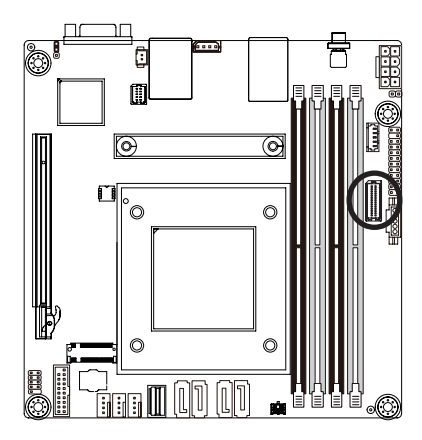

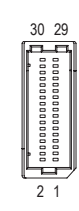

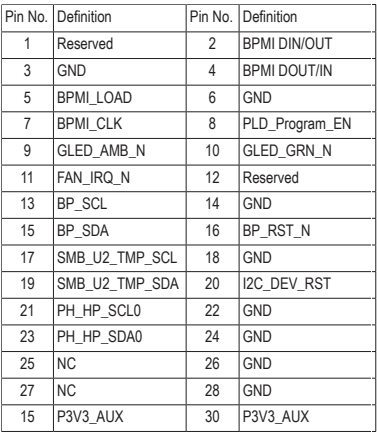

#### **15) IPMB (Intelligent Platform Management Bus) Connector**

The Intelligent Platform Management Bus Communications Protocol defines a byte-level transport for transferring Intelligent Platform Management Interface Specification (IPMI) messages between intelligent I2C devices.

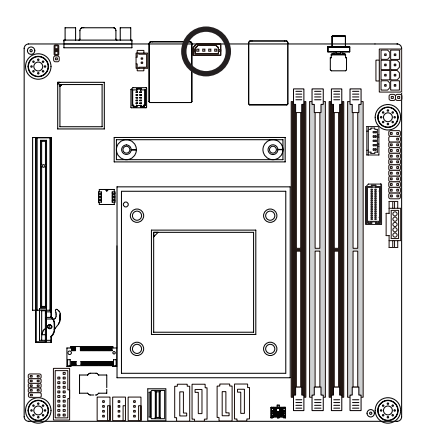

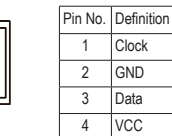

#### **16) FP\_1 (Front Panel Header)**

Connect the power switch, reset switch, speaker, chassis intrusion switch/sensor and system status indicator on the chassis to this header according to the pin assignments below. Note the positive and negative pins before connecting the cables.

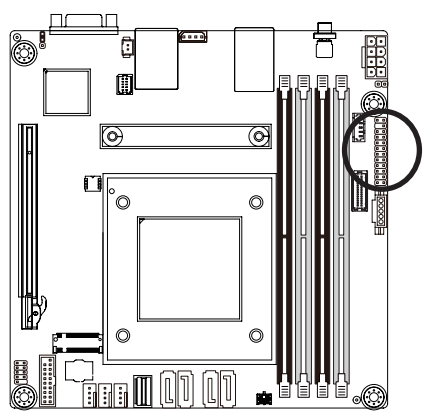

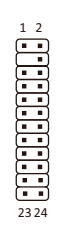

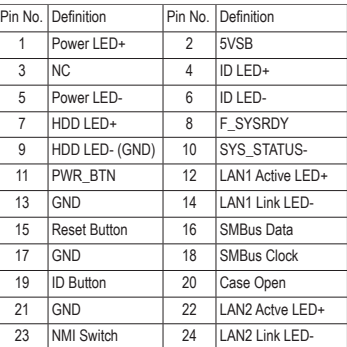

The front panel design may differ by chassis. A front panel module mainly consists of power switch, reset switch, power LED, hard drive activity LED, speaker etc. When connecting your chassis front panel module to this header, make sure the wire assignments and the pin assignments are matched correctly.

#### **17) 80H (80 Debug Port)**

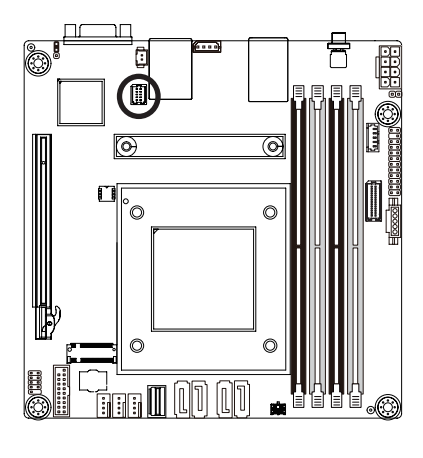

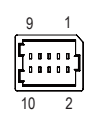

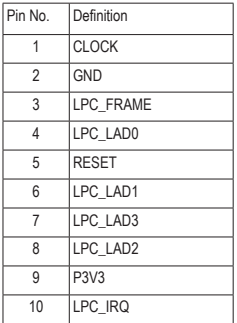

#### **18) BAT (Battery Socket)**

The battery provides power to keep the values (such as BIOS configurations, date, and time information) in the CMOS when the computer is turned off. Replace the battery when the battery voltage drops to a low level, or the CMOS values may not be accurate or may be lost.

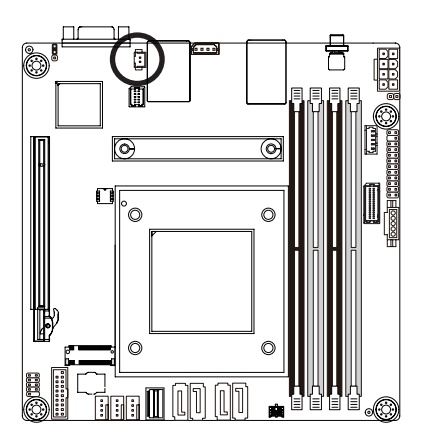

 $2 \sqrt{10}$  1

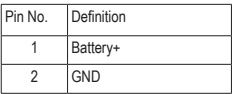

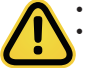

- Always turn off your computer and unplug the power cord before replacing the battery.
- Replace the battery with an equivalent one. Danger of explosion if the battery is replaced with an incorrect model.
- Contact the place of purchase or local dealer if you are not able to replace the battery by yourself or uncertain about the battery model.
- Used batteries must be handled in accordance with local environmental regulations.

# <span id="page-22-0"></span>**1-7 Jumper Settings**

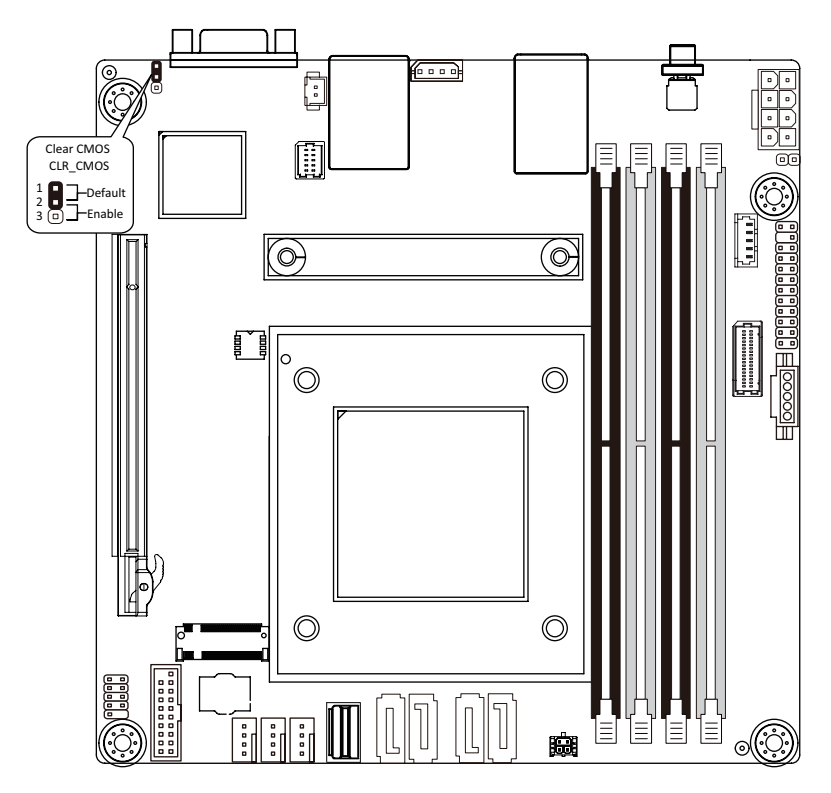

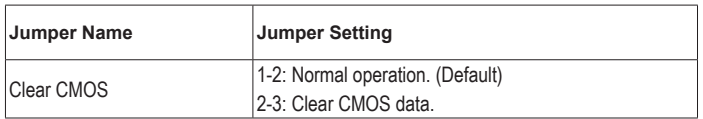

# <span id="page-23-0"></span>**Chapter 2 BIOS Setup**

BIOS (Basic Input and Output System) records hardware parameters of the system in the EFI on the motherboard. Its major functions include conducting the Power-On Self-Test (POST) during system startup, saving system parameters, loading the operating system etc. The BIOS includes a BIOS Setup program that allows the user to modify basic system configuration settings or to activate certain system features. When the power is turned off, the battery on the motherboard supplies the necessary power to the CMOS to keep the configuration values in the CMOS.

To access the BIOS Setup program, press the <DEL> key during the POST when the power is turned on.

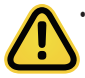

BIOS flashing is potentially risky, if you do not encounter any problems when using the current BIOS version, it is recommended that you don't flash the BIOS. To flash the BIOS, do it with caution. Inadequate BIOS flashing may result in system malfunction.

It is recommended that you not alter the default settings (unless you need to) to prevent system instability or other unexpected results. Inadequately altering the settings may result in system's failure to boot. If this occurs, try to clear the CMOS values and reset the board to default values. (Refer to the **Exit** section in this chapter or introductions of the battery/clearing CMOS jumper in Chapter 1 for how to clear the CMOS values.)

#### **BIOS Setup Program Function Keys**

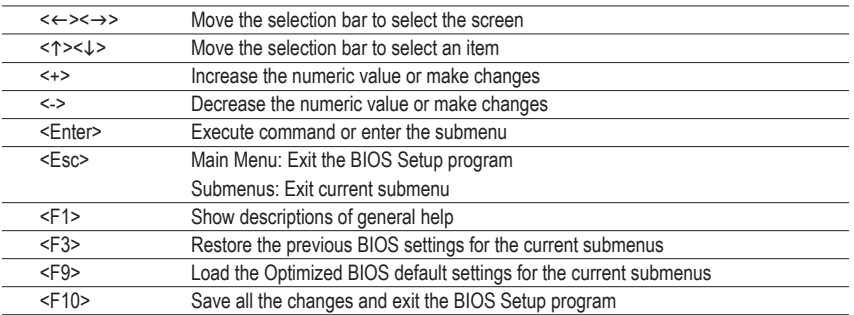

#### **Main**

This setup page includes all the items of the standard compatible BIOS.

#### **Advanced**

This setup page includes all the items of AMI BIOS special enhanced features.

 (ex: Auto detect fan and temperature status, automatically configure hard disk parameters.)

#### **Chipset**

 This setup page includes all the submenu options for configuring the functions of the North Bridge.

#### **Server Management**

Server additional features enabled/disabled setup menus.

#### **B** Security

 Change, set, or disable supervisor and user password. Configuration supervisor password allows you to restrict access to the system and BIOS Setup.

A supervisor password allows you to make changes in BIOS Setup.

A user password only allows you to view the BIOS settings but not to make changes.

#### **Boot**

 This setup page provides items for configuration of the boot sequence.

#### **Save & Exit**

Save all the changes made in the BIOS Setup program to the CMOS and exit BIOS Setup. (Pressing <F10> can also carry out this task.)

Abandon all changes and the previous settings remain in effect. Pressing <Y> to the confirmation message will exit BIOS Setup. (Pressing <Esc> can also carry out this task.)

# <span id="page-25-0"></span>**2-1 The Main Menu**

Once you enter the BIOS Setup program, the Main Menu (as shown below) appears on the screen. Use arrow keys to move among the items and press <Enter> to accept or enter other sub-menu.

#### **Main Menu Help**

The on-screen description of a highlighted setup option is displayed on the bottom line of the Main Menu.

#### **Submenu Help**

While in a submenu, press <F1> to display a help screen (General Help) of function keys available for the menu. Press <Esc> to exit the help screen. Help for each item is in the Item Help block on the right side of the submenu.

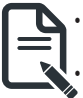

• When the system is not stable as usual, select the **Restore Defaults** item to set your system to its defaults.

The BIOS Setup menus described in this chapter are for reference only and may differ by BIOS version.

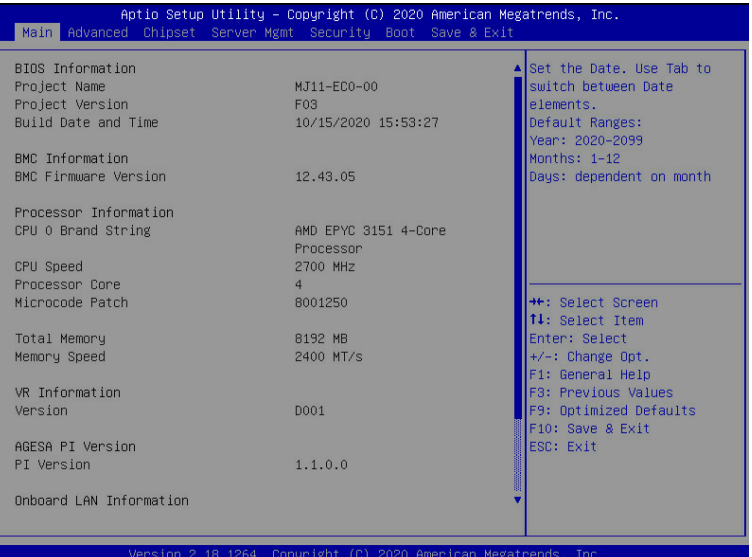

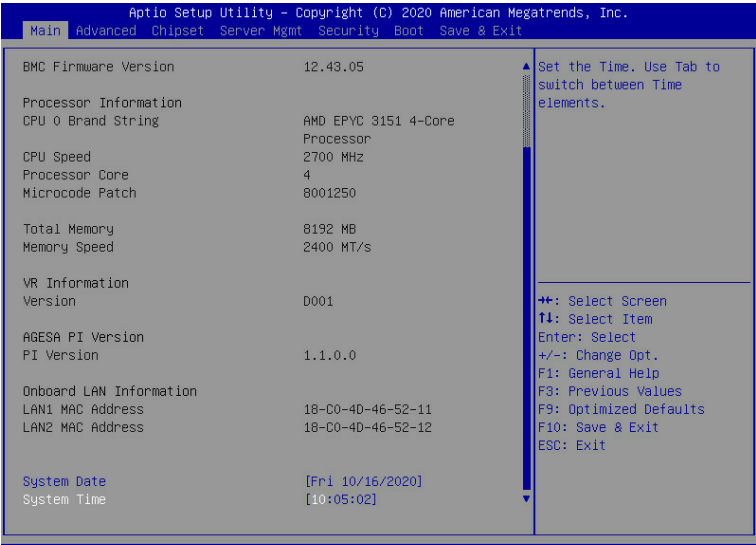

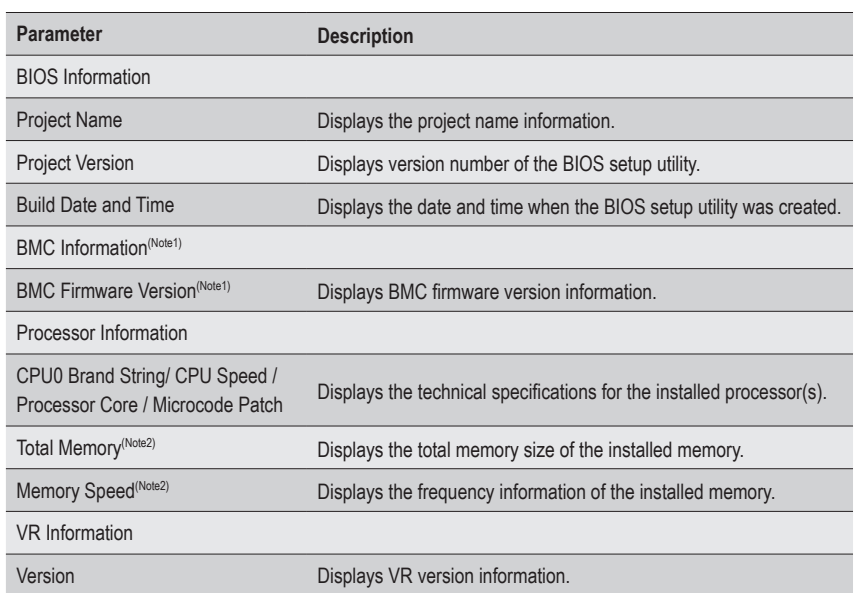

(Note1) Functions available on selected models.

(Note2) This section will display capacity and frequency information of the memory that the customer has installed.

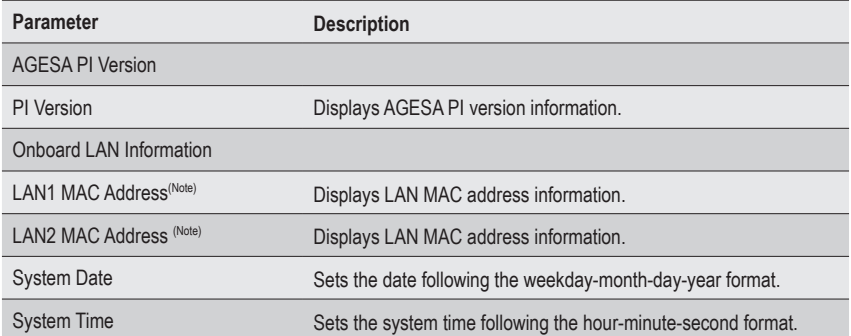

# <span id="page-28-0"></span>**2-2 Advanced Menu**

The Advanced Menu displays submenu options for configuring the function of various hardware components. Select a submenu item, then press <Enter> to access the related submenu screen.

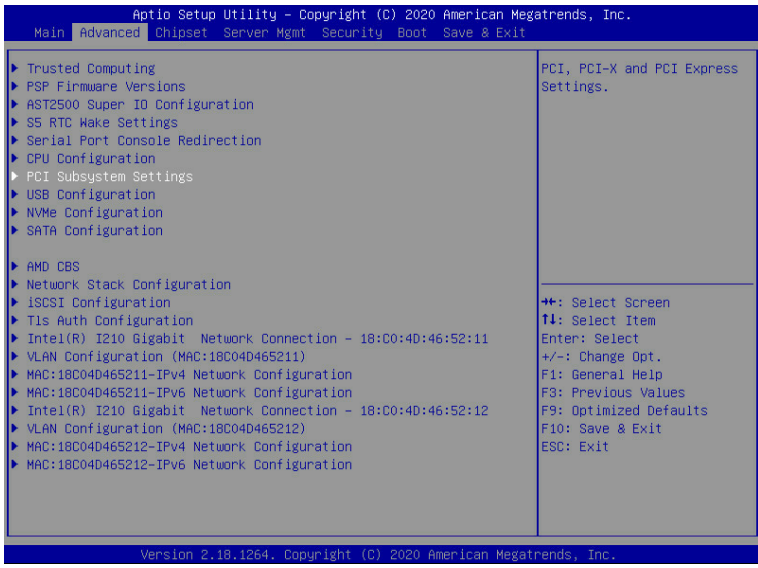

# <span id="page-29-0"></span>**2-2-1 Trusted Computing**

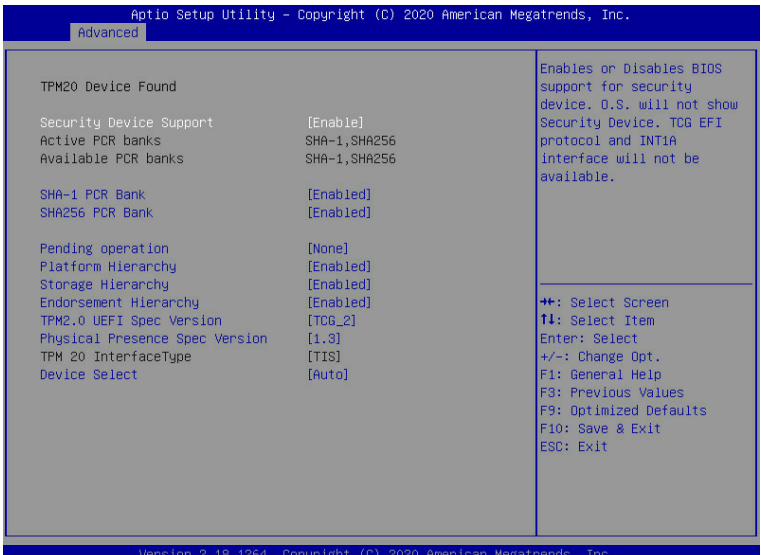

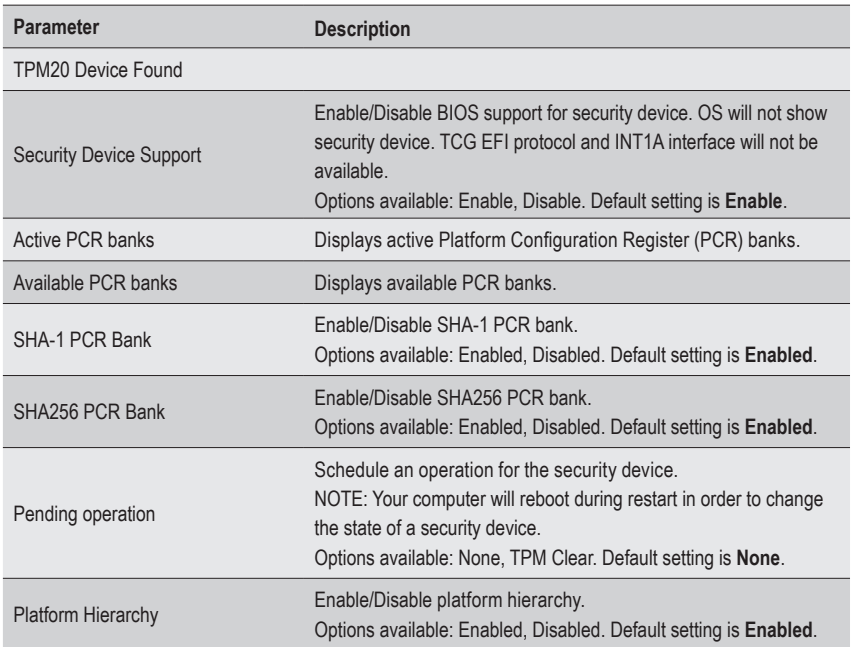

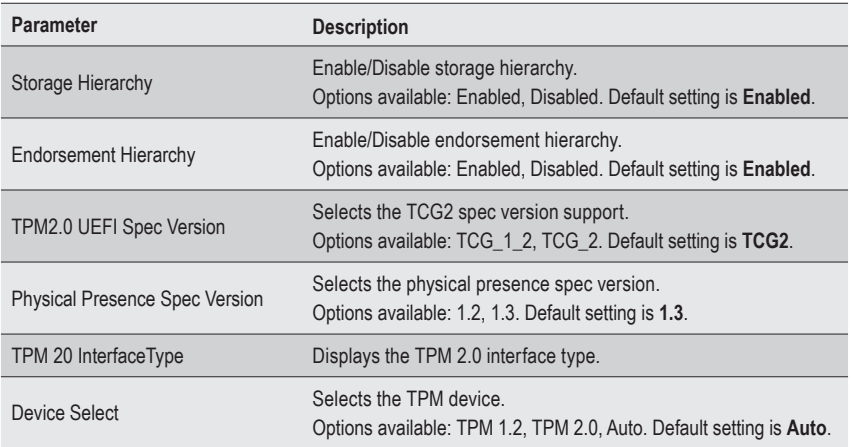

### <span id="page-31-0"></span>**2-2-2 PSP Firmware Versions**

The PSP Firmware Versions page displays the basic PSP firmware version information. Items on this window are non-configurable.

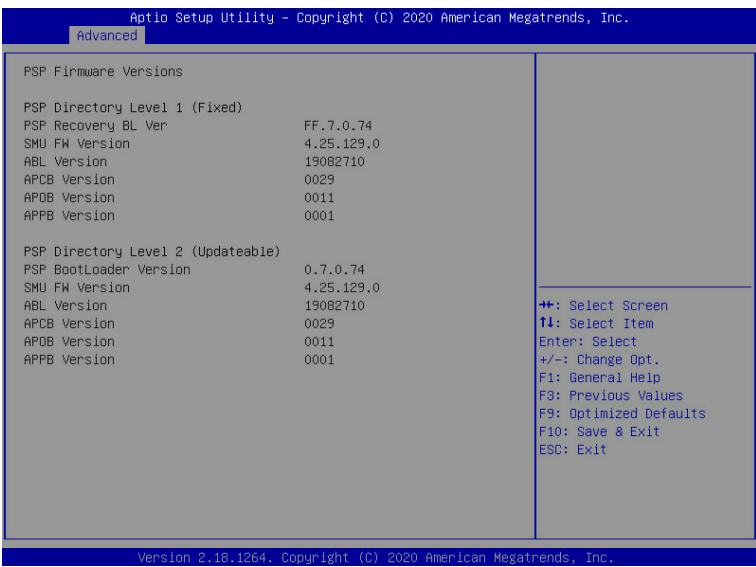

## <span id="page-32-0"></span>**2-2-3 AST2500 Super IO Configuration**

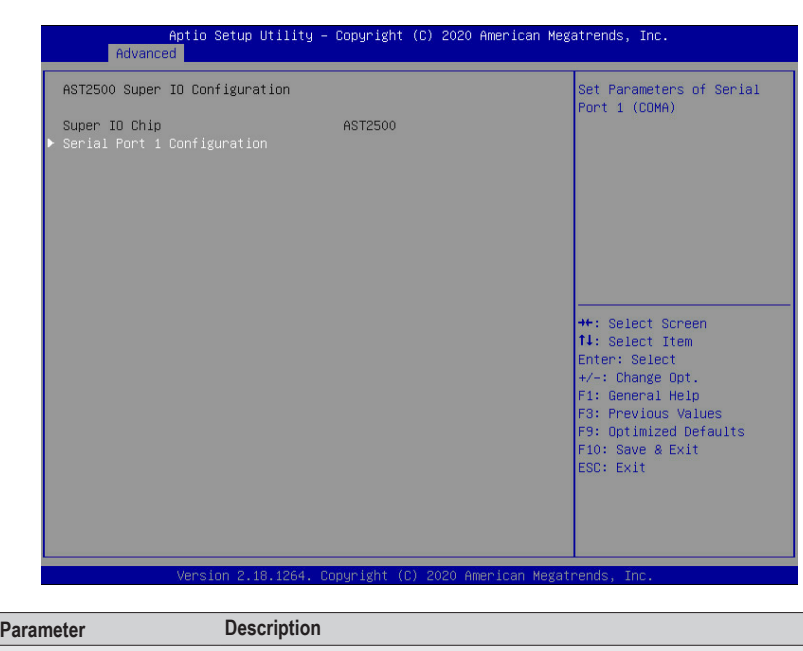

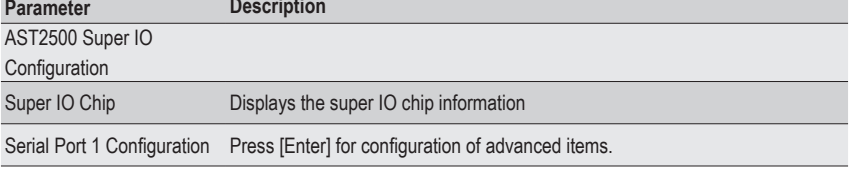

### **2-2-3-1 Serial Port 1 Configuration**

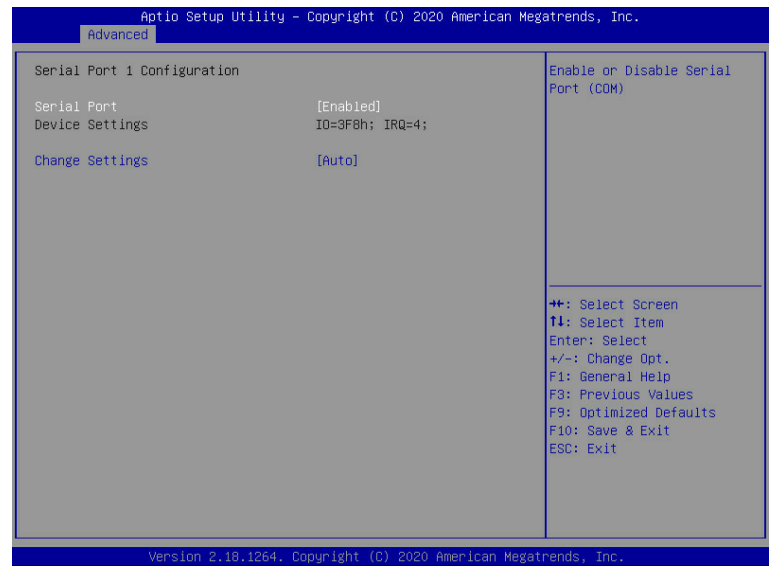

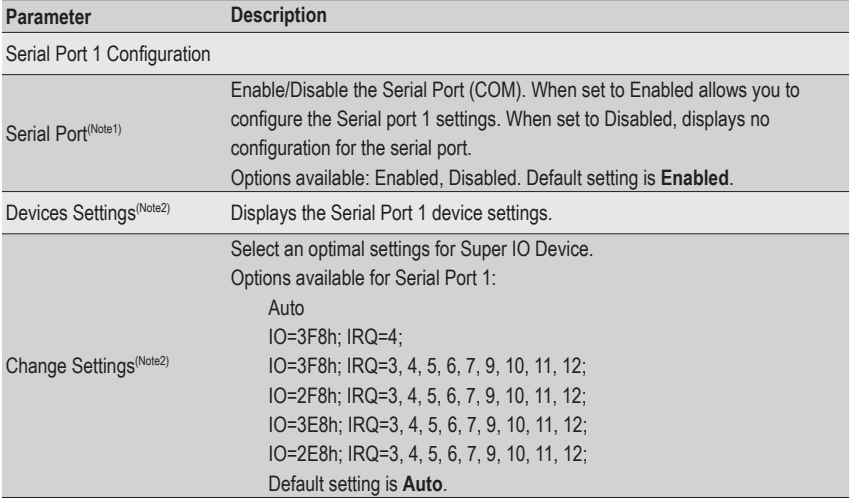

(Note2) This item appears when **Serial Port** is set to **Enabled**.

<sup>(</sup>Note1) Advanced items prompt when this item is defined.

### <span id="page-34-0"></span>**2-2-4 S5 RTC Wake Settings**

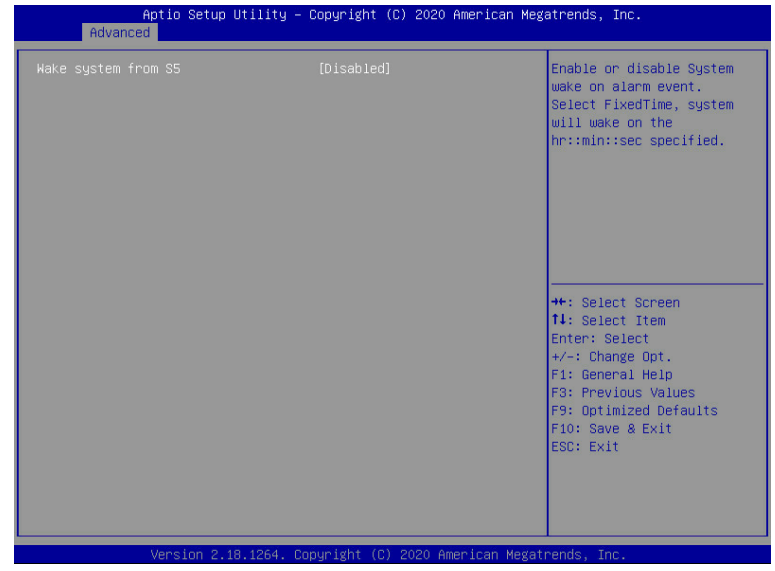

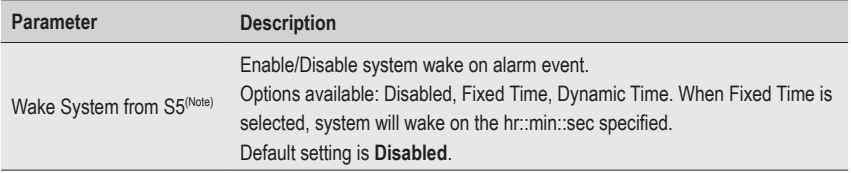

### <span id="page-35-0"></span>**2-2-5 Serial Port Console Redirection**

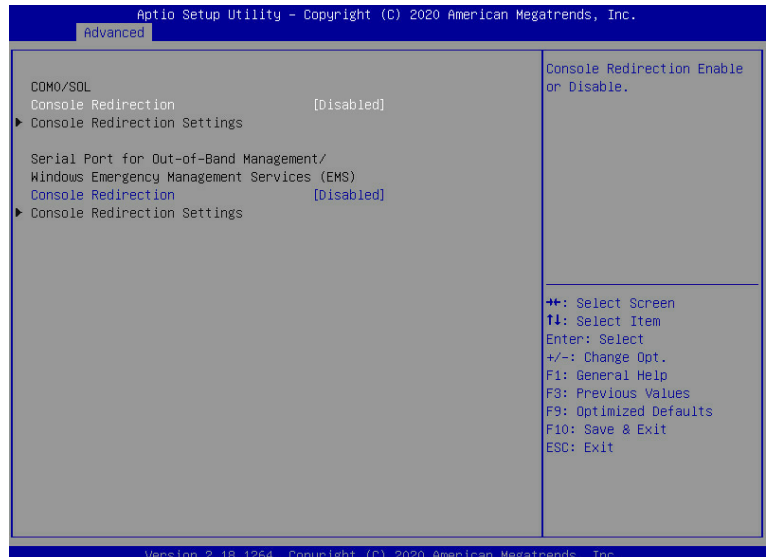

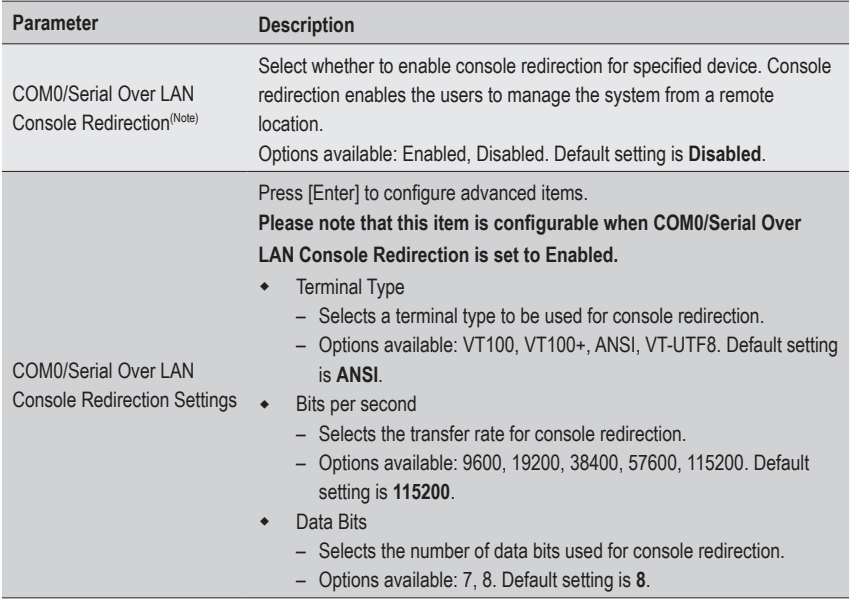

(Note) Advanced items prompt when this item is defined.
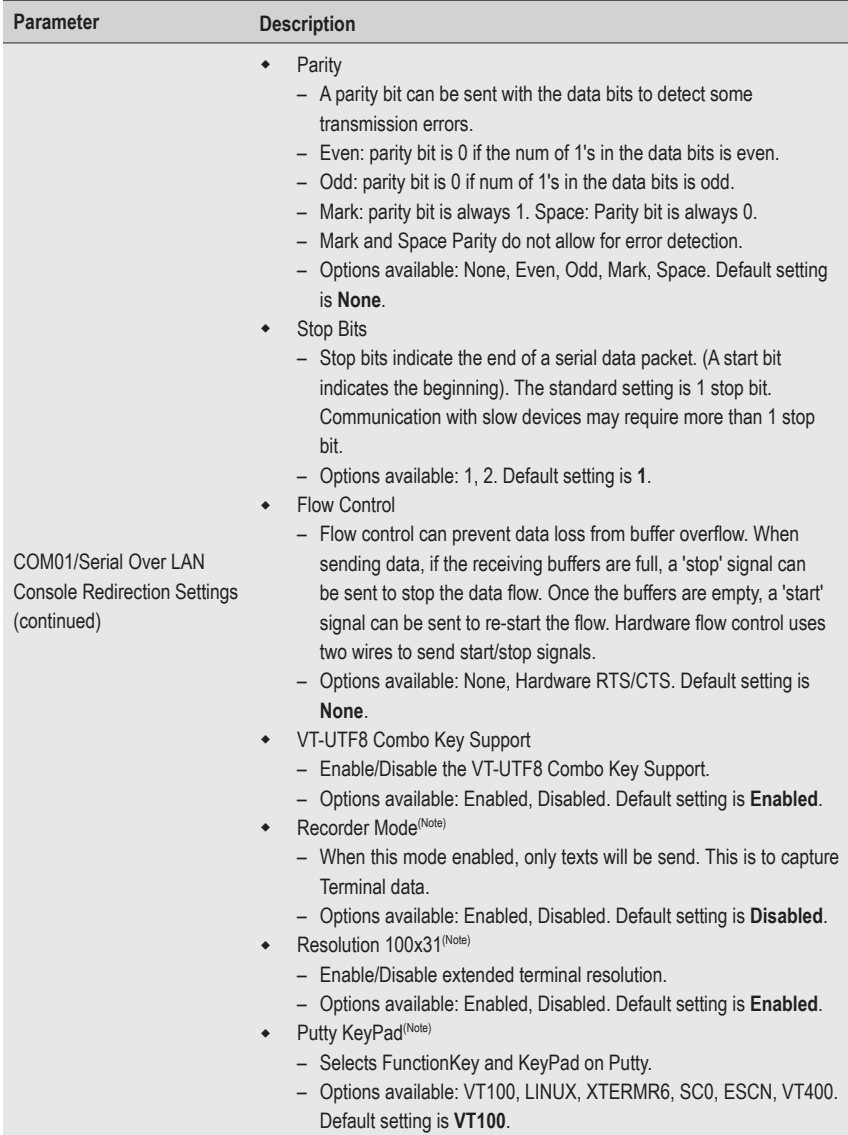

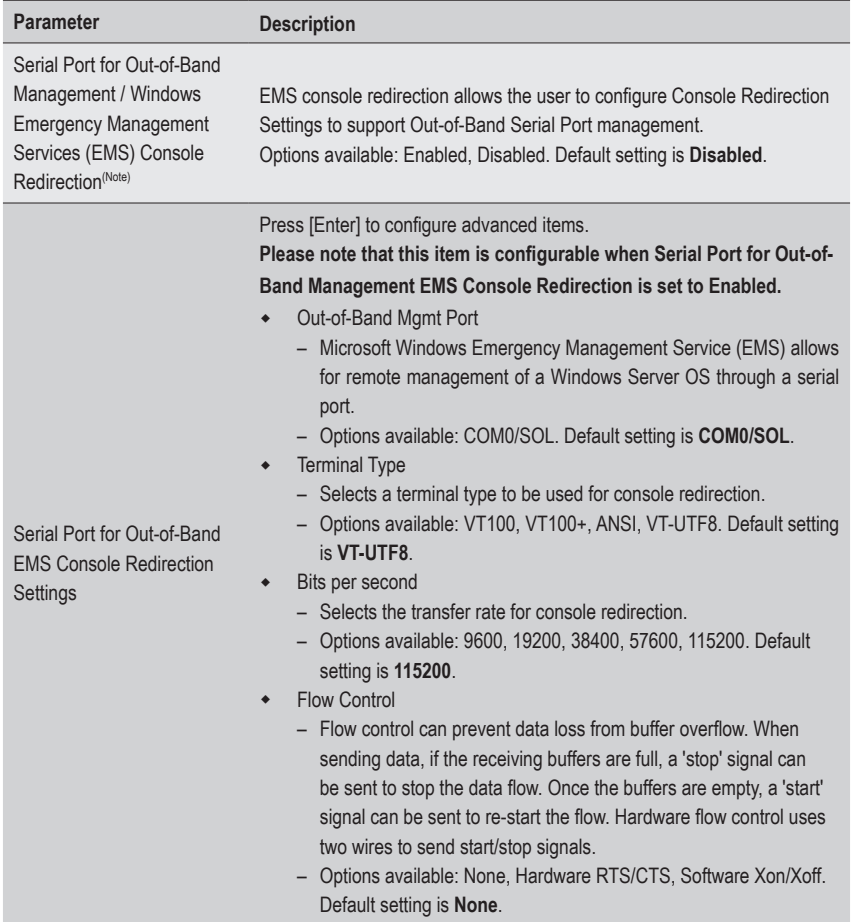

(Note) Advanced items prompt when this item is defined.

## **2-2-6 CPU Configuration**

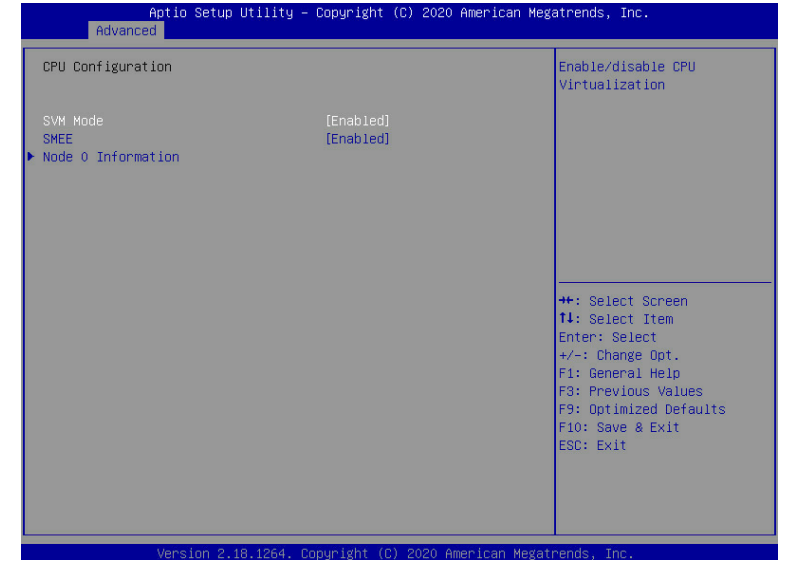

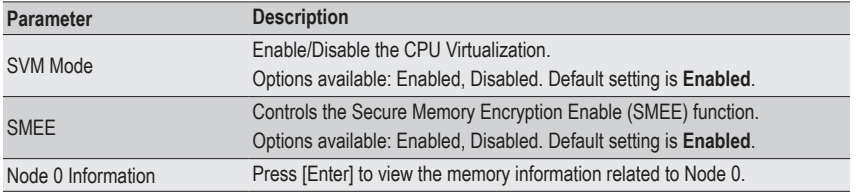

#### **2-2-7 PCI Subsystem Settings**

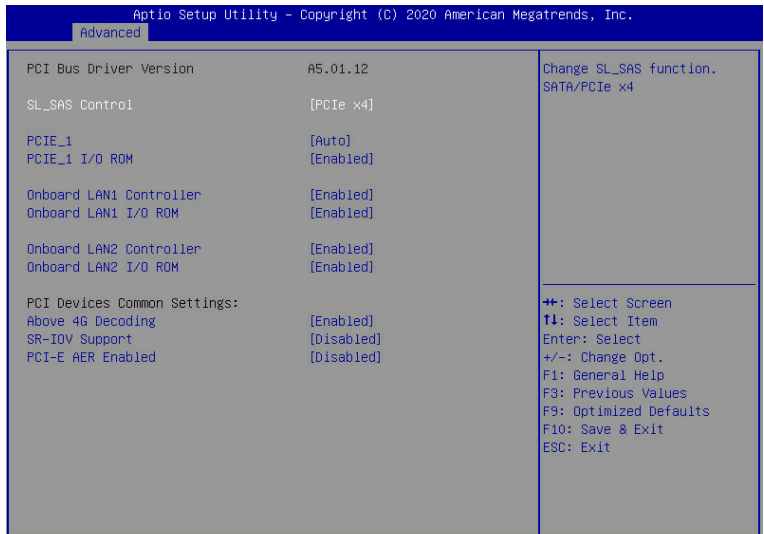

Version 2.18.1264. Copyright (C) 2020 American Megatrends, Inc.

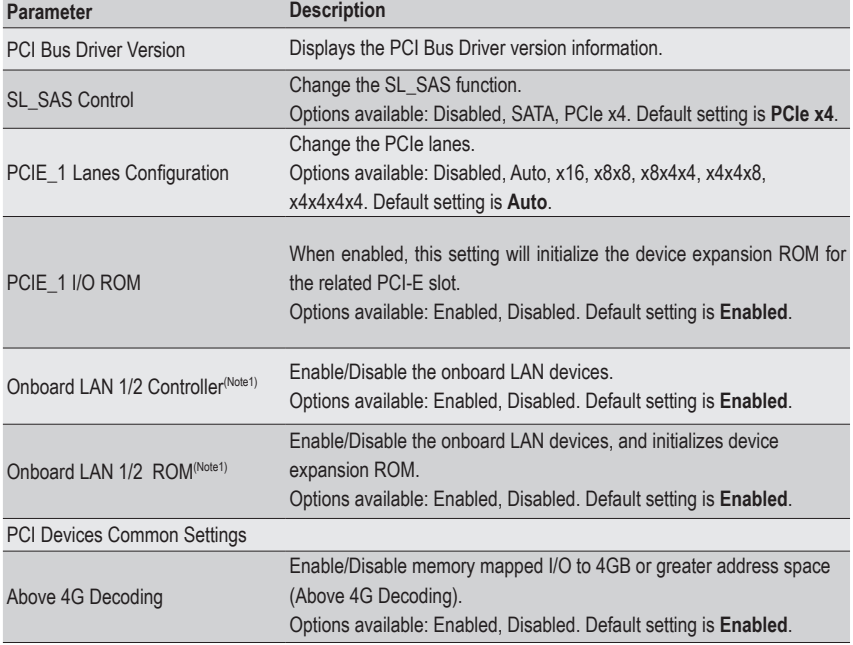

(Note1) This section is dependent on the available LAN controller.

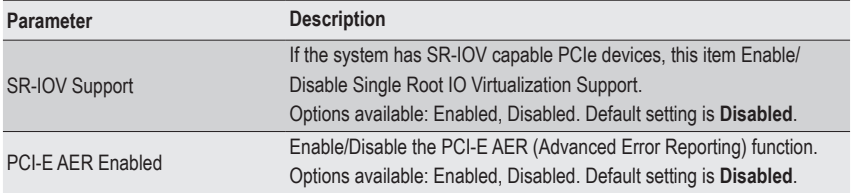

## **2-2-8 USB Configuration**

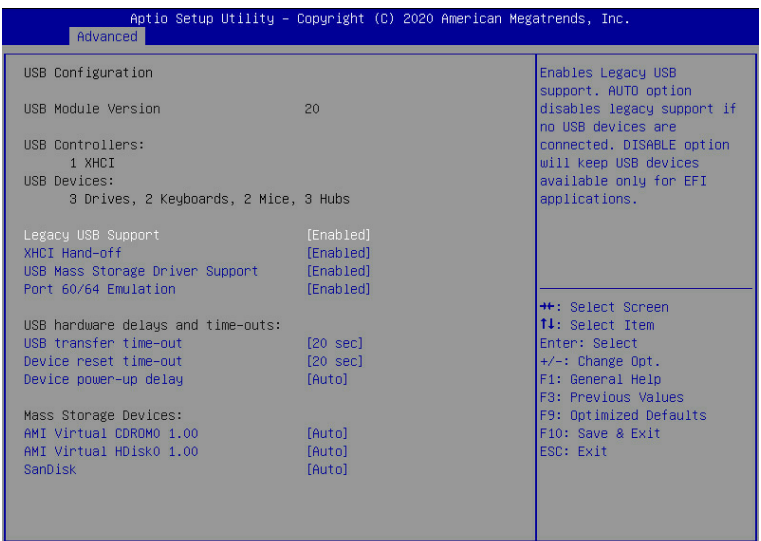

Version 2.18.1264. Copyright (C) 2020 American Megatrends, Inc

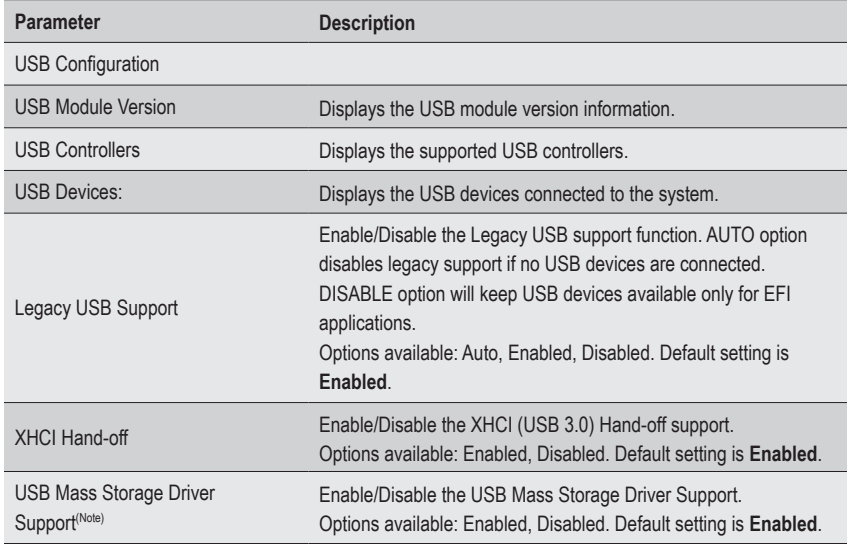

<sup>(</sup>Note) This item is present only if you attach USB devices.

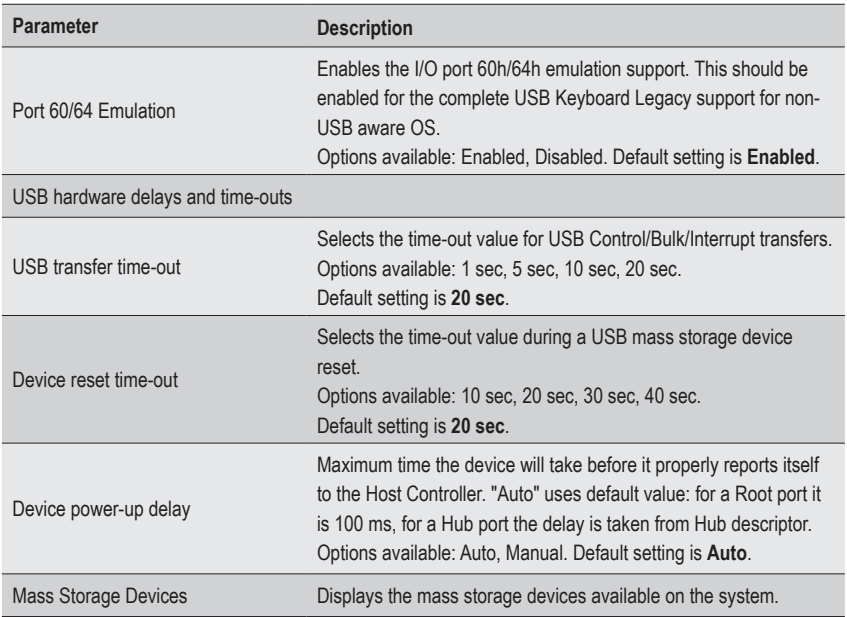

## **2-2-9 NVMe Configuration**

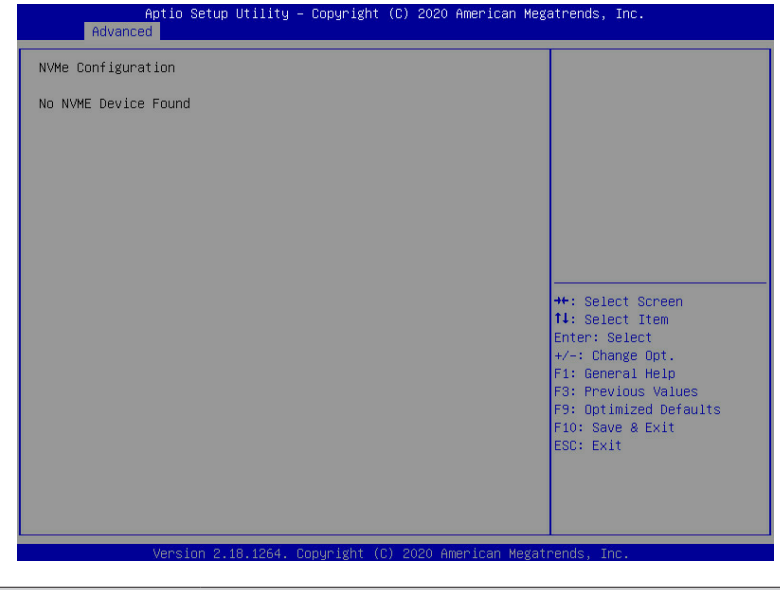

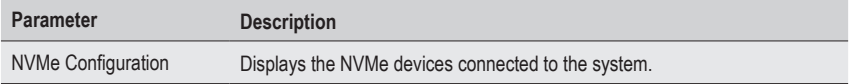

### **2-2-10 SATA Configuration**

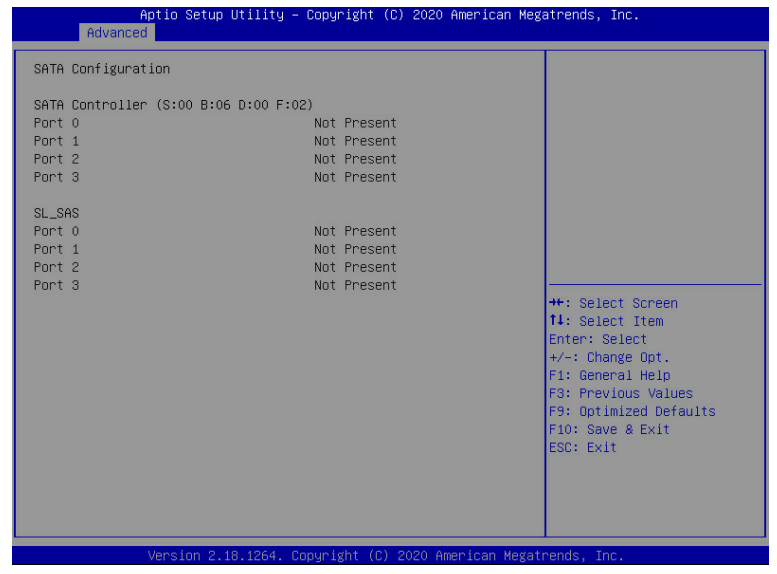

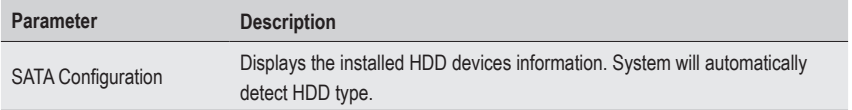

#### **2-2-11 AMD CBS**

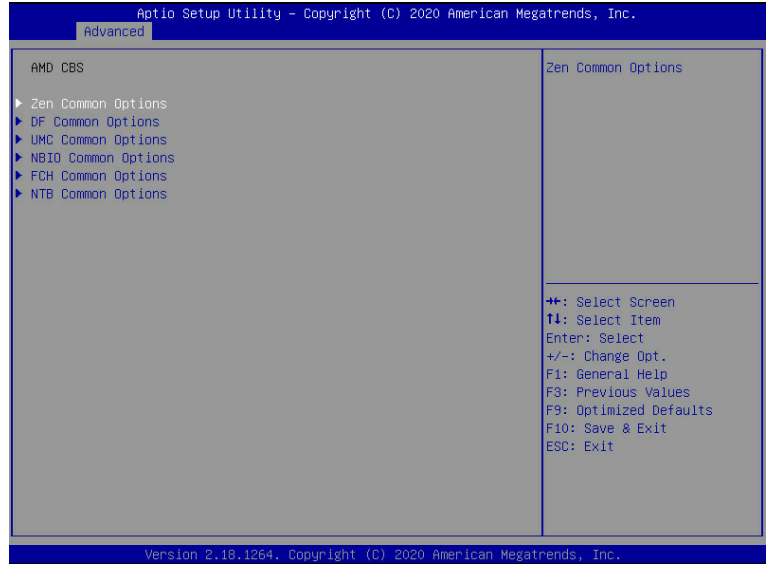

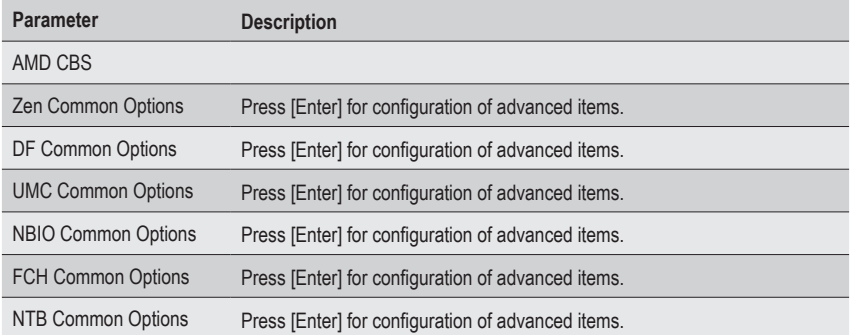

### **2-2-11-1 Zen Common Options**

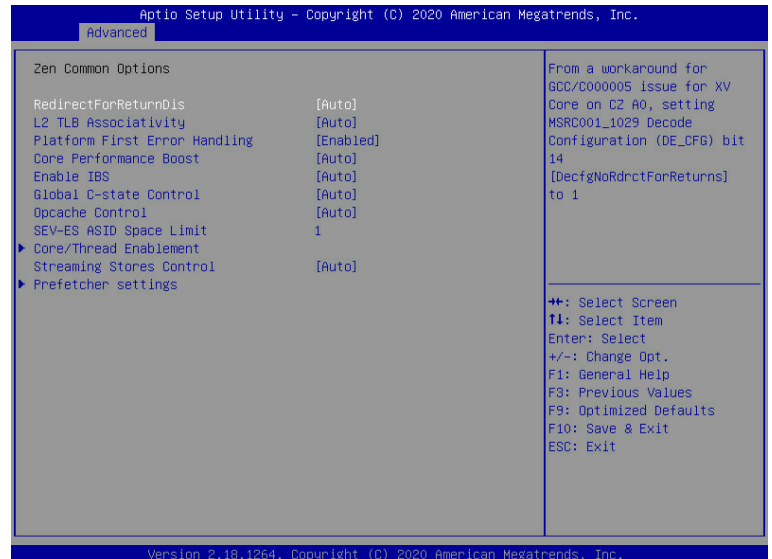

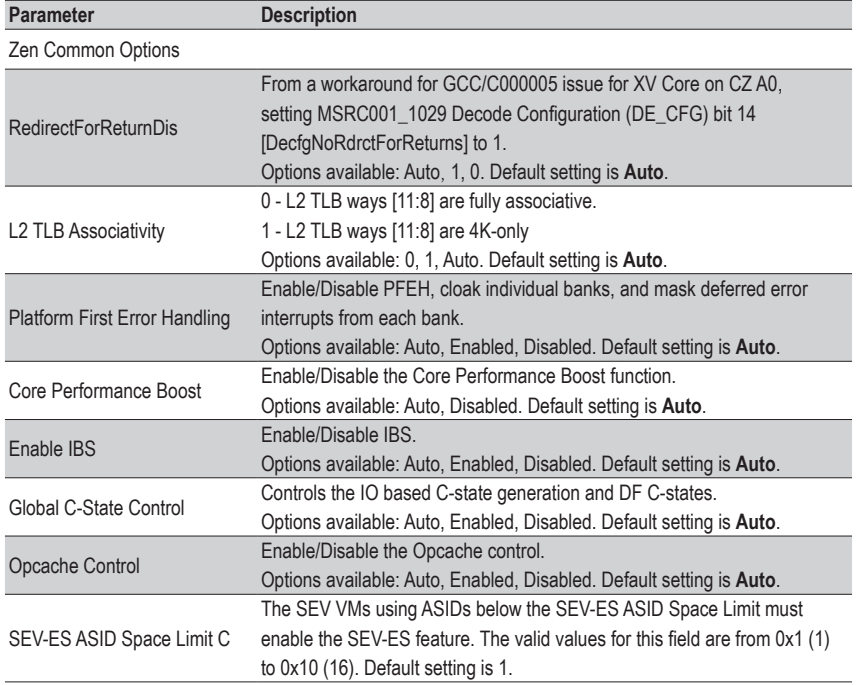

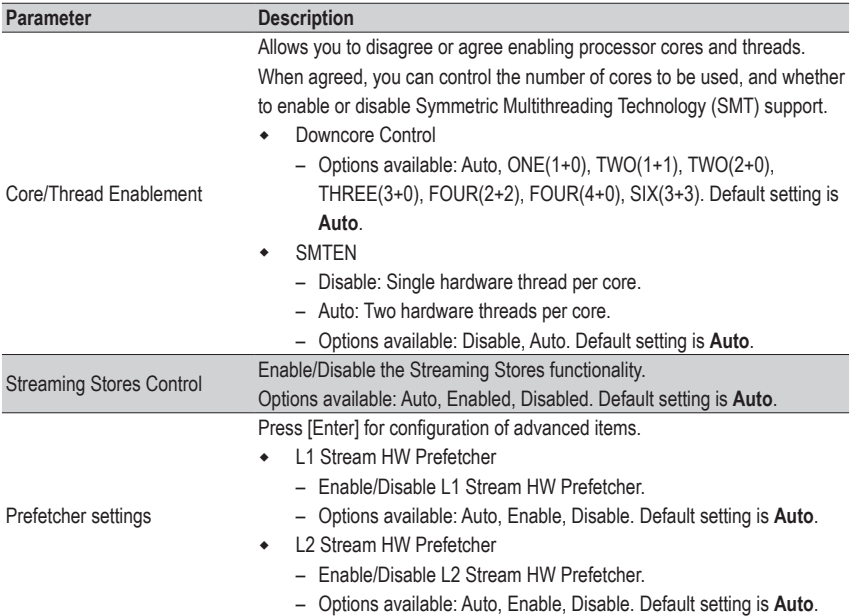

### **2-2-11-2 DF Common Options**

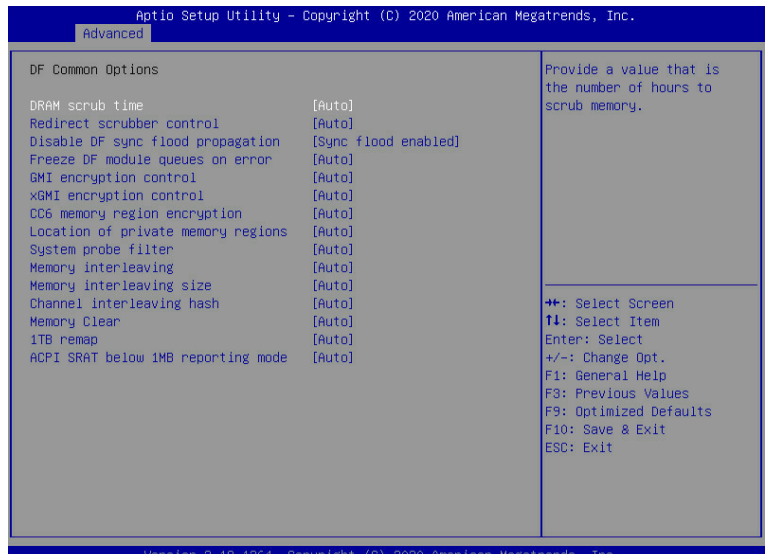

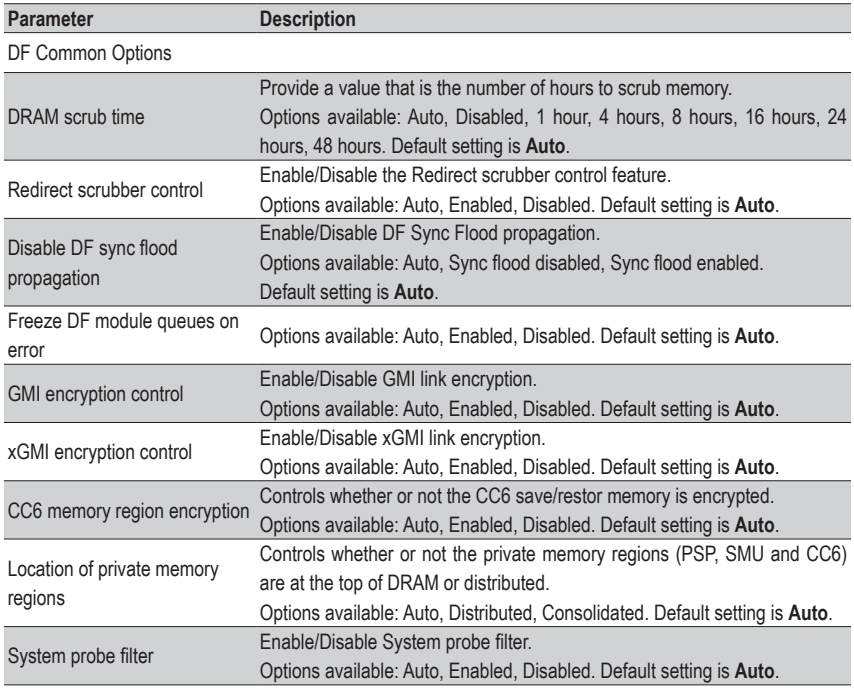

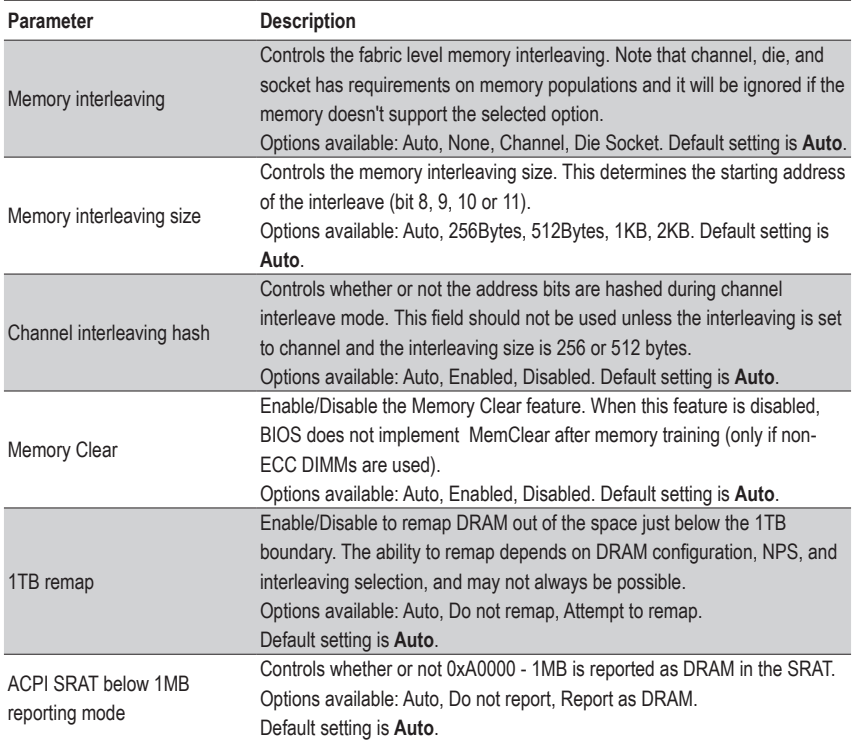

### **2-2-11-3 UMC Common Options**

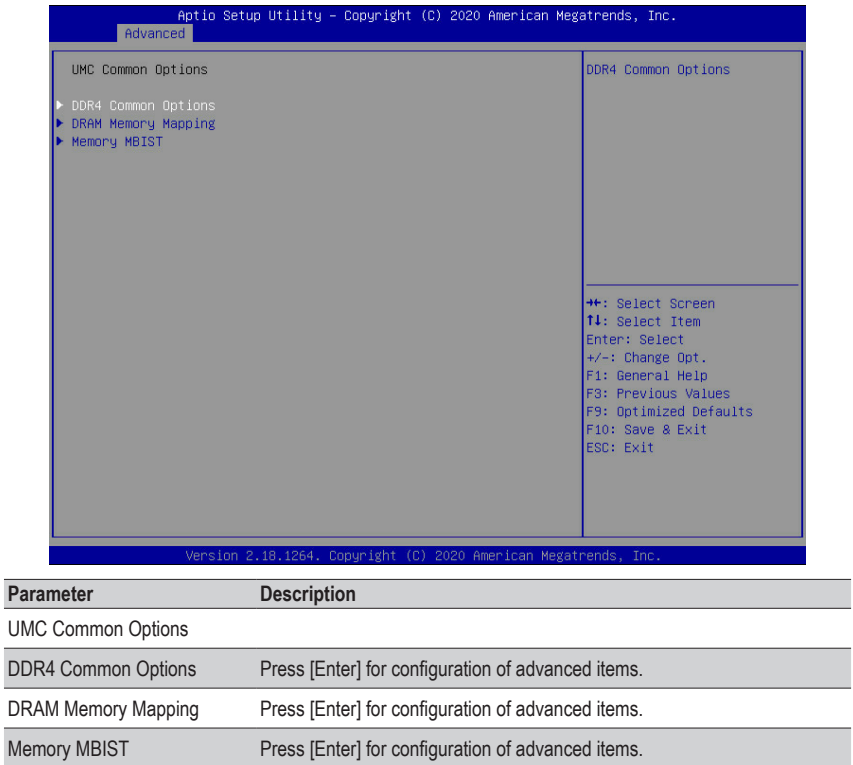

#### **2-2-11-3-1 DDR4 Common Options**

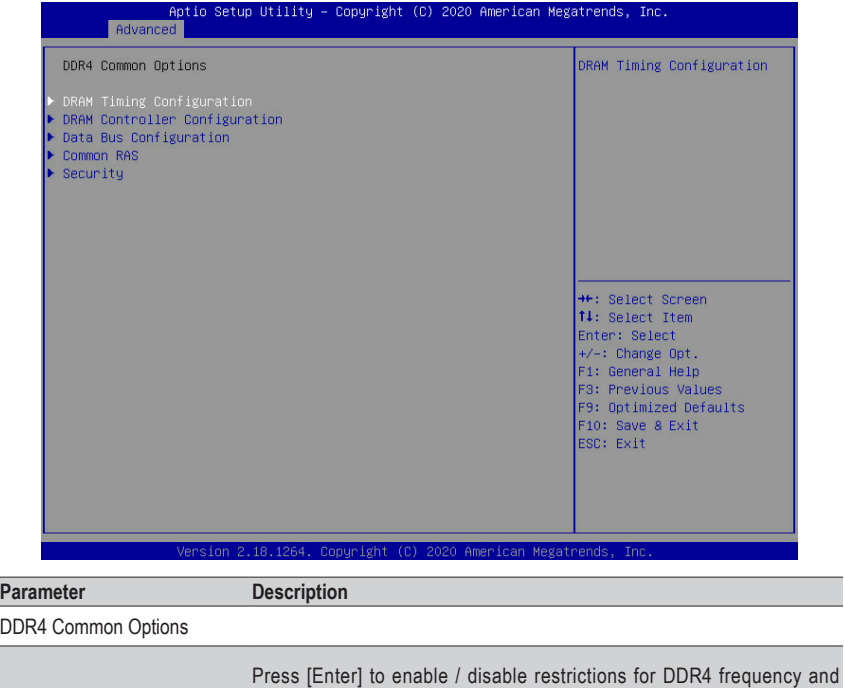

voltage programming. Memory speeds will be capped at AMD guidelines.

- I Decline
- DRAM Timing Configuration ◆ I Accept
	- Overclock: Enable/Disable Memory Overclock Settings.
	- Options available: Auto, Enabled. Default setting is **Auto**.
	- Press [Enter] for configuration of advanced items.
	- **\*** DRAM Power Options
		- Power Down Enable
			- » Enable/Disable DDR power down mode.
			- » Options available: Auto, Enabled, Disabled. Default setting is **Auto**.
- DRAM Controller Configuration Cmd2T
	- Selects the Cmd2T mode on ADDR/CMD.
	- Options available: Auto, 1T, 2T. Default setting is **Auto**.
	- Gear Down Mode
		- Enable/Disable the Gear Down Mode function.
		- Options available: Auto, Enabled, Disabled. Default setting is **Auto**.

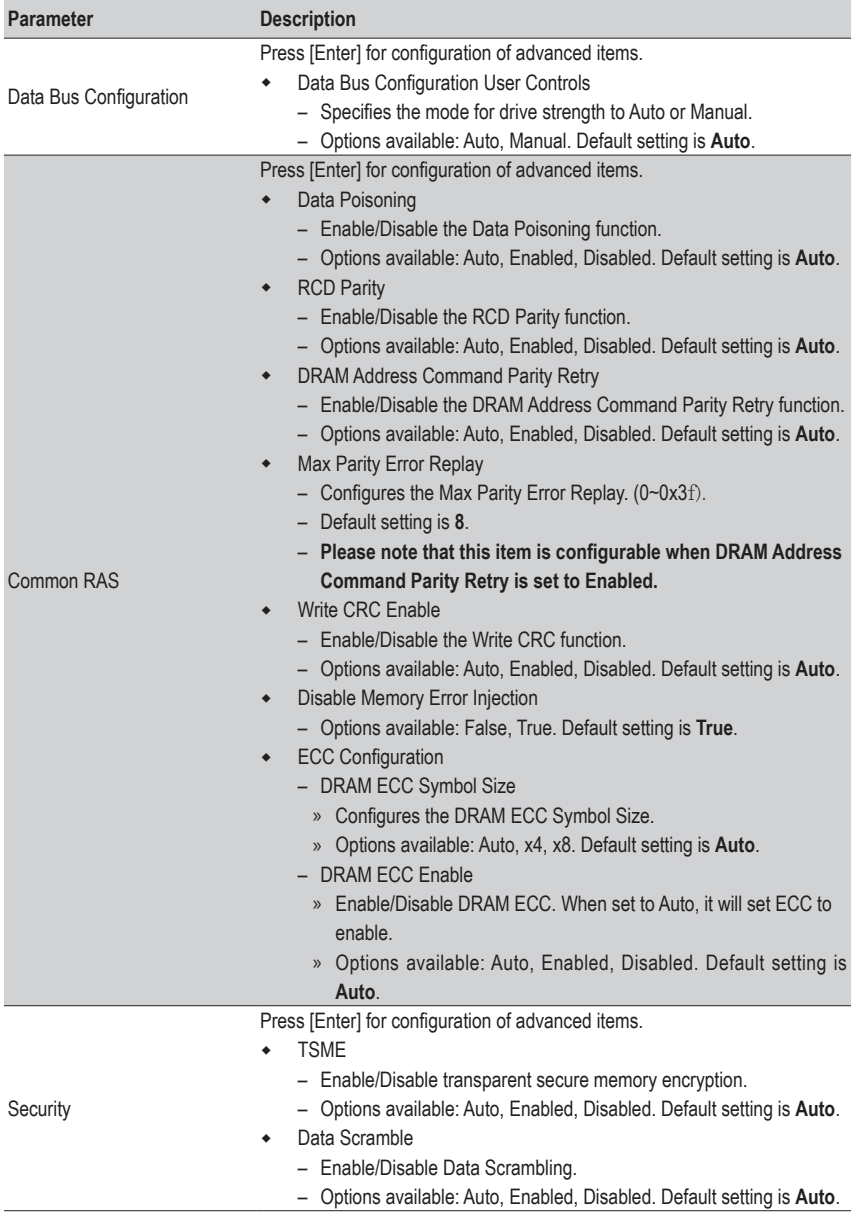

## **2-2-11-3-2 DRAM Memory Mapping**

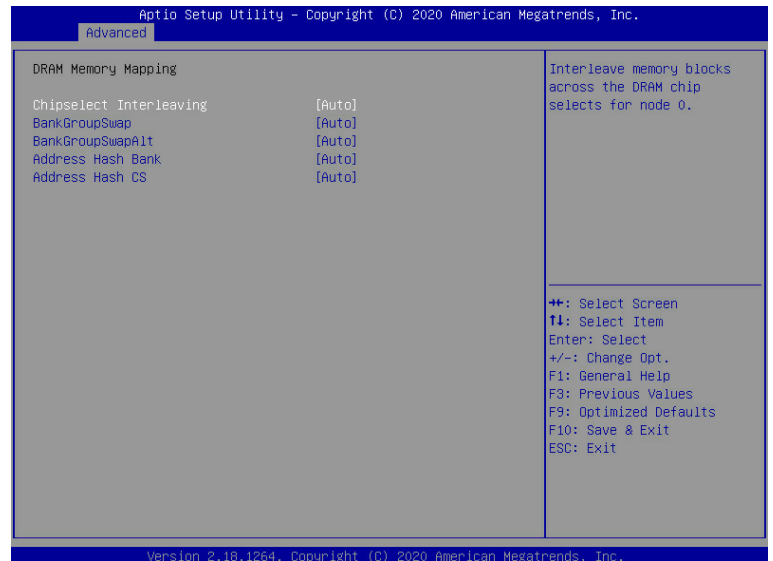

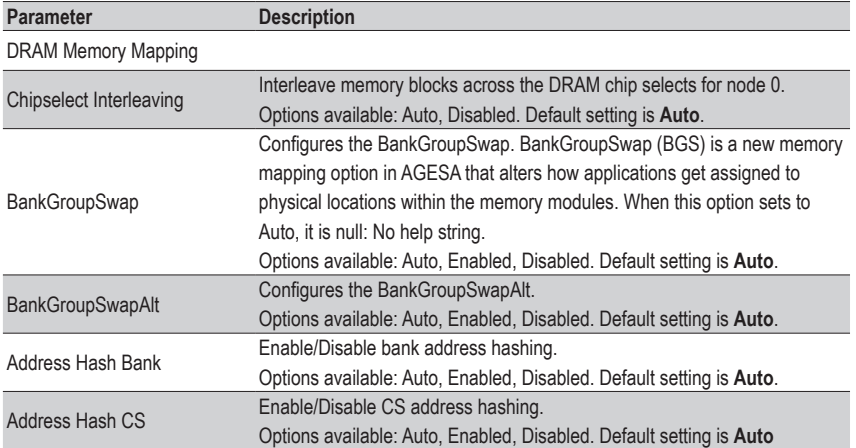

#### **2-2-11-3-3 Memory MBIST**

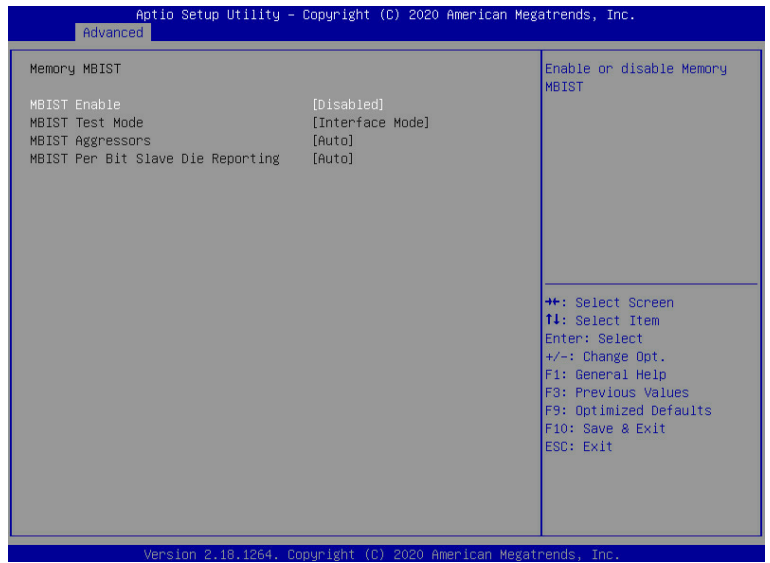

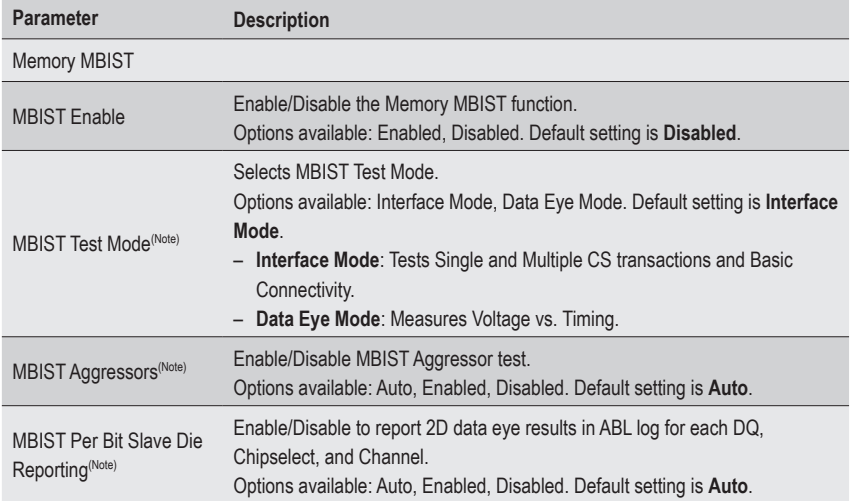

#### **2-2-11-4 NBIO Common Options**

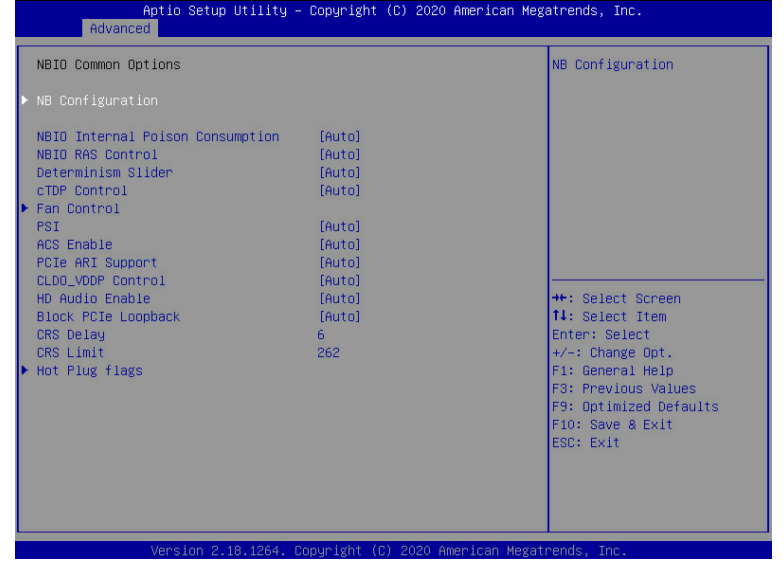

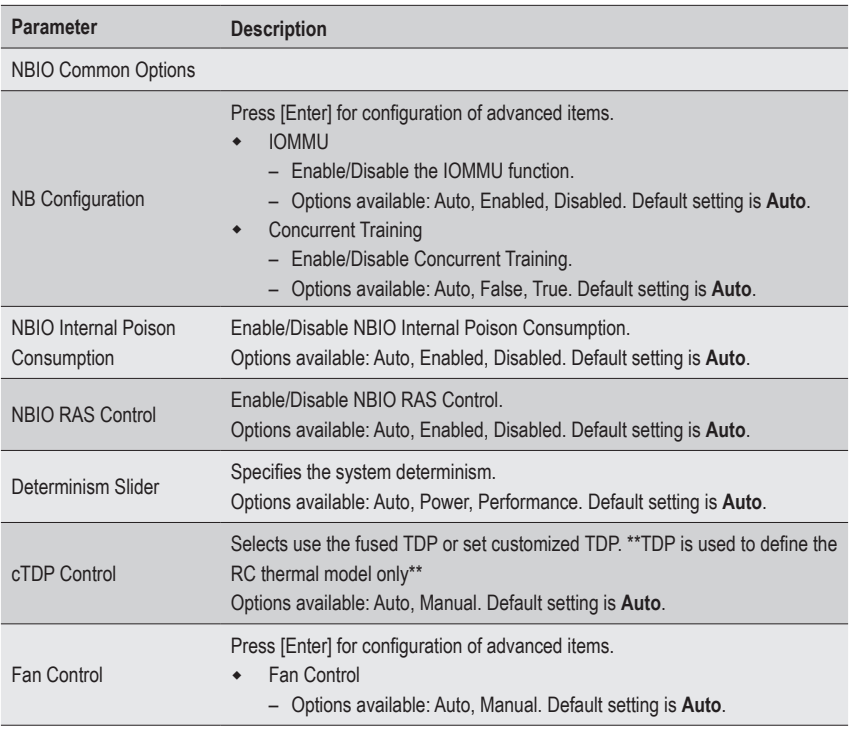

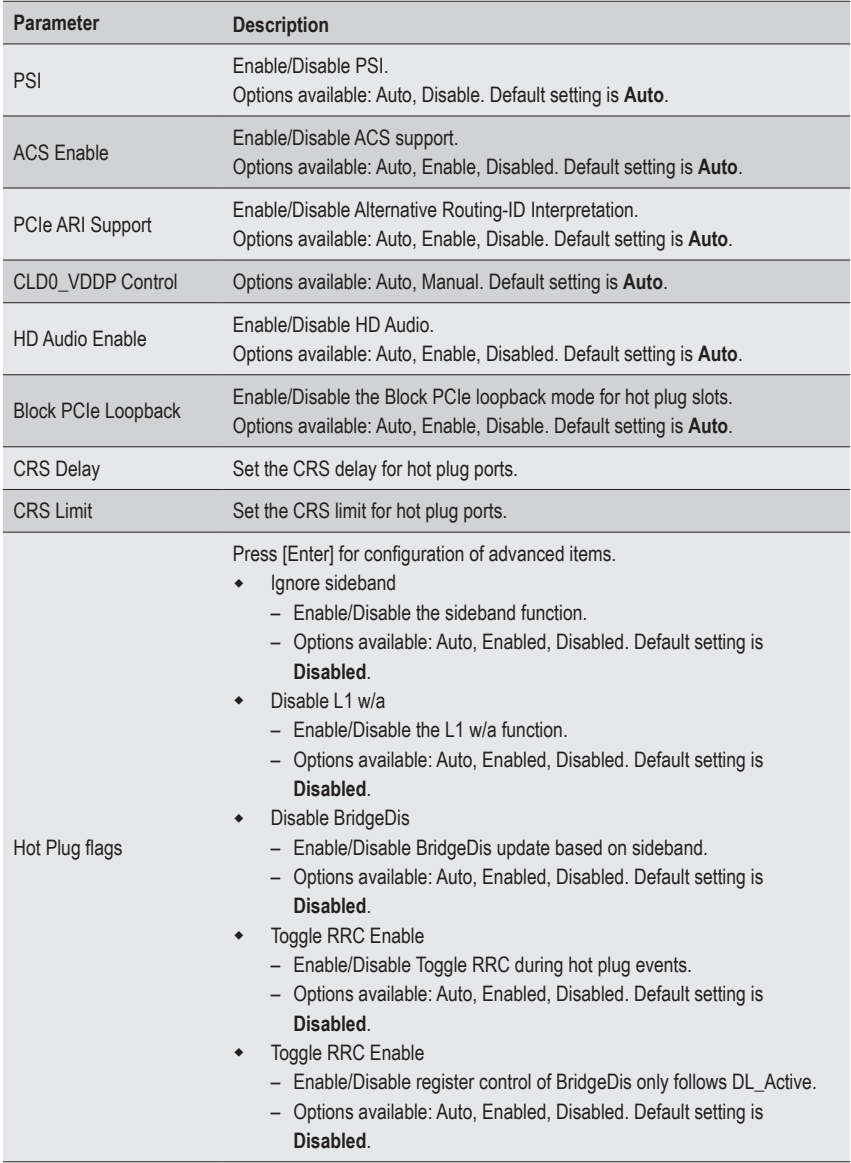

#### **2-2-11-5 FCH Common Options**

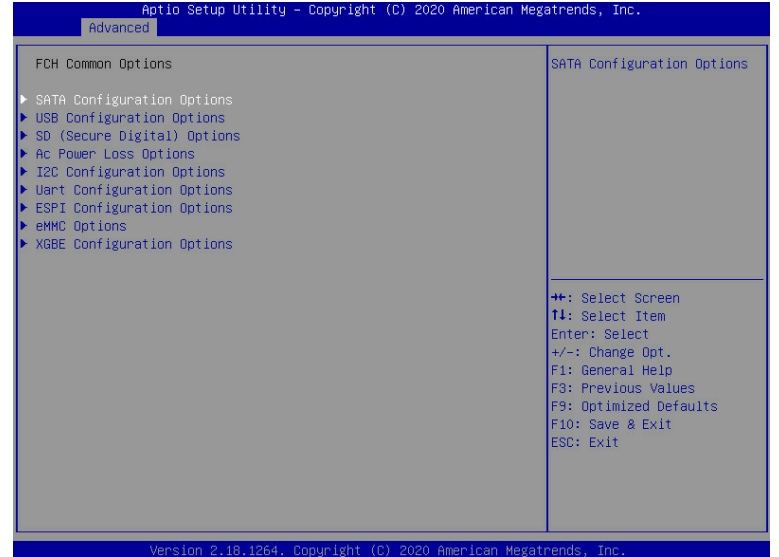

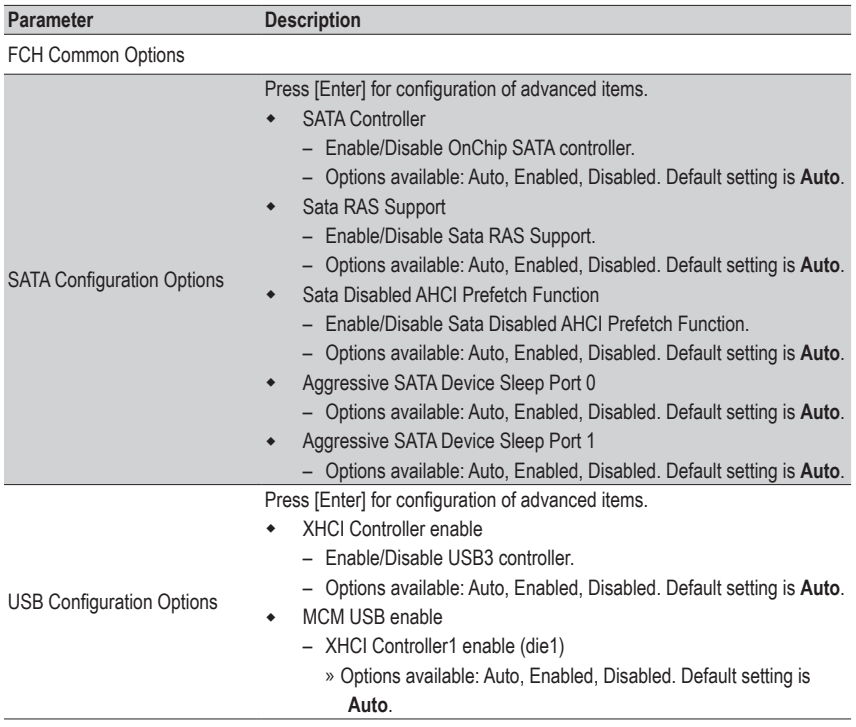

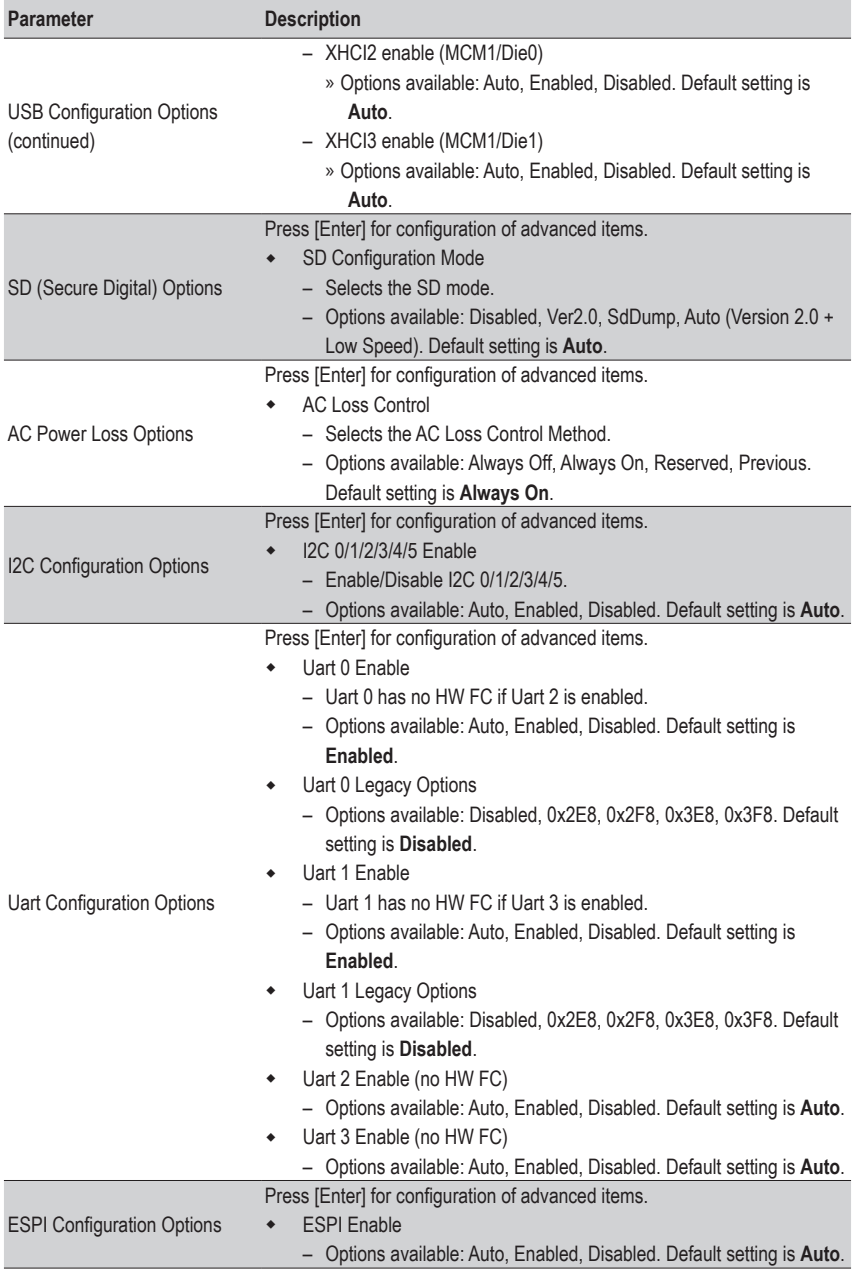

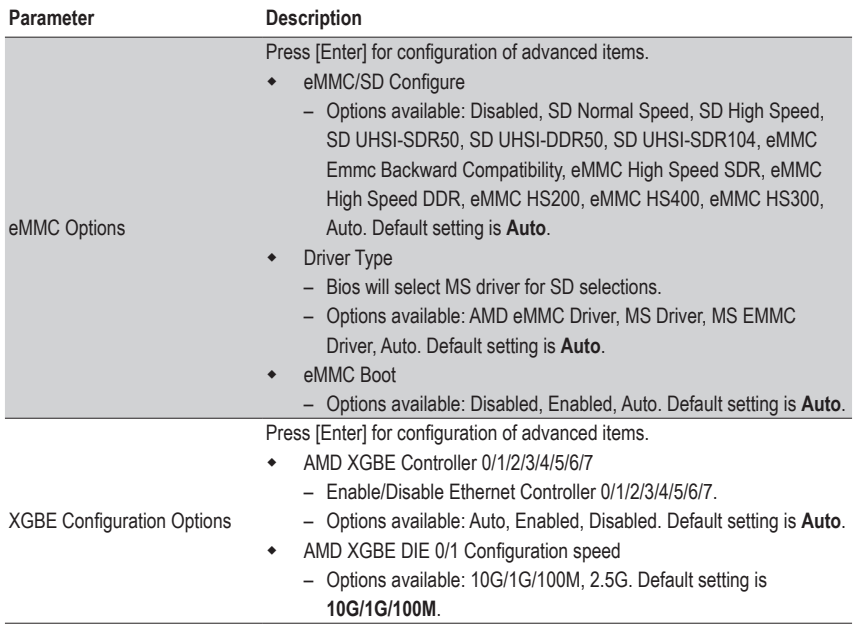

### **2-2-11-6 NTB Common Options**

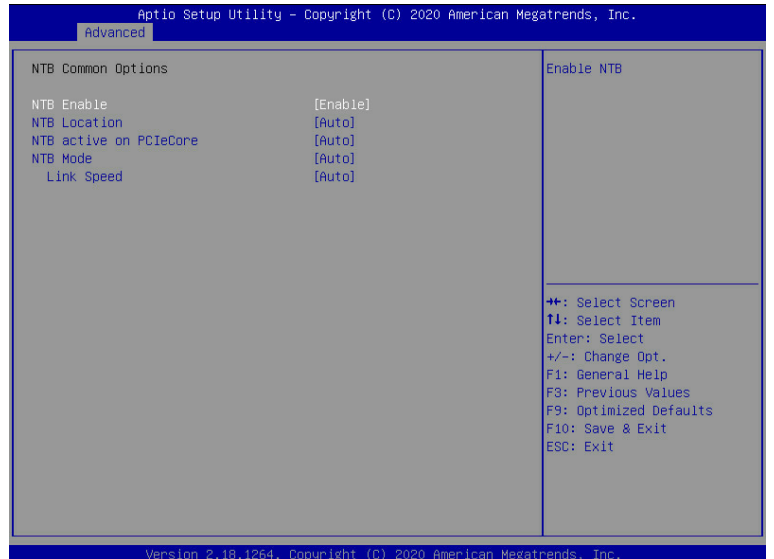

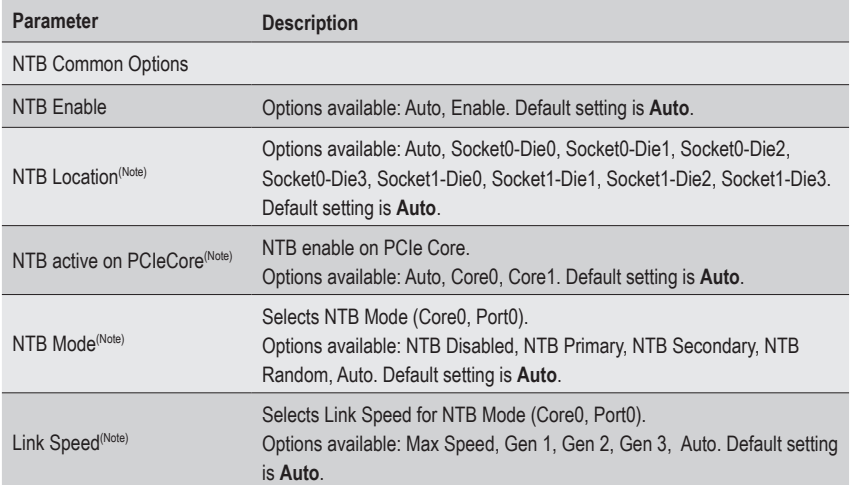

#### **2-2-12 Network Stack Configuration**

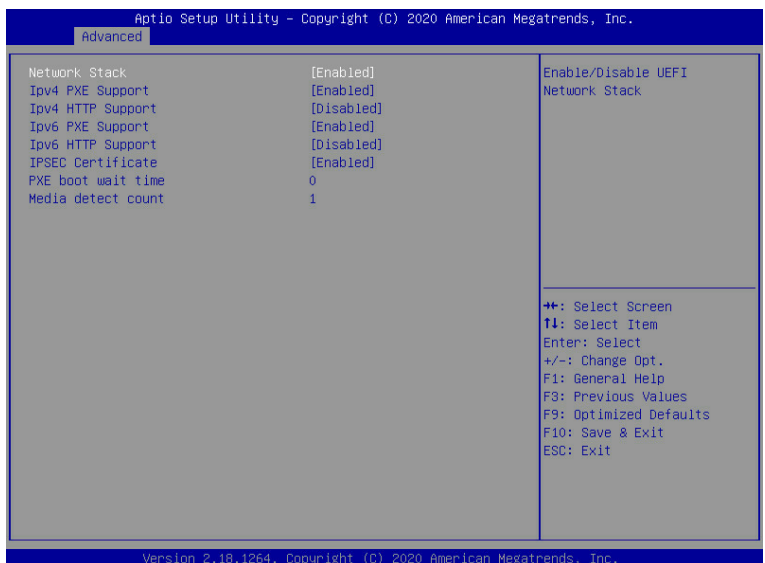

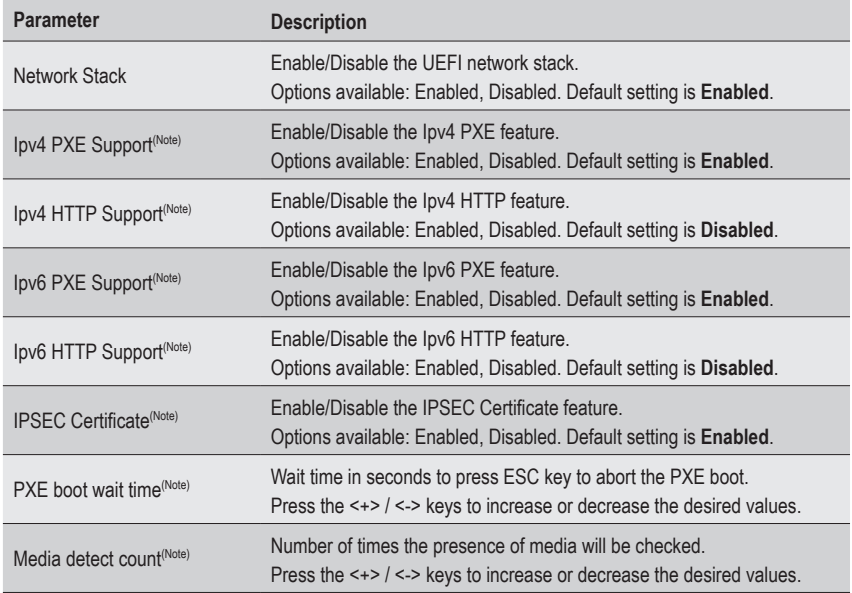

## **2-2-13 iSCSI Configuration**

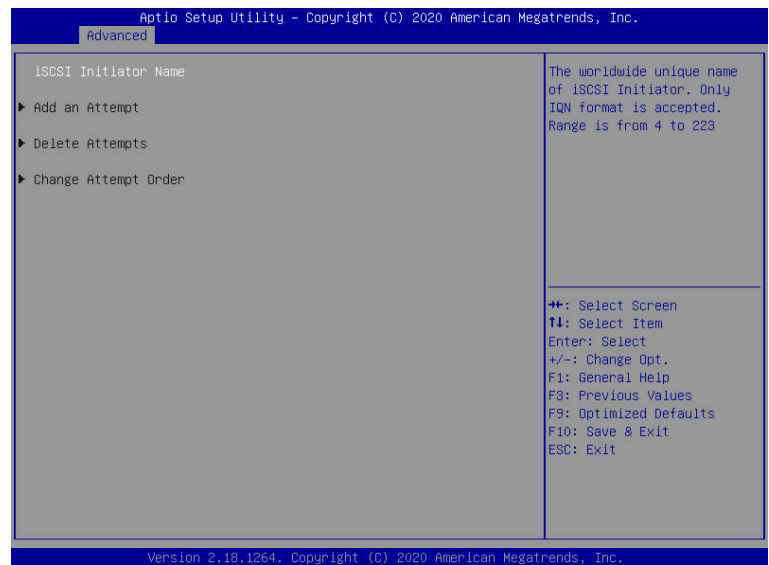

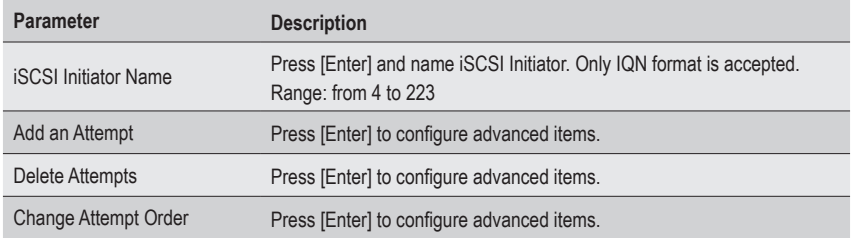

## **2-2-14 T1s Auth Configuration**

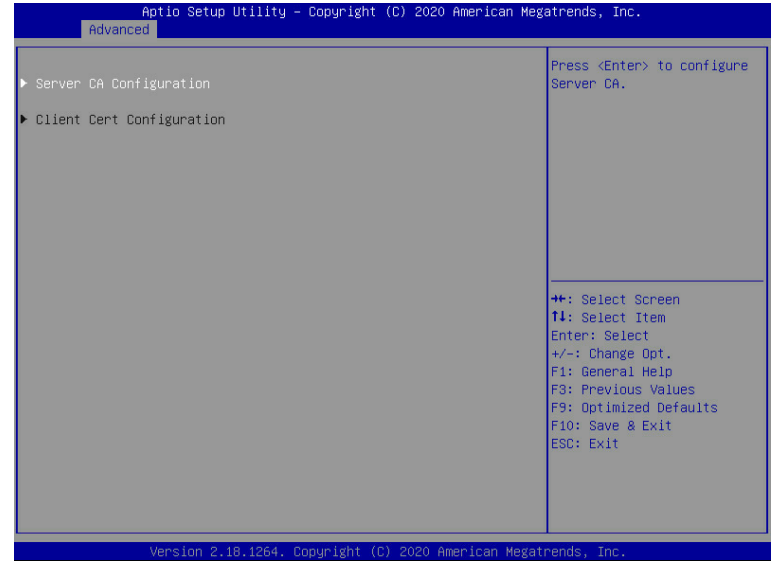

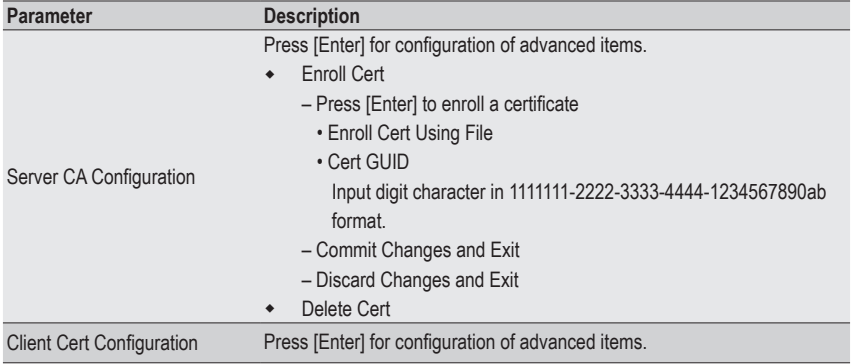

# **2-2-15 Intel(R) I210 Gigabit Network Connection**

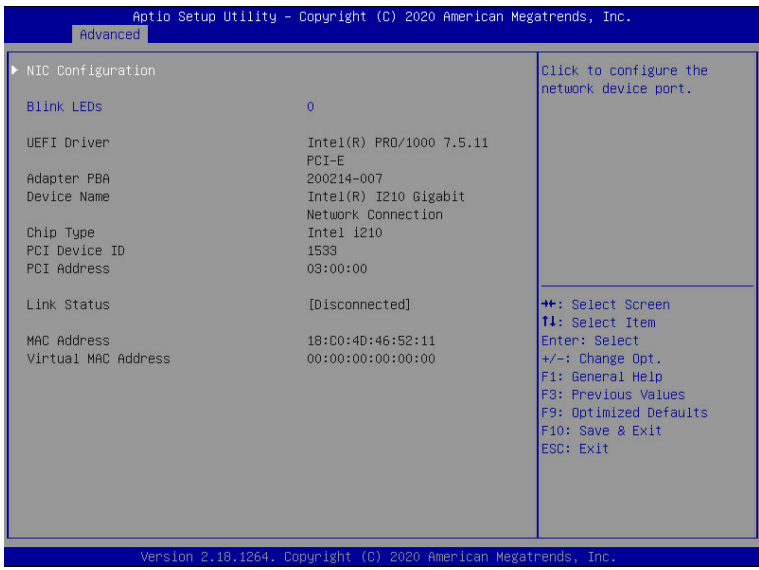

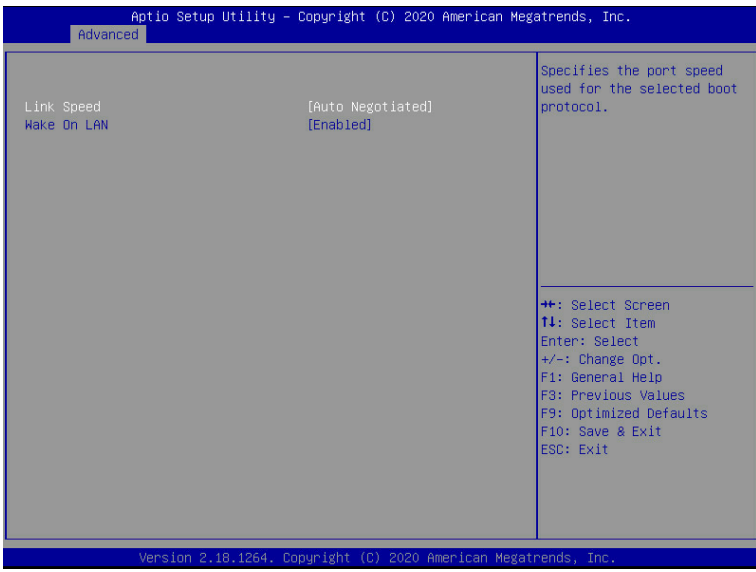

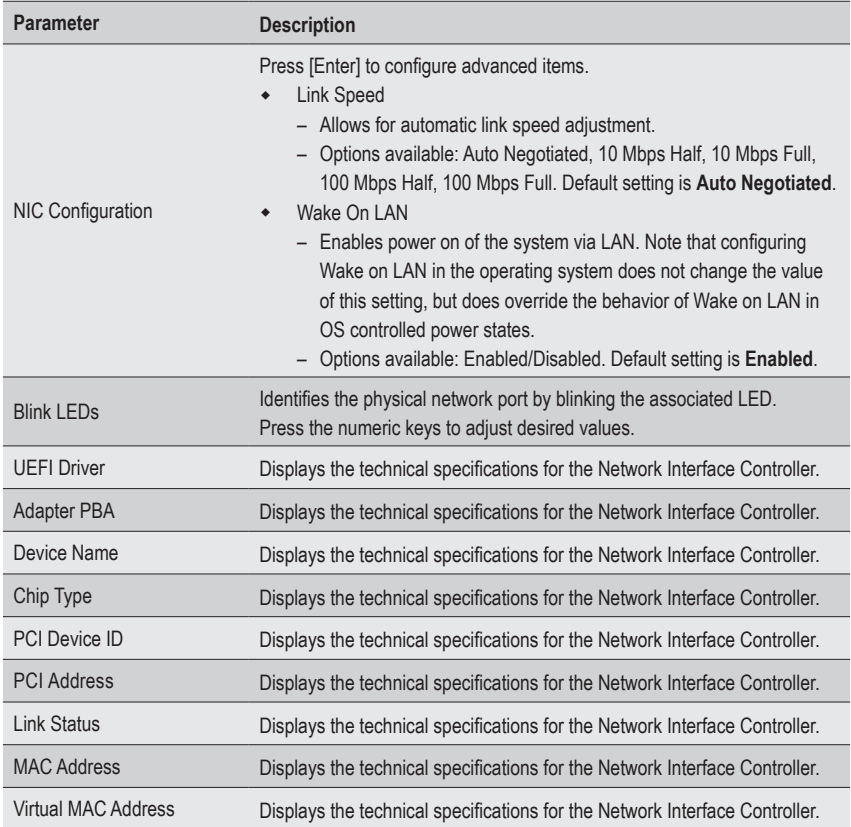

#### **2-2-16 VLAN Configuration**

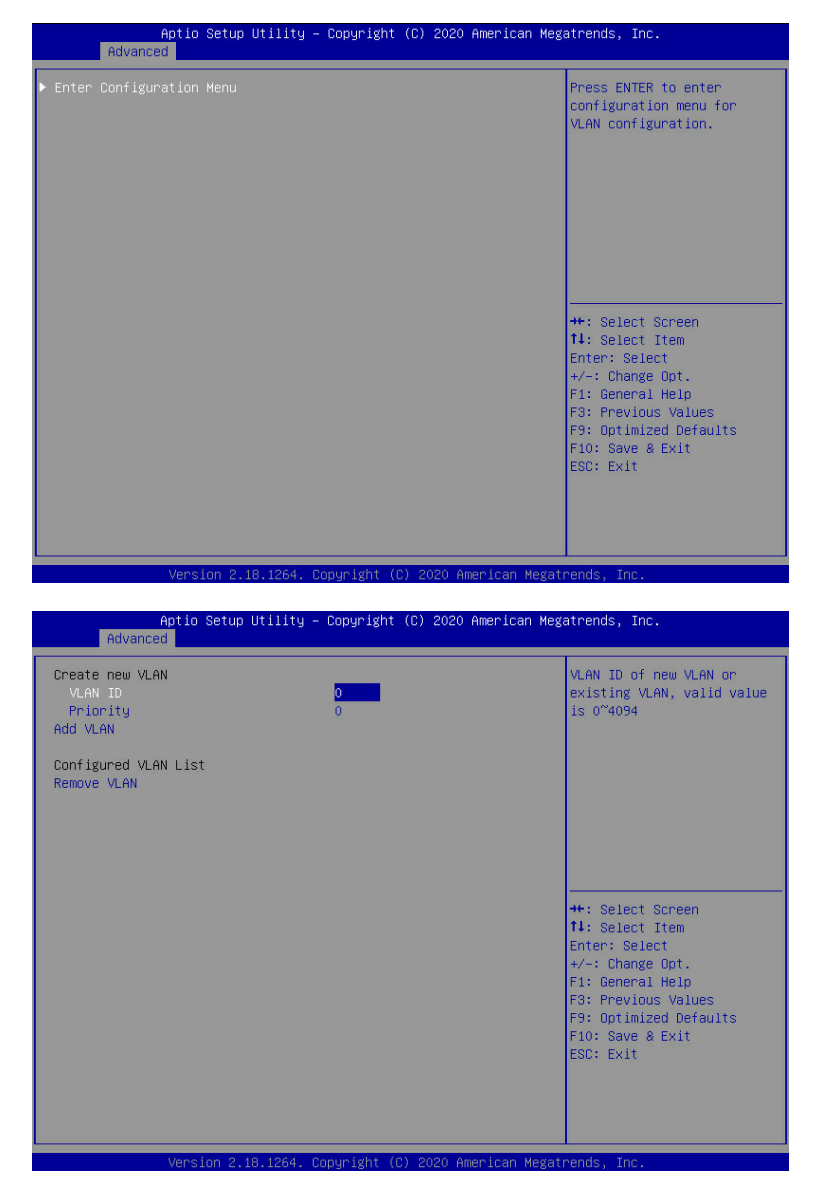

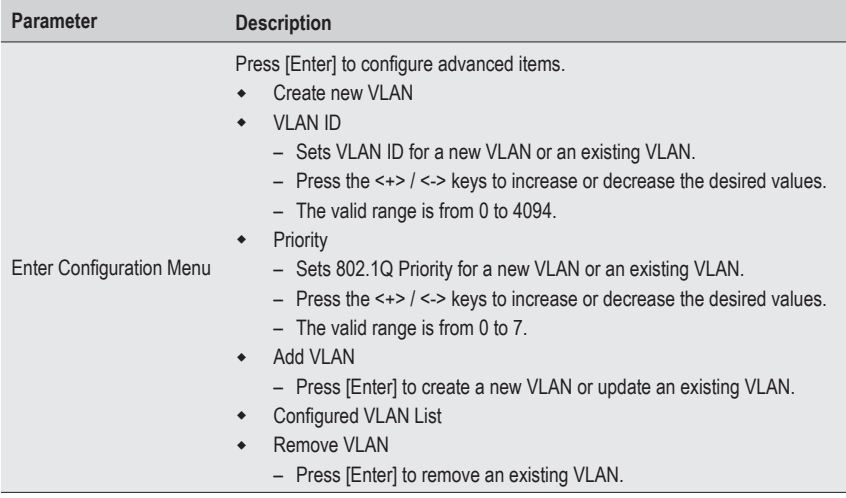

#### **2-2-17 MAC IPv4 Network Configuration**

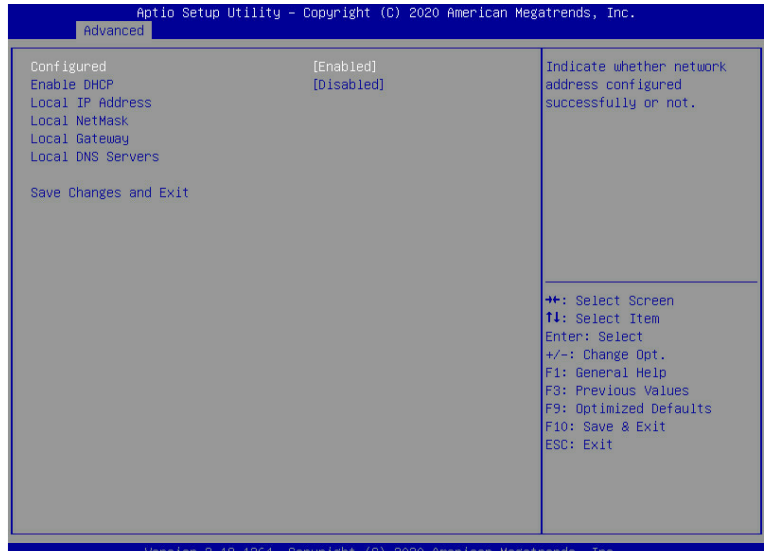

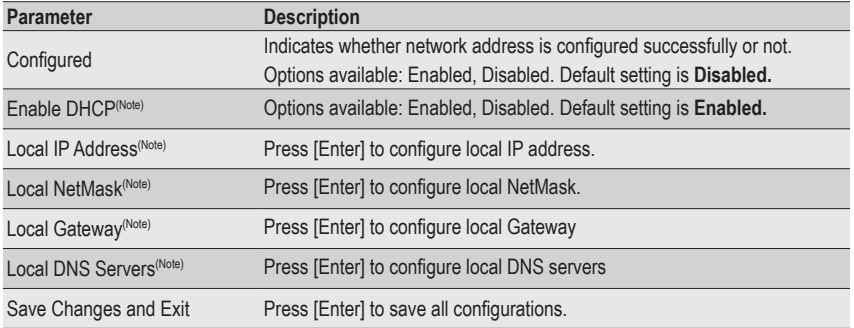

#### **2-2-18 MAC IPv6 Network Configuration**

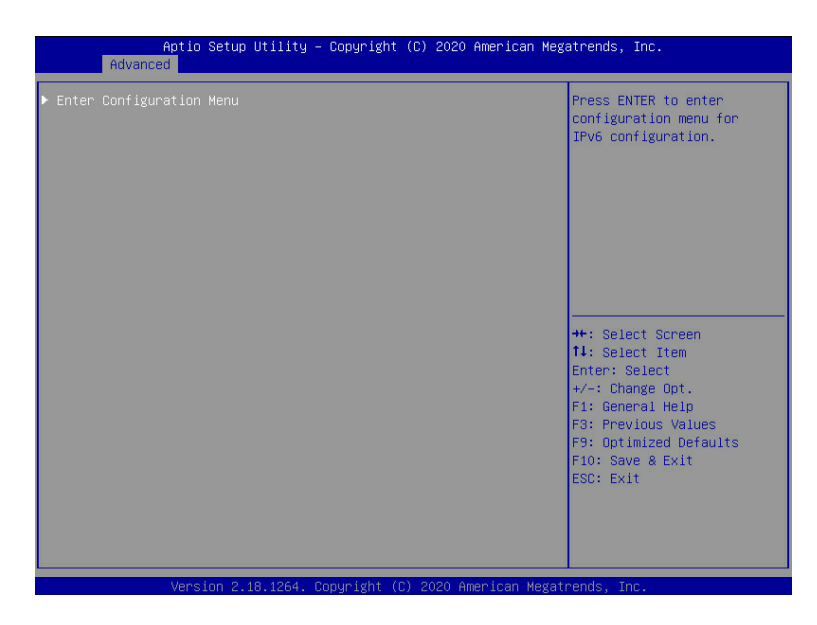

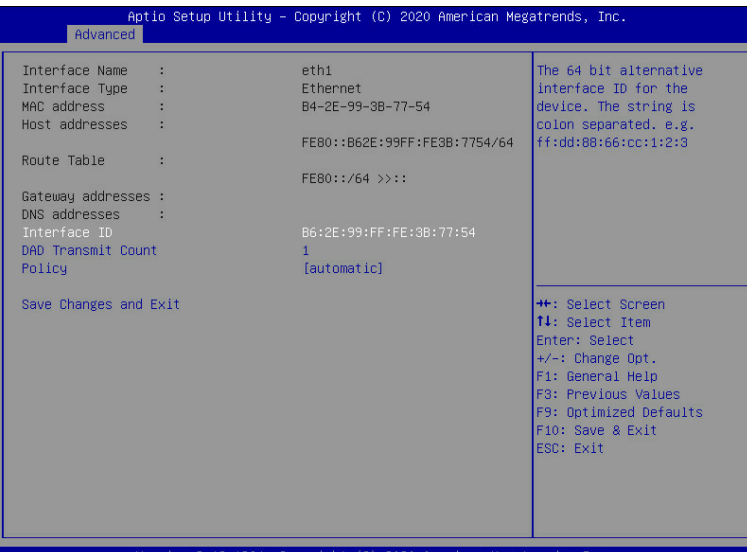

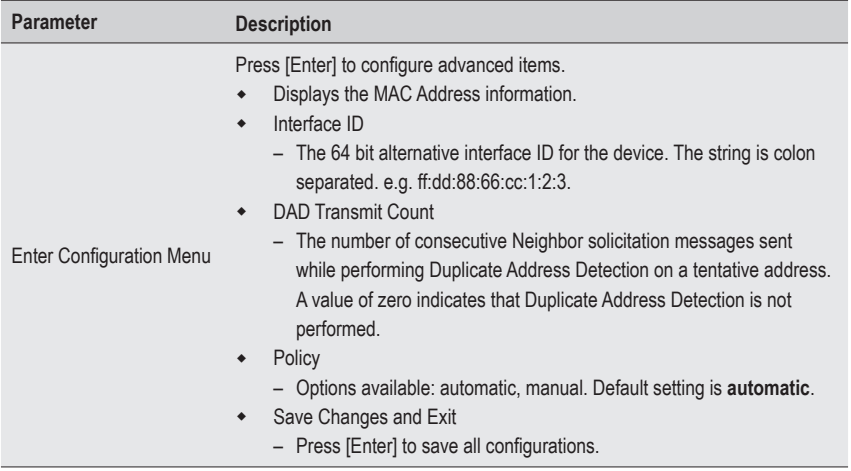

# **2-3 Chipset Setup Menu**

Chipset Setup menu displays submenu options for configuring the function of the North Bridge. Select a submenu item, then press <Enter> to access the related submenu screen.

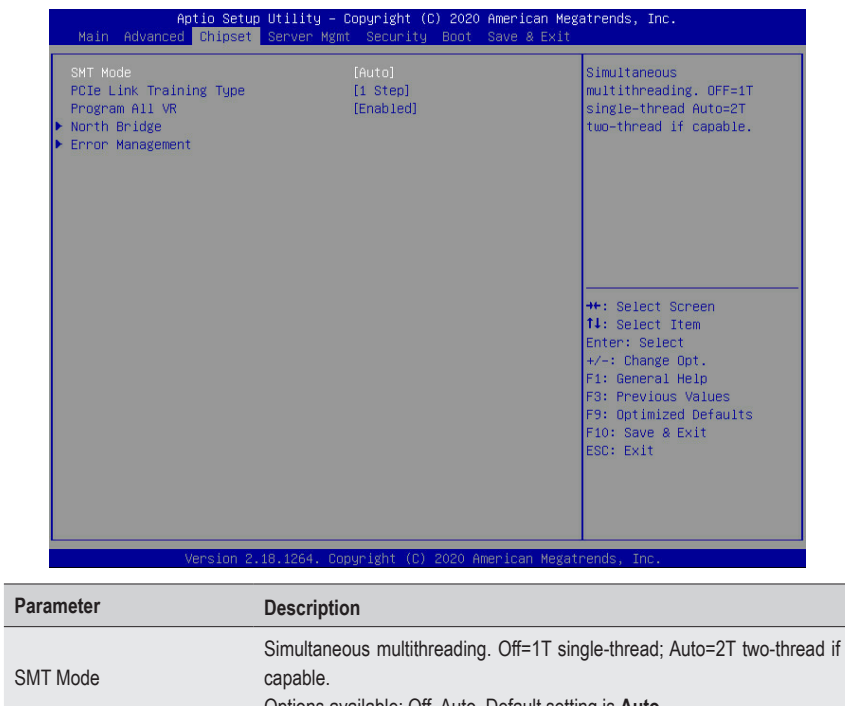

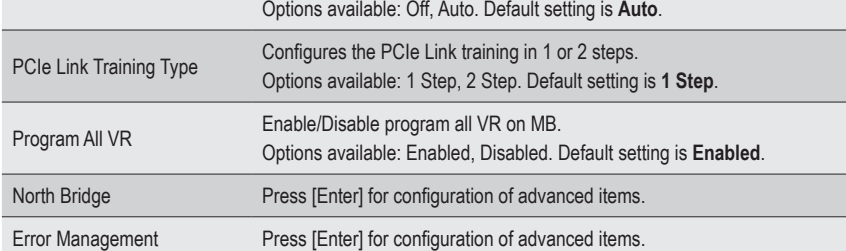
### **2-3-1 North Bridge**

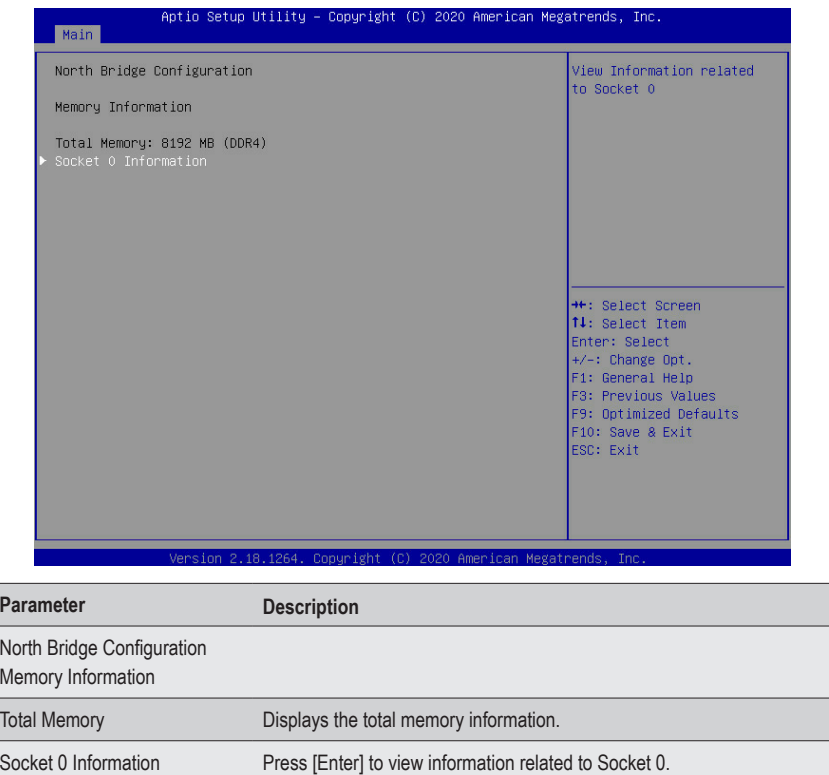

#### **2-3-2 Error Management**

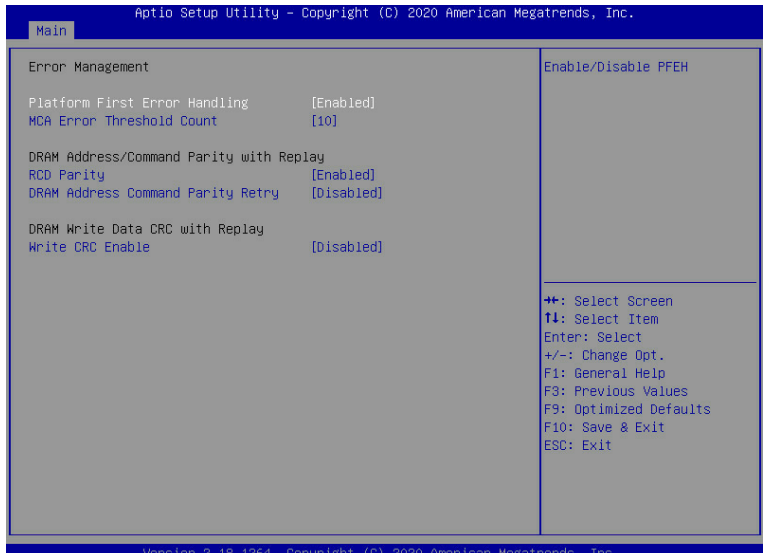

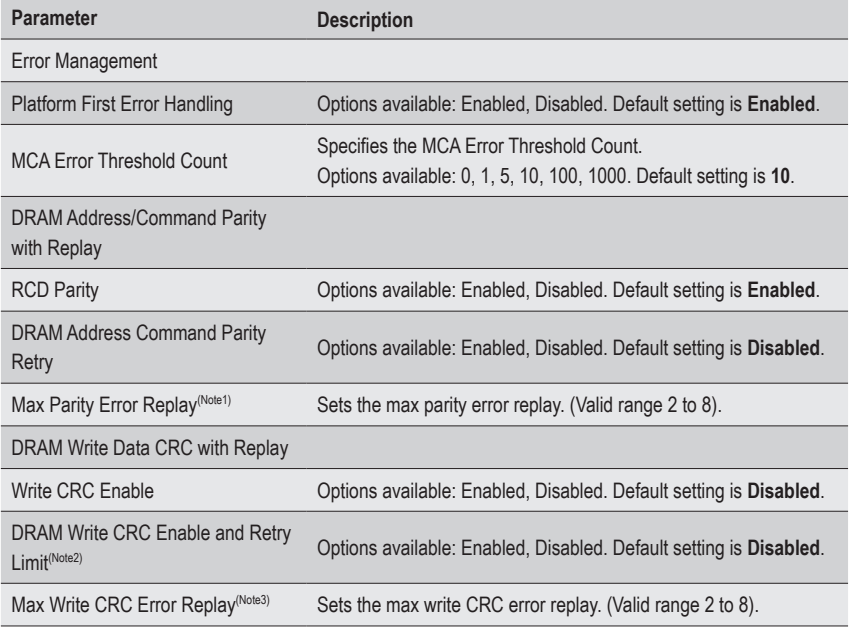

(Note1) This item appears when **DRAM Address Command Parity Retry** is set to **Enabled**.

(Note2) This item appears when **Write CRC Enable** is set to **Enabled**.

(Note3) This item appears when **DRAM Write CRC Enable and Retry Limit** is set to **Enabled**.

## **2-4 Server Management Menu**

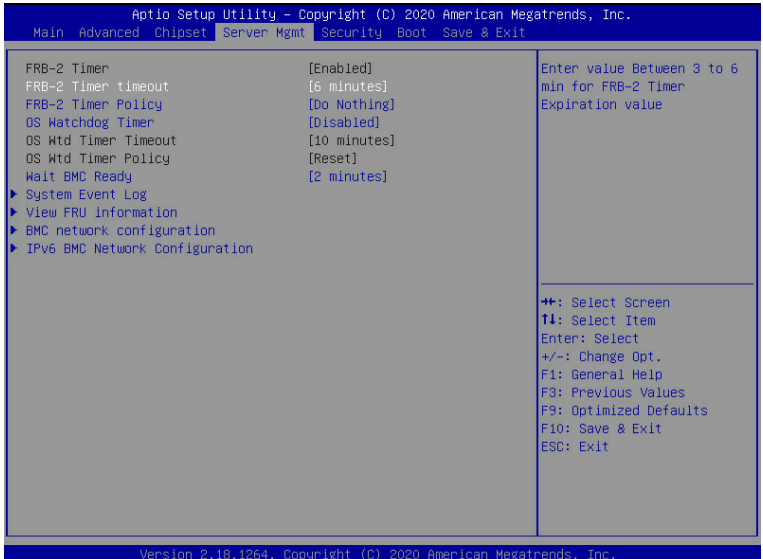

**Parameter Description** FRB-2 Timer Enable/Disable FRB-2 timer (POST timer). Options available: Enabled, Disabled. Default setting is **Enabled**. FRB-2 Timer timeout Configures the FRB2 Timer timeout. Options available: 3 minutes, 4 minutes, 5 minutes, 6 minutes. Default setting is **6 minutes**. **Please note that this item is configurable when FRB-2 Timer is set to Enabled.** FRB-2 Timer Policy Configures the FRB2 Timer policy. Options available: Do Nothing, Reset, Power Down. Default setting is **Do Nothing**. **Please note that this item is configurable when FRB-2 Timer is set to Enabled.** OS Watchdog Timer Enable/Disable OS Watchdog Timer function. Options available: Enabled, Disabled. Default setting is **Disabled**. OS Wtd Timer **Timeout** Configures OS Watchdog Timer. Options available: 5 minutes, 10 minutes, 15 minutes, 20 minutes. Default setting is **10 minutes**. **Please note that this item is configurable when OS Watchdog Timer is set to Enabled.** OS Wtd Timer Policy Configures OS Watchdog Timer Policy. Options available: Reset, Do Nothing, Power Down. Default setting is **Reset**. **Please note that this item is configurable when OS Watchdog Timer is set to Enabled.**

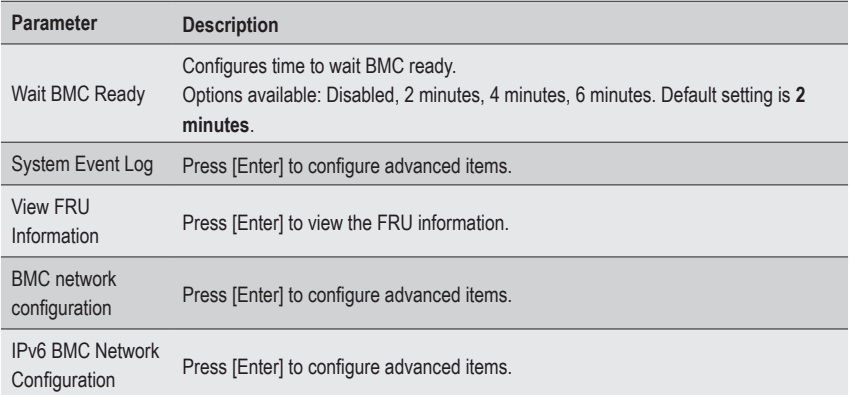

## **2-4-1 System Event Log**

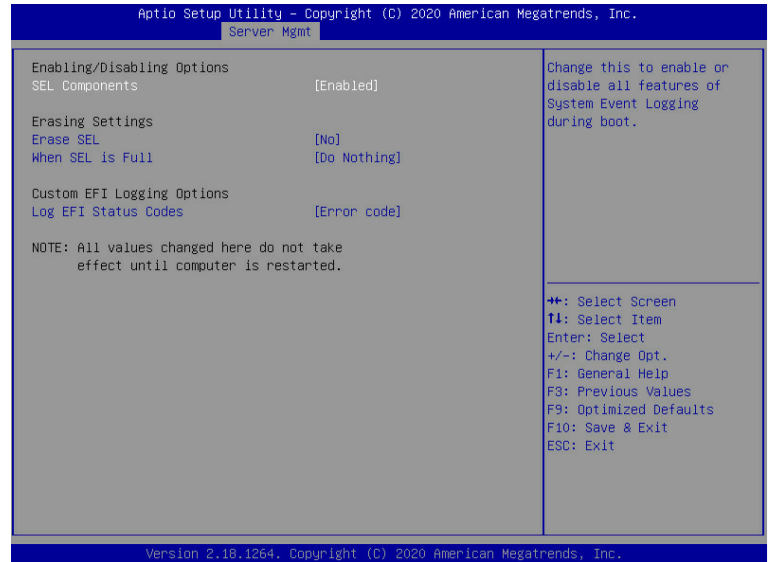

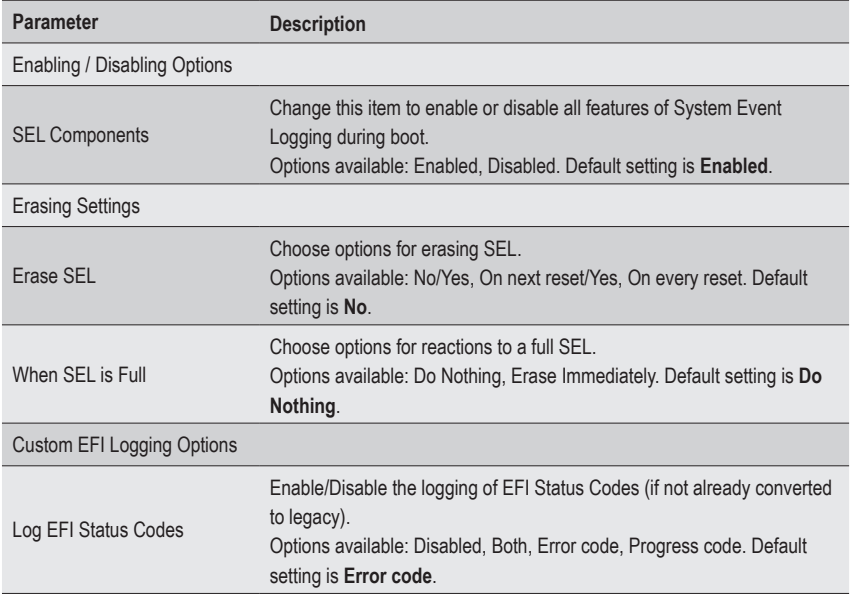

### **2-4-2 View FRU Information**

The FRU page is a simple display page for basic system ID information, as well as System product information. Items on this window are non-configurable.

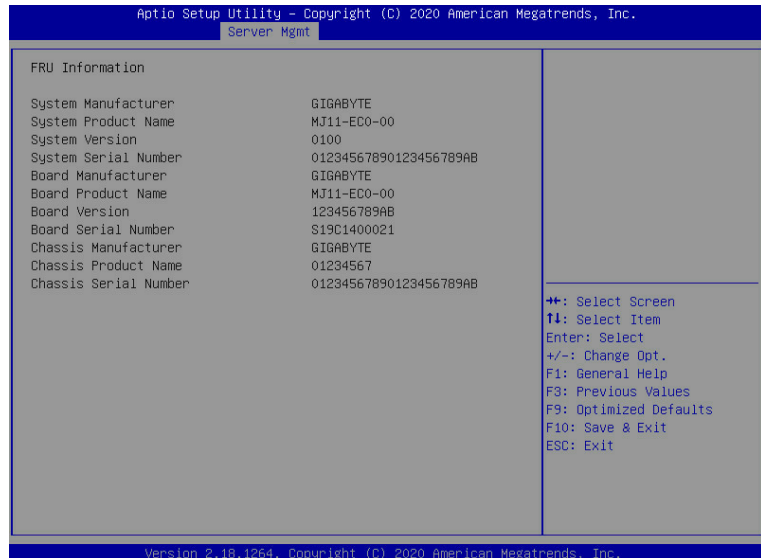

### **2-4-3 BMC Network Configuration**

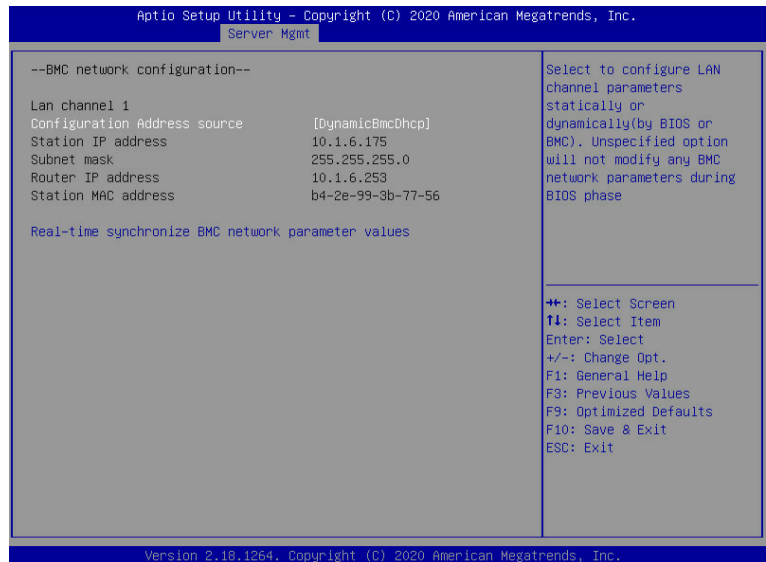

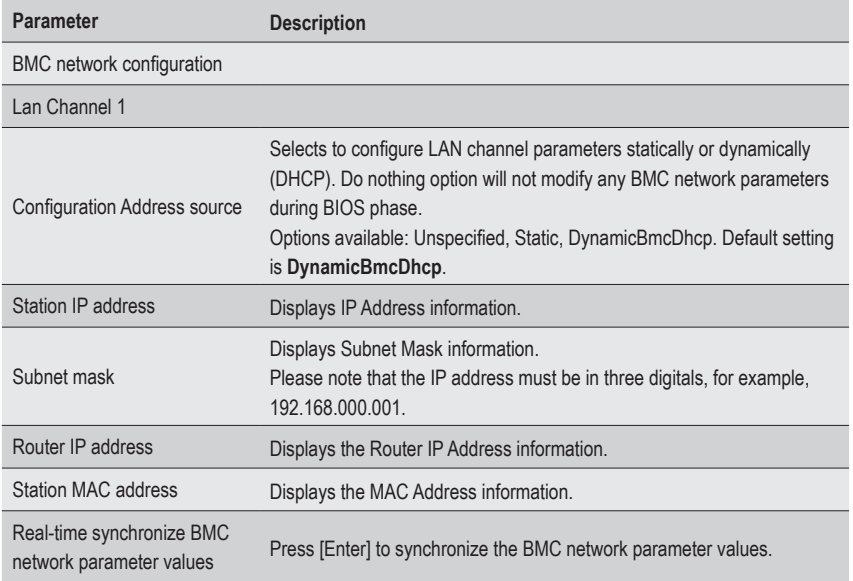

### **2-4-4 IPv6 BMC Network Configuration**

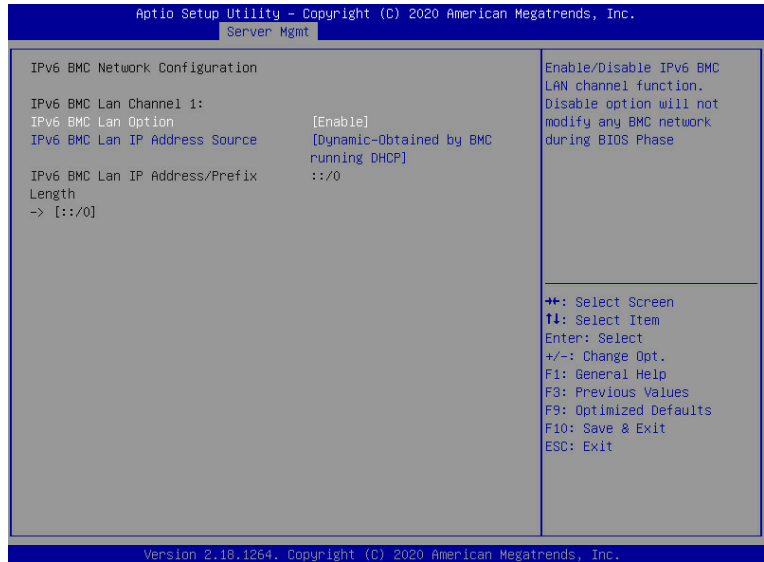

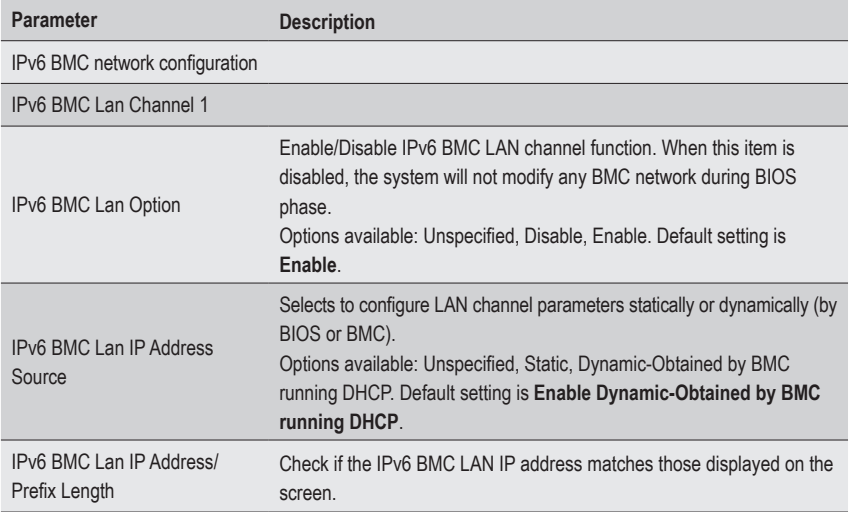

# **2-5 Security Menu**

The Security menu allows you to safeguard and protect the system from unauthorized use by setting up access passwords.

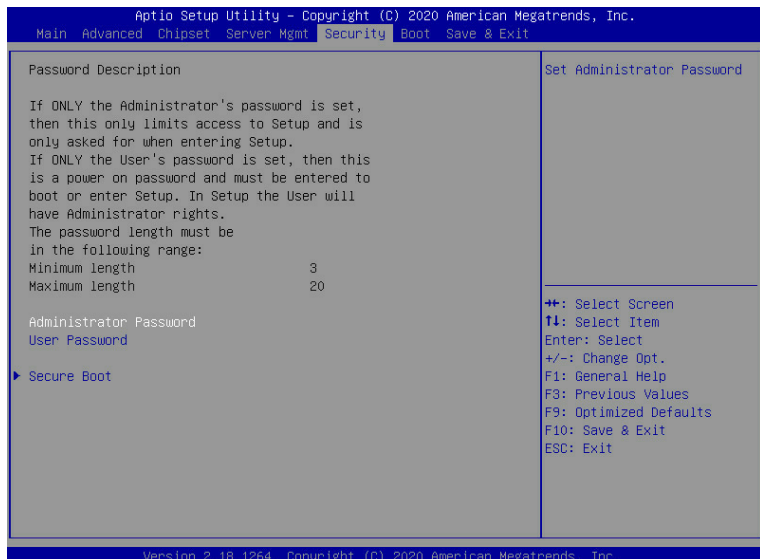

There are two types of passwords that you can set:

• Administrator Password

Entering this password will allow the user to access and change all settings in the Setup Utility.

• User Password

 Entering this password will restrict a user's access to the Setup menus. To enable or disable this field, a Administrator Password must first be set. A user can only access and modify the System Time, System Date, and Set User Password fields.

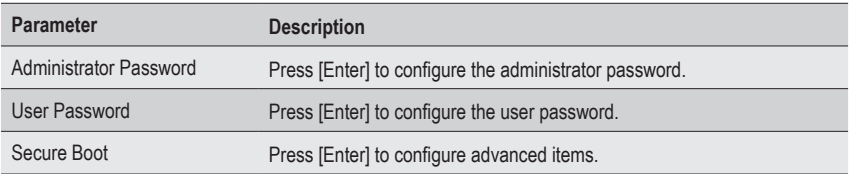

#### **2-5-1 Secure Boot**

The Secure Boot submenu is applicable when your device is installed the Windows® 8 (or above) operating system.

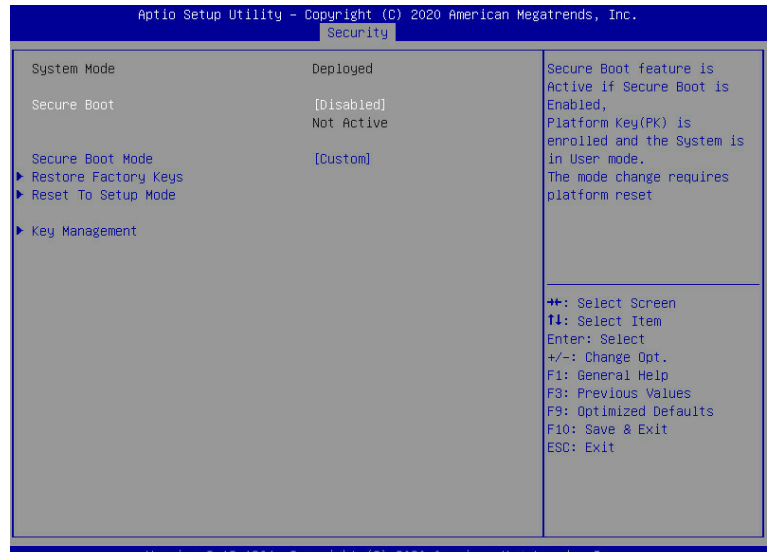

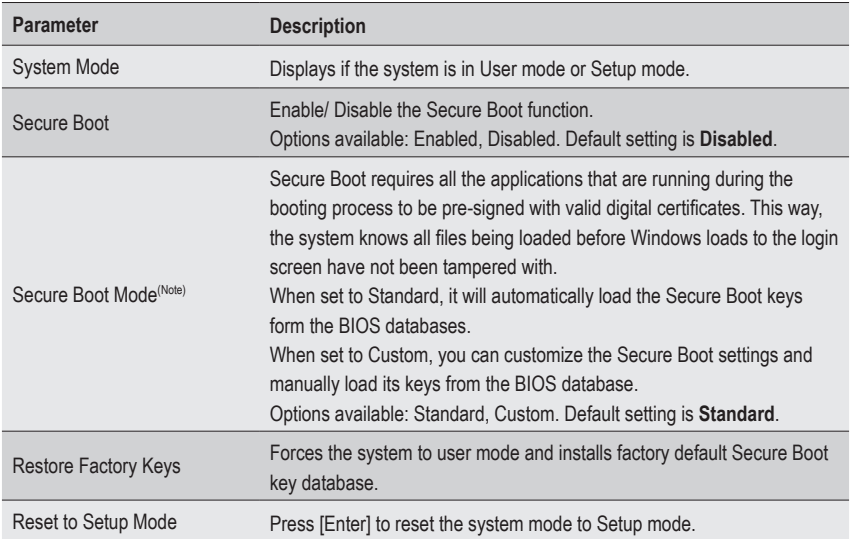

(Note) Advanced items prompt when this item is set to **Custom**.

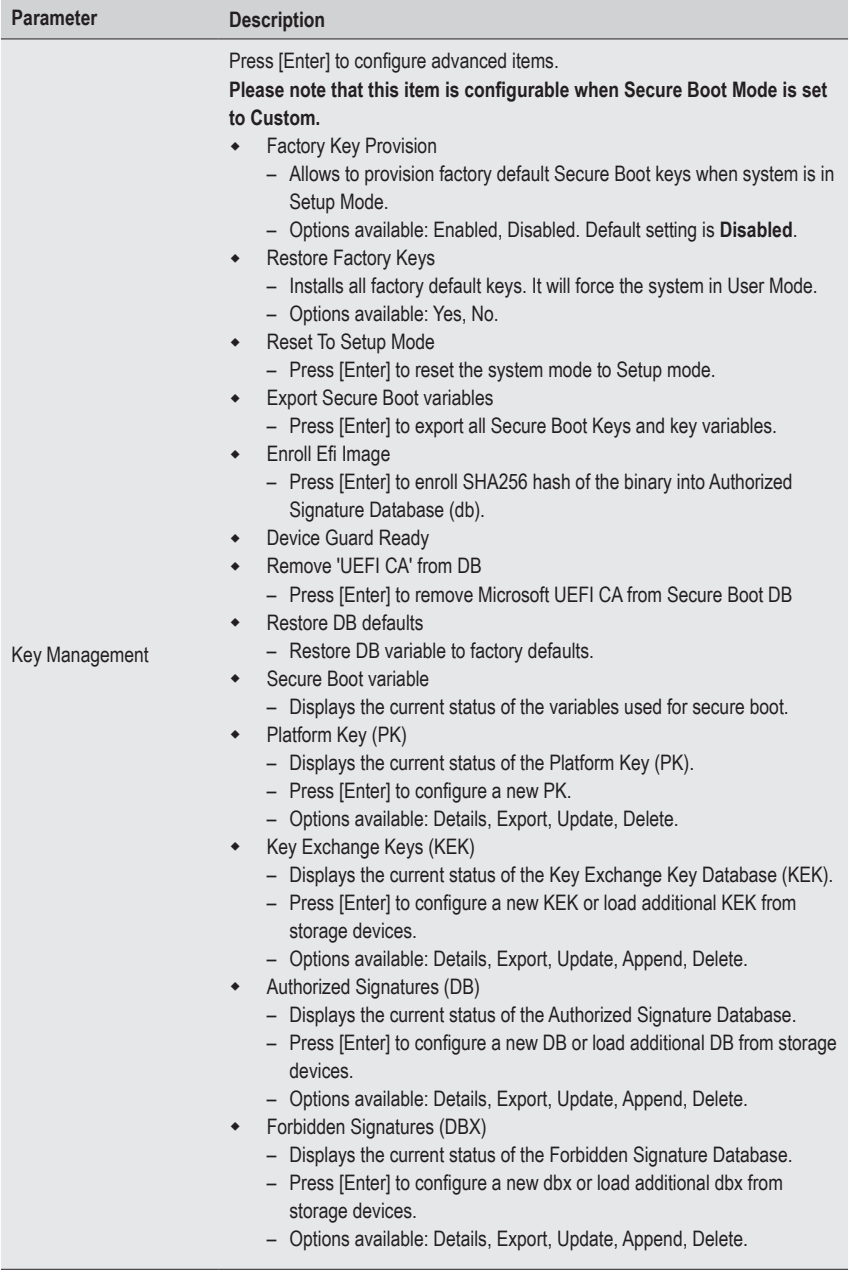

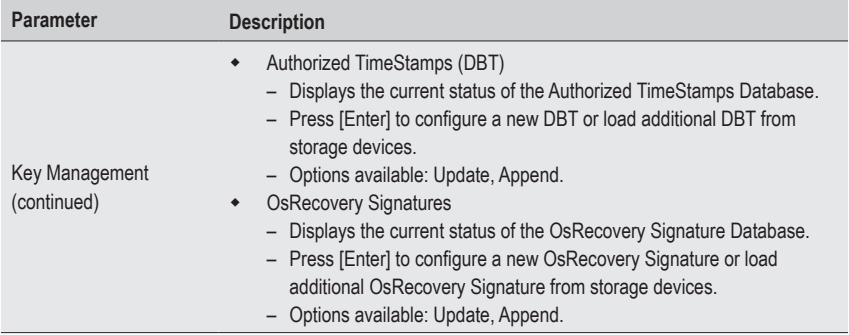

# **2-6 Boot Menu**

The Boot menu allows you to set the drive priority during system boot-up. BIOS setup will display an error message if the legacy drive(s) specified is not bootable.

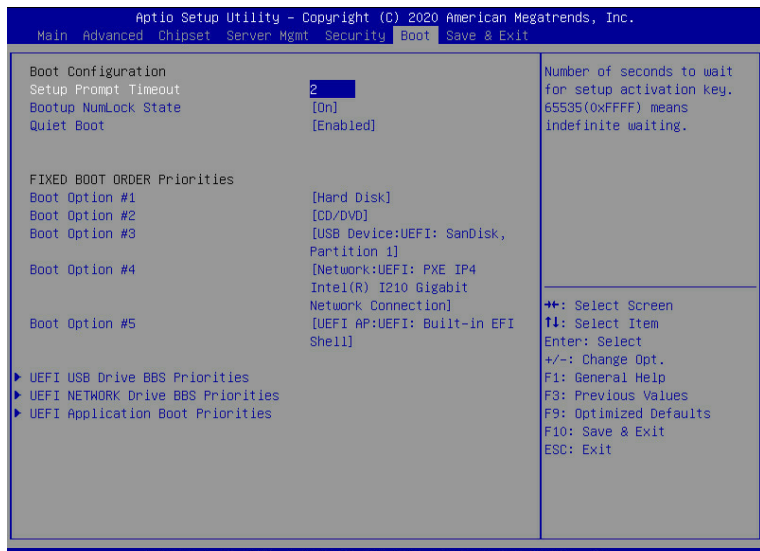

**Parameter Description** Boot Configuration Setup Prompt Timeout Number of seconds to wait for setup activation key. 65535 (0xFFFF) means indefinite waiting. Press the numeric keys to input the desired values. Bootup NumLock State Enable/Disable the Bootup NumLock function. Options available: On, Off. Default setting is **Off**. Quiet Boot Enable/Disable showing the logo during POST. Options available: Enabled, Disabled. Default setting is **Enabled**. FIXED BOOT ORDER Priorities Boot Option #1 / #2 / #3 / #4 / #5 Press [Enter] to configure the boot priority. By default, the server searches for boot devices in the following sequence: 1. Hard drive. 2. CD-COM/DVD drive. 3. USB device. 4. Network. 5. UEFI.

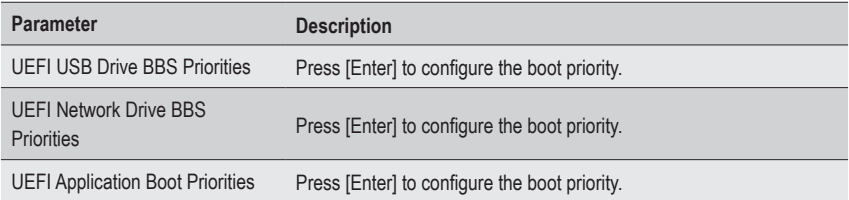

# **2-7 Save & Exit Menu**

The Save & Exit menu displays the various options to quit from the BIOS setup. Highlight any of the exit options then press <Enter>**.**

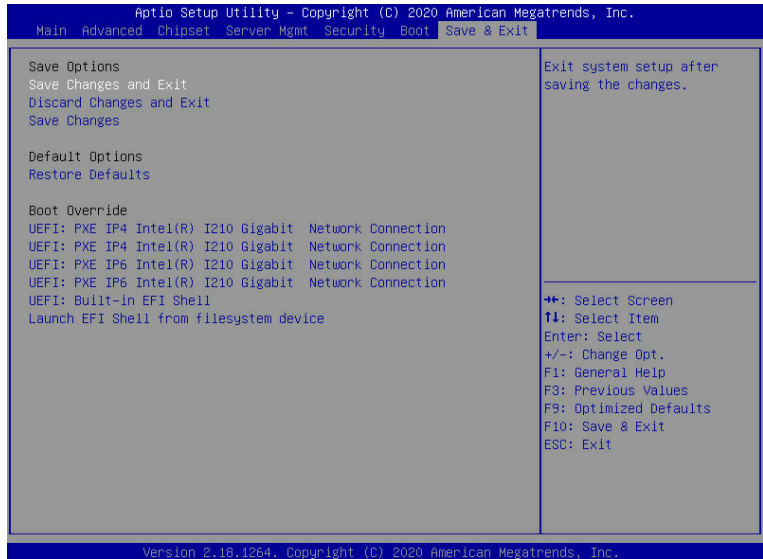

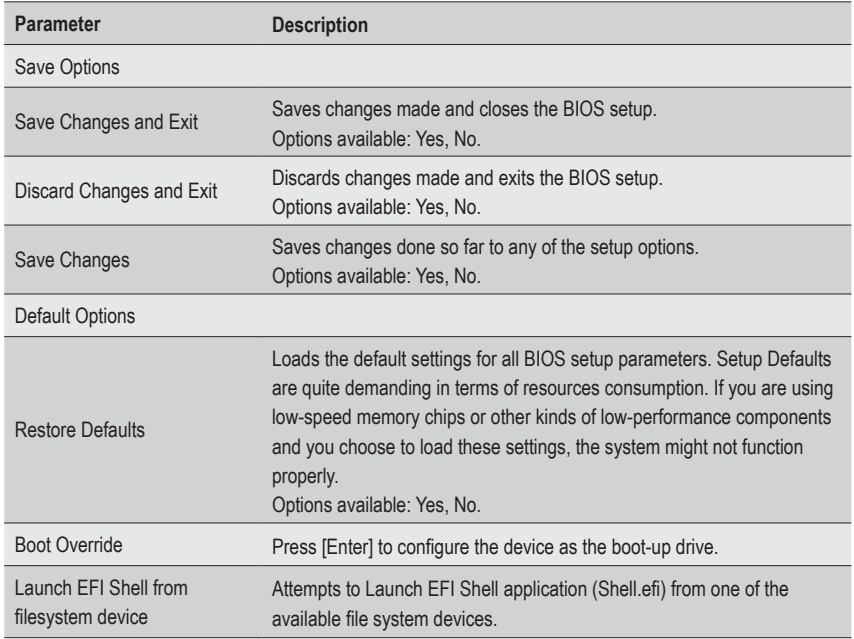

# **2-8 ABL POST Codes**

### **2-8-1 StartProcessorTestPoints**

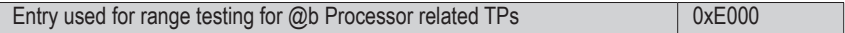

#### **2-8-2 Memory test points**

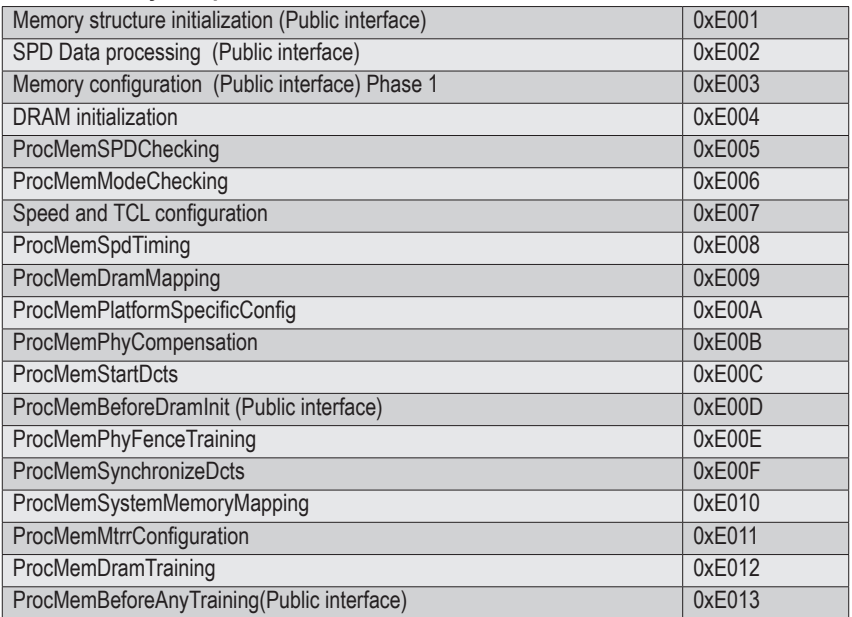

#### **2-8-3 PMU Test Points**

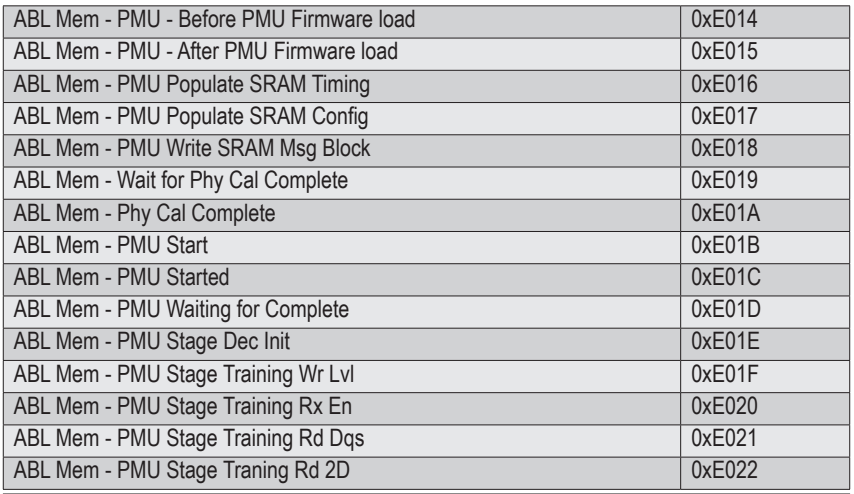

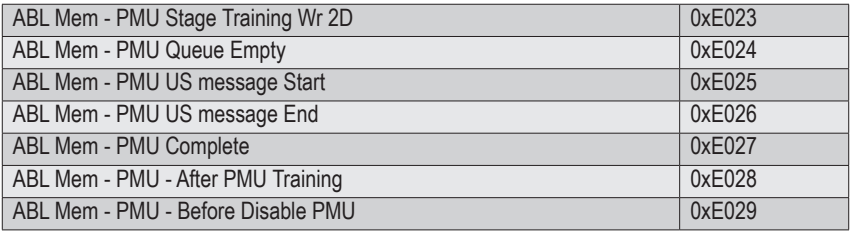

## **2-8-4 Original Post Code**

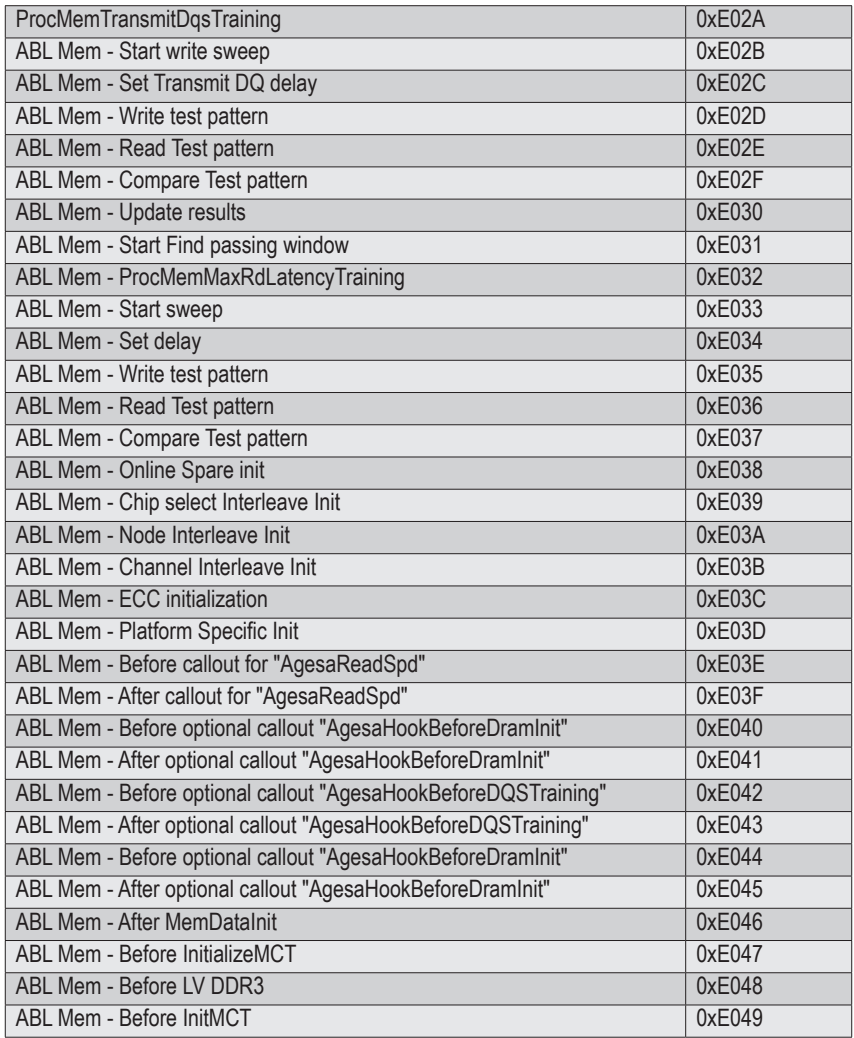

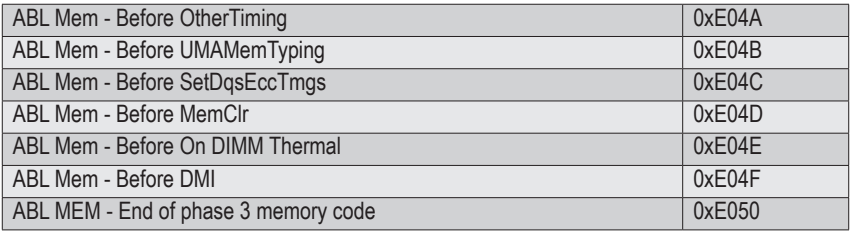

## **2-8-5 CPU test points**

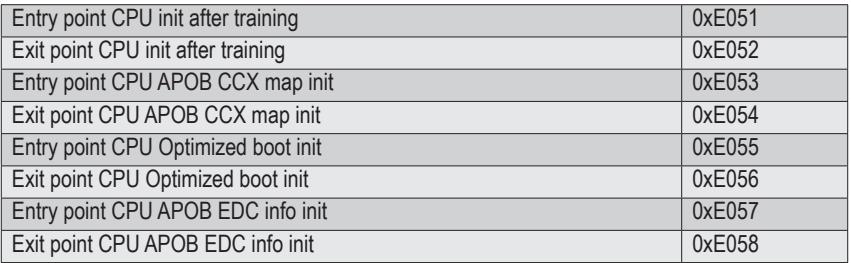

### **2-8-6 Topology test points**

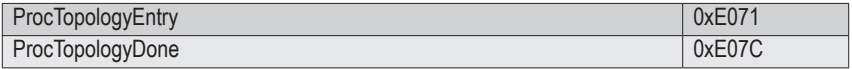

#### **2-8-7 Extended memory test point**

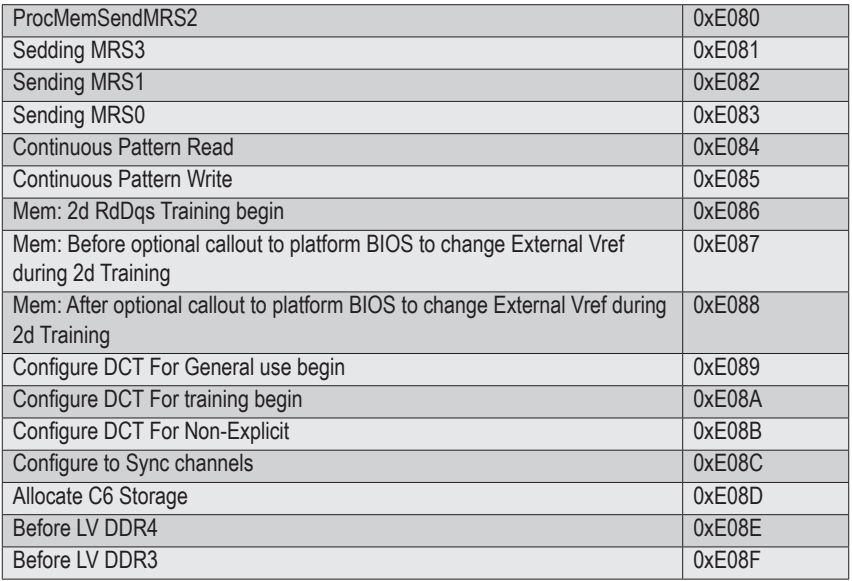

### **2-8-8 Gnb Earlier init**

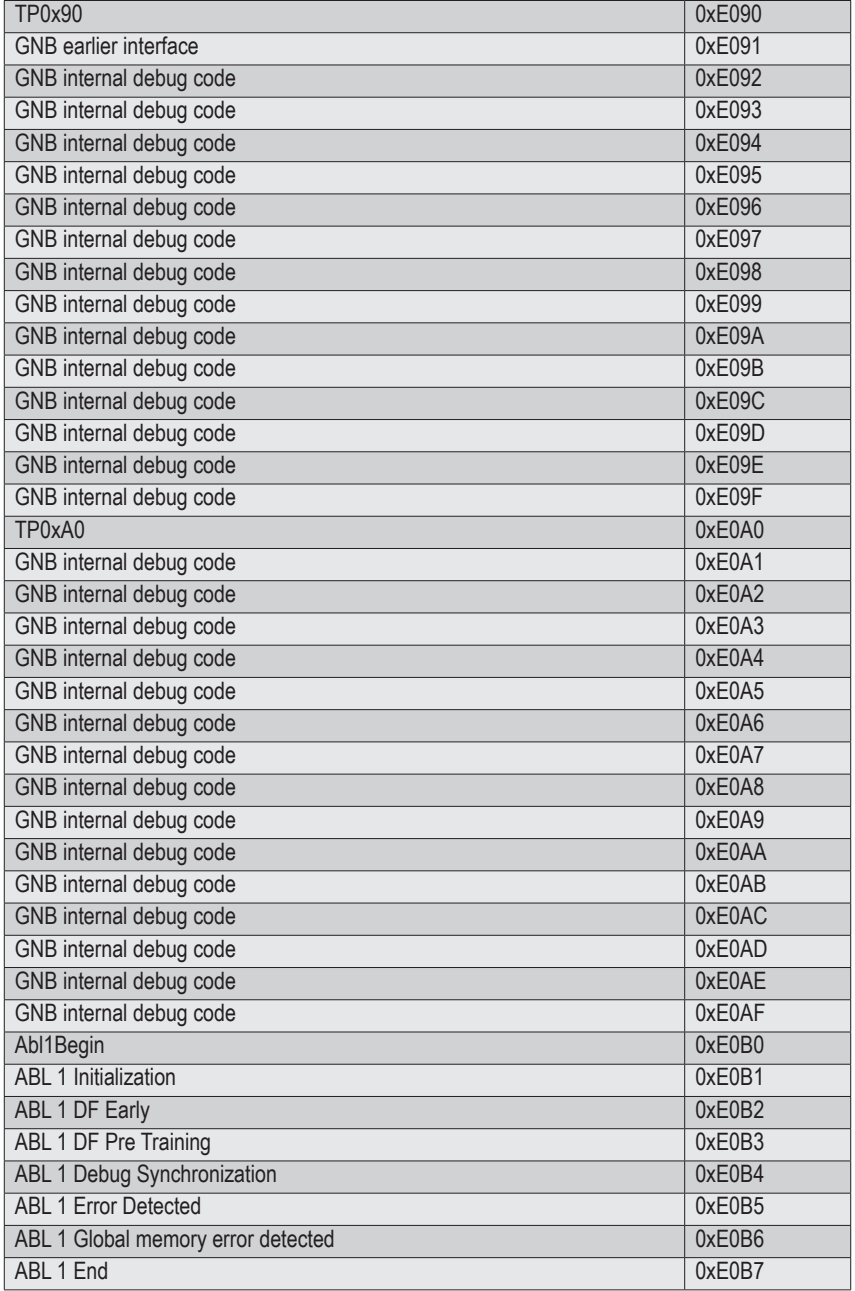

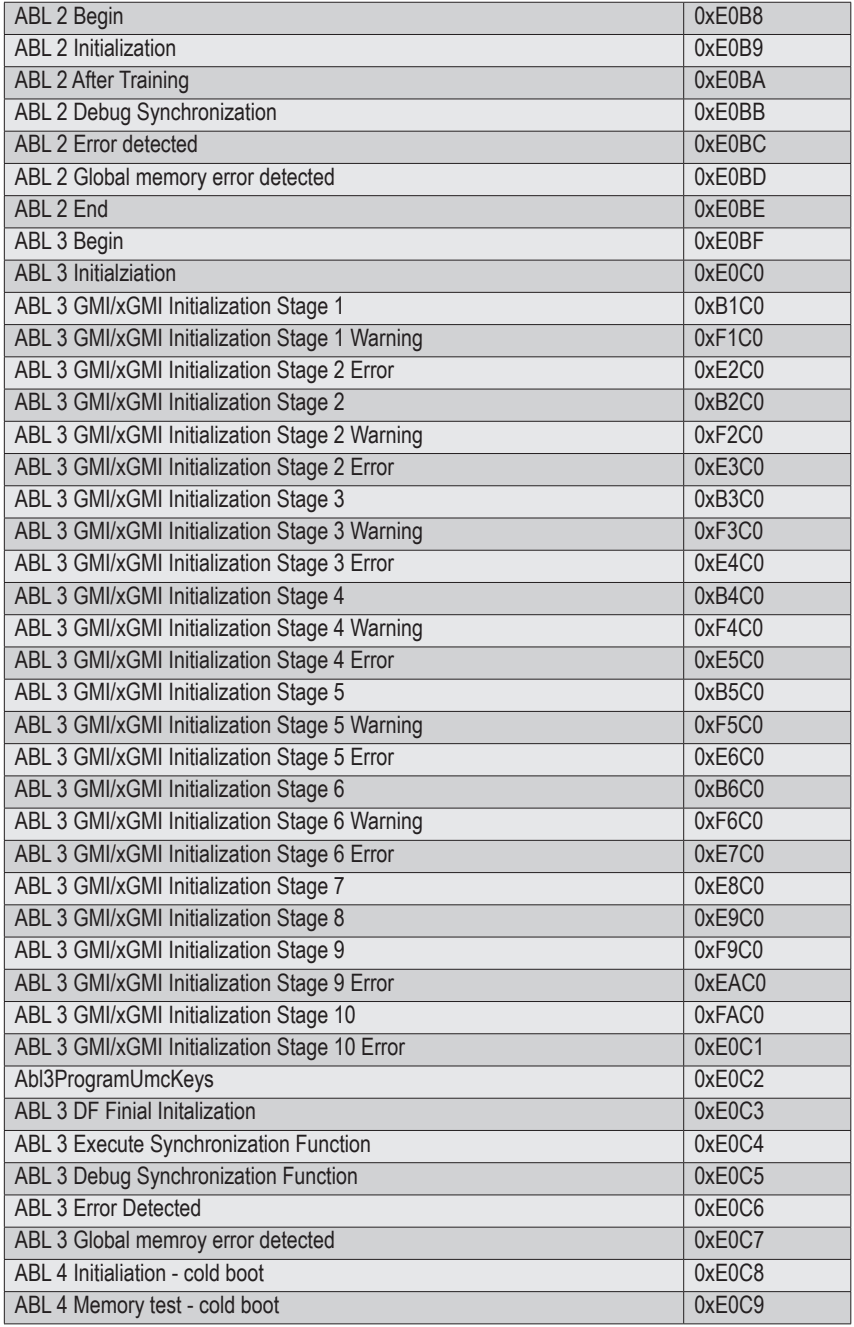

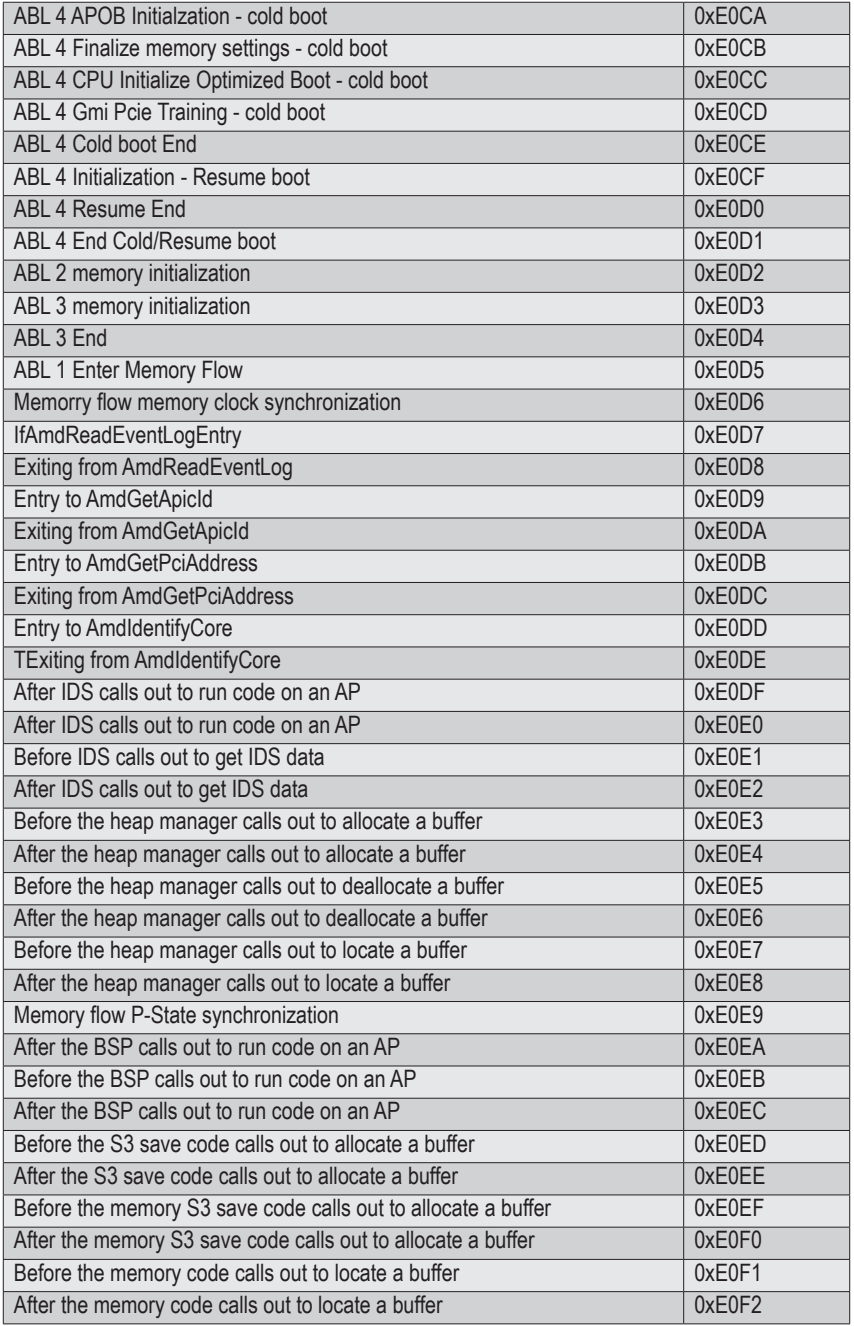

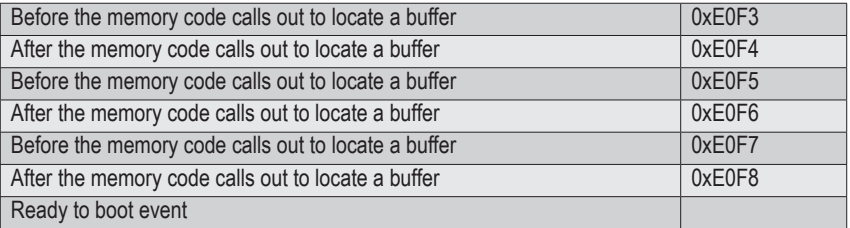

## **2-8-9 PMU test points**

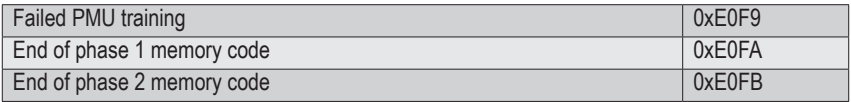

#### **2-8-10 ABL0 test points**

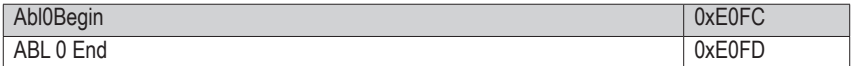

#### **2-8-11 ABL5 test points**

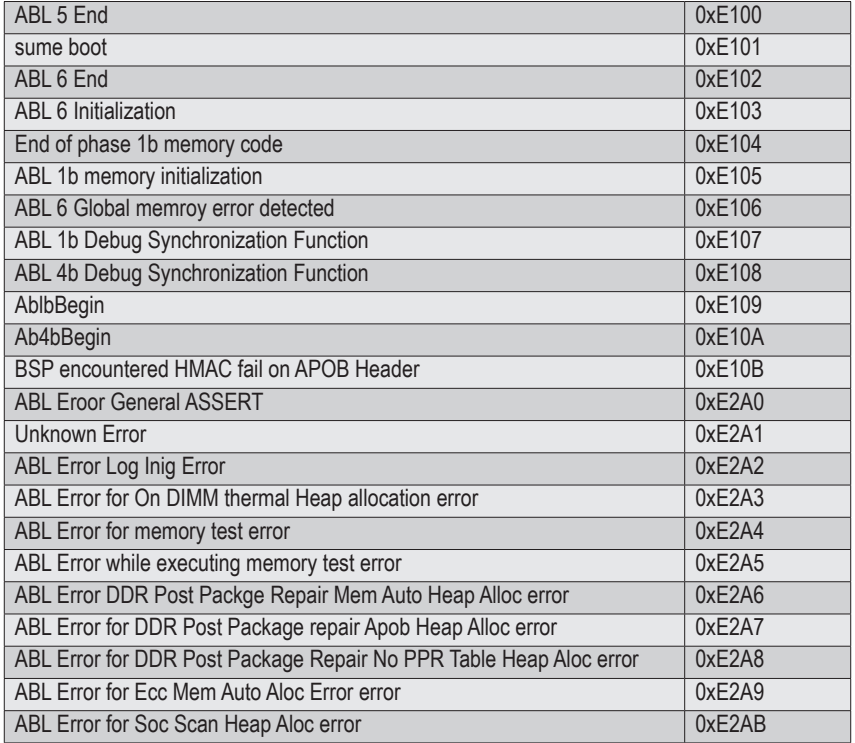

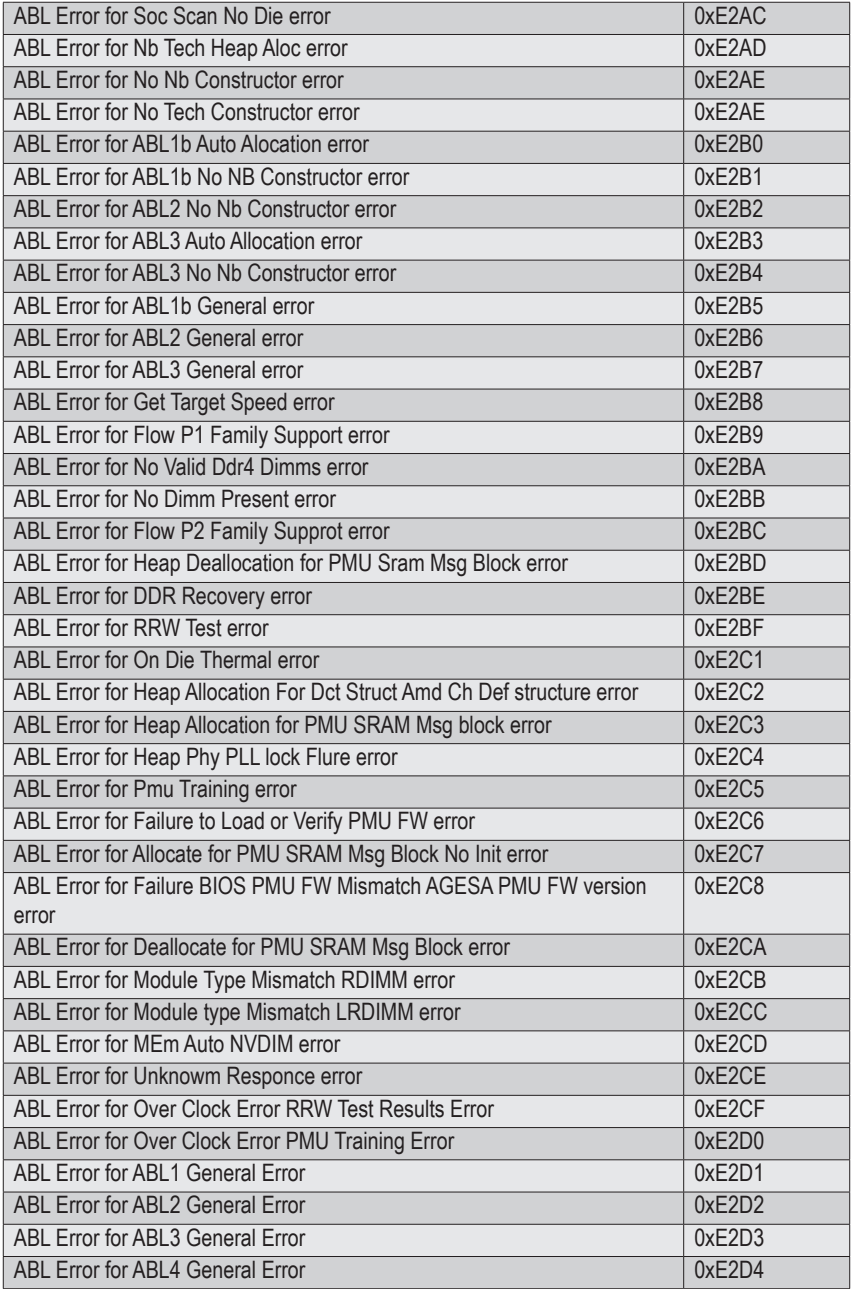

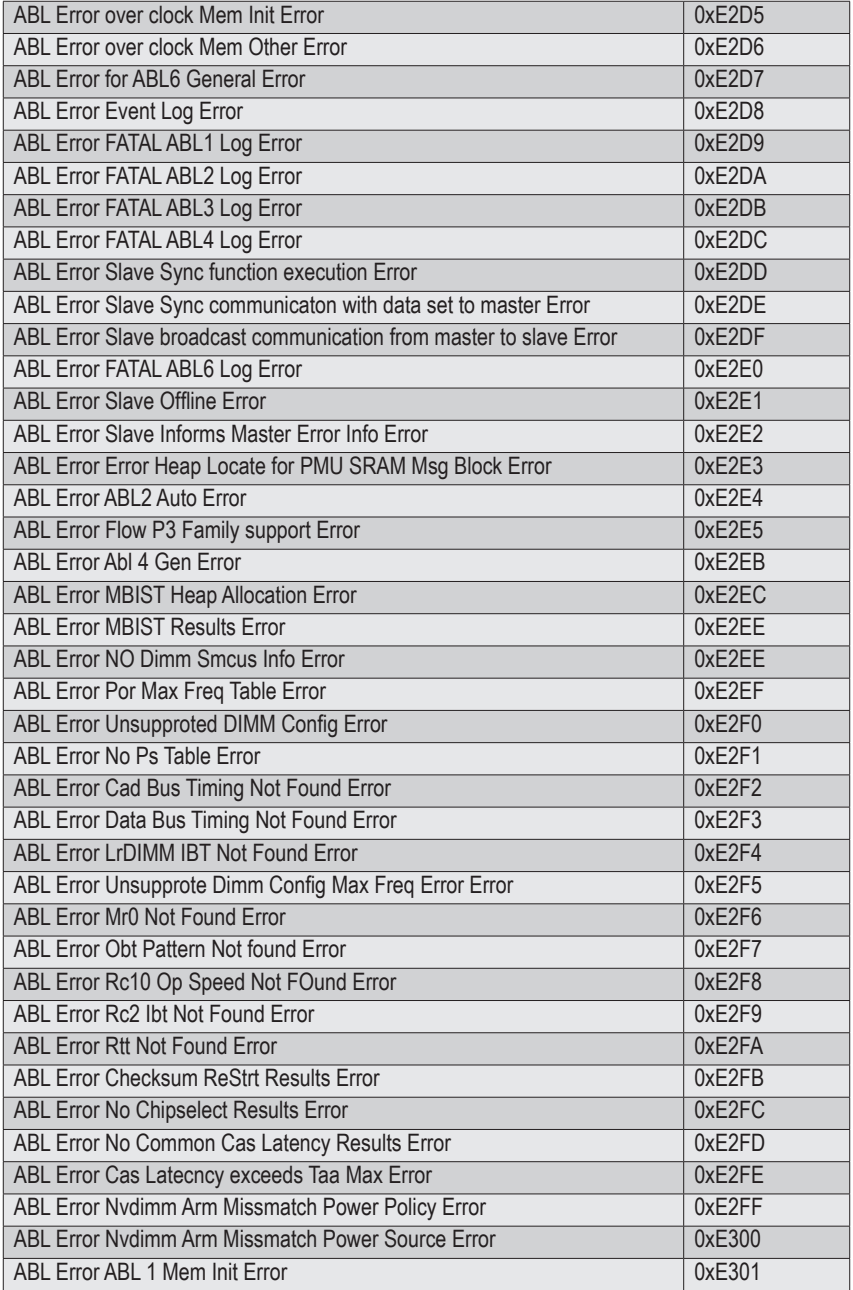

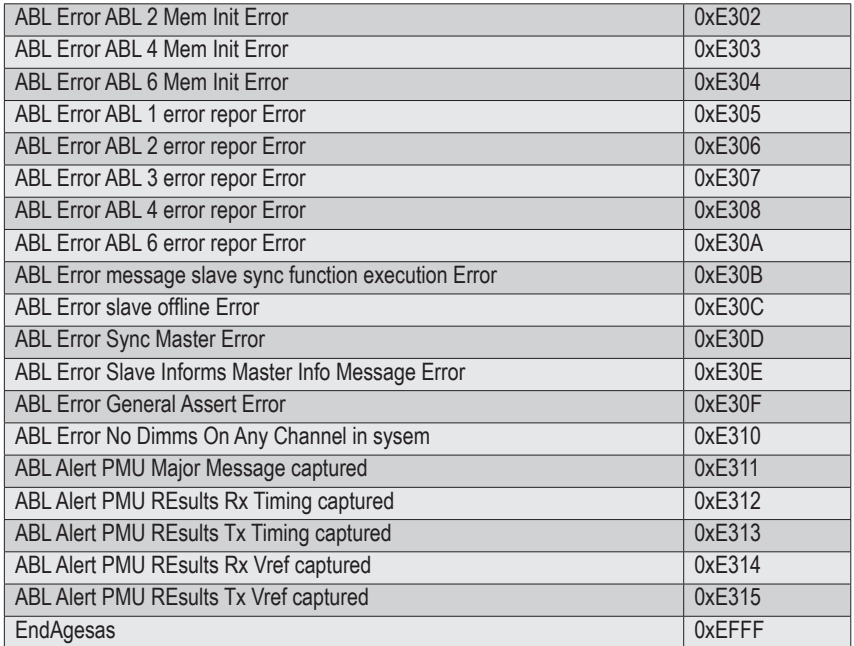

# **2-9 Agesa POST Codes**

#### **2-9-1 Universal Post Code**

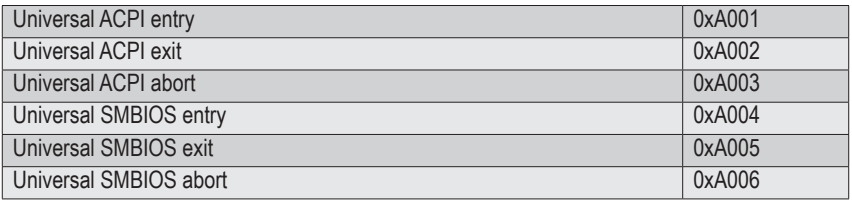

## **2-9-2 [0xA1XX] For CZ only memory Postcodes**

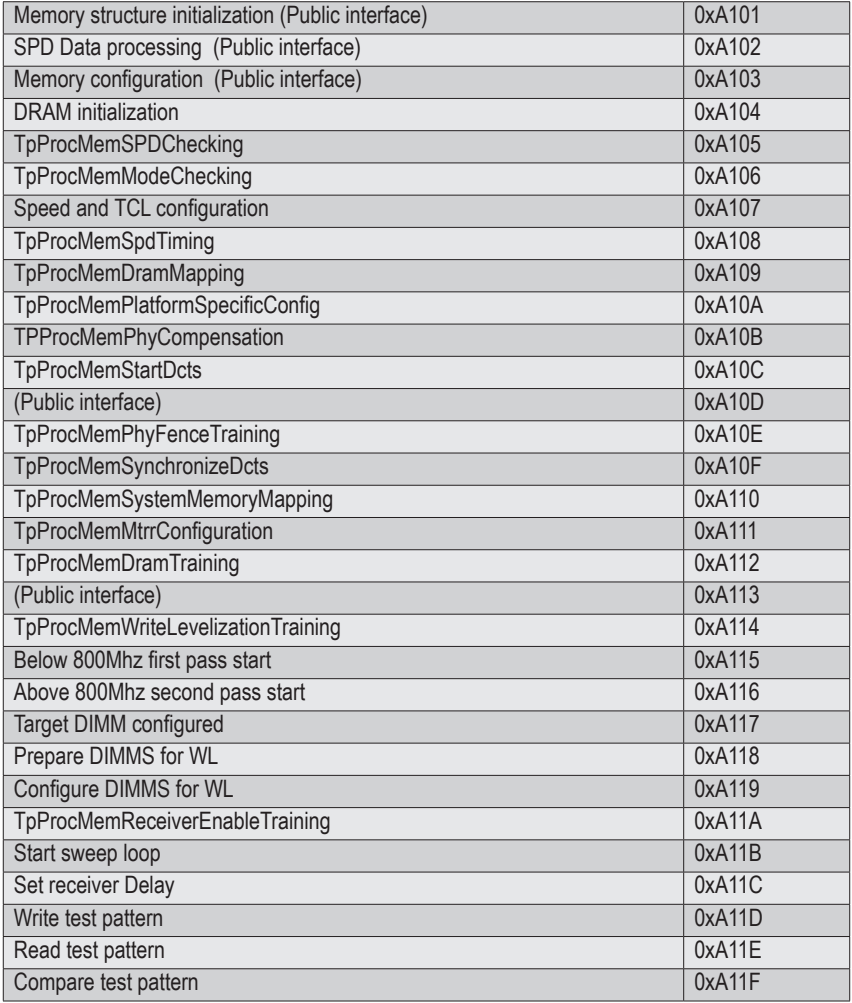

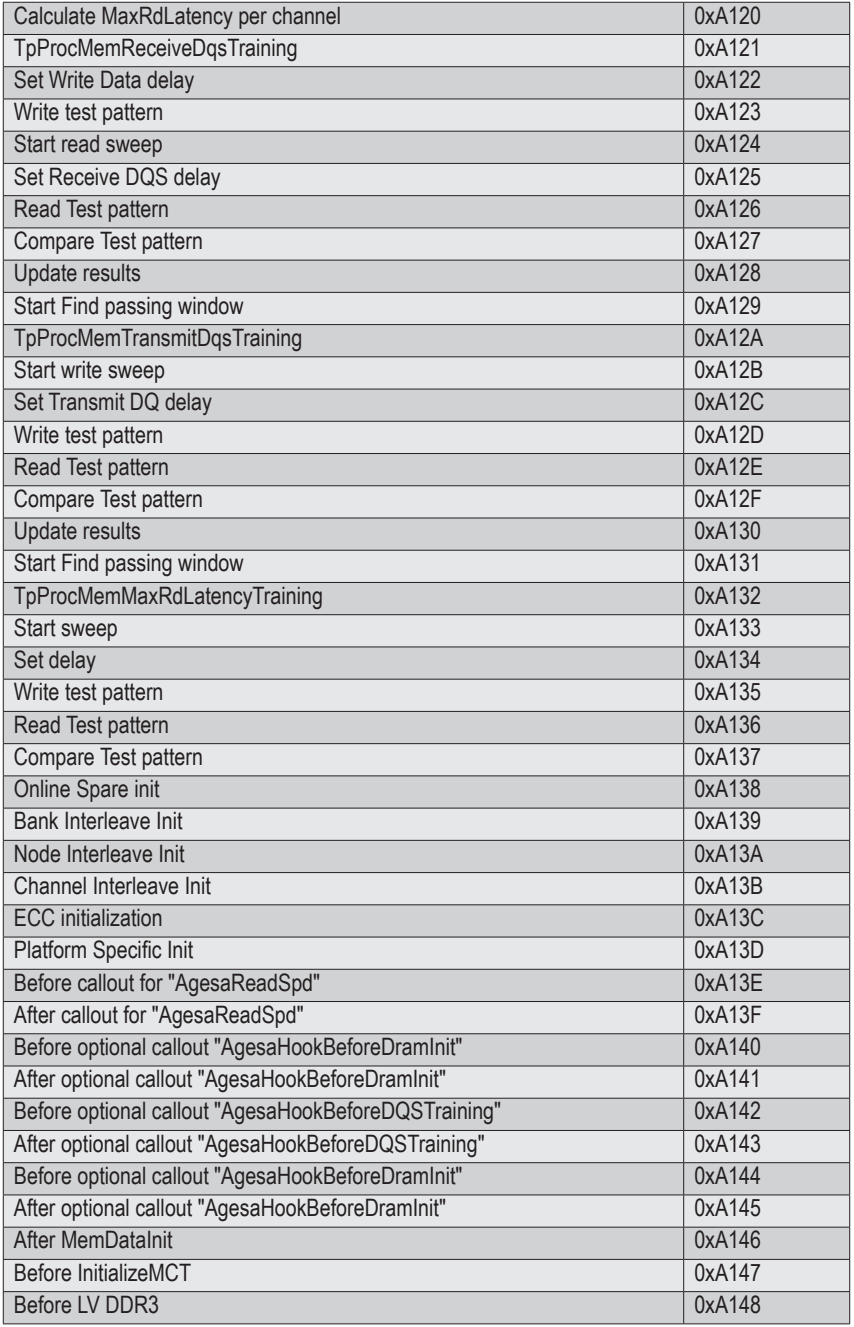

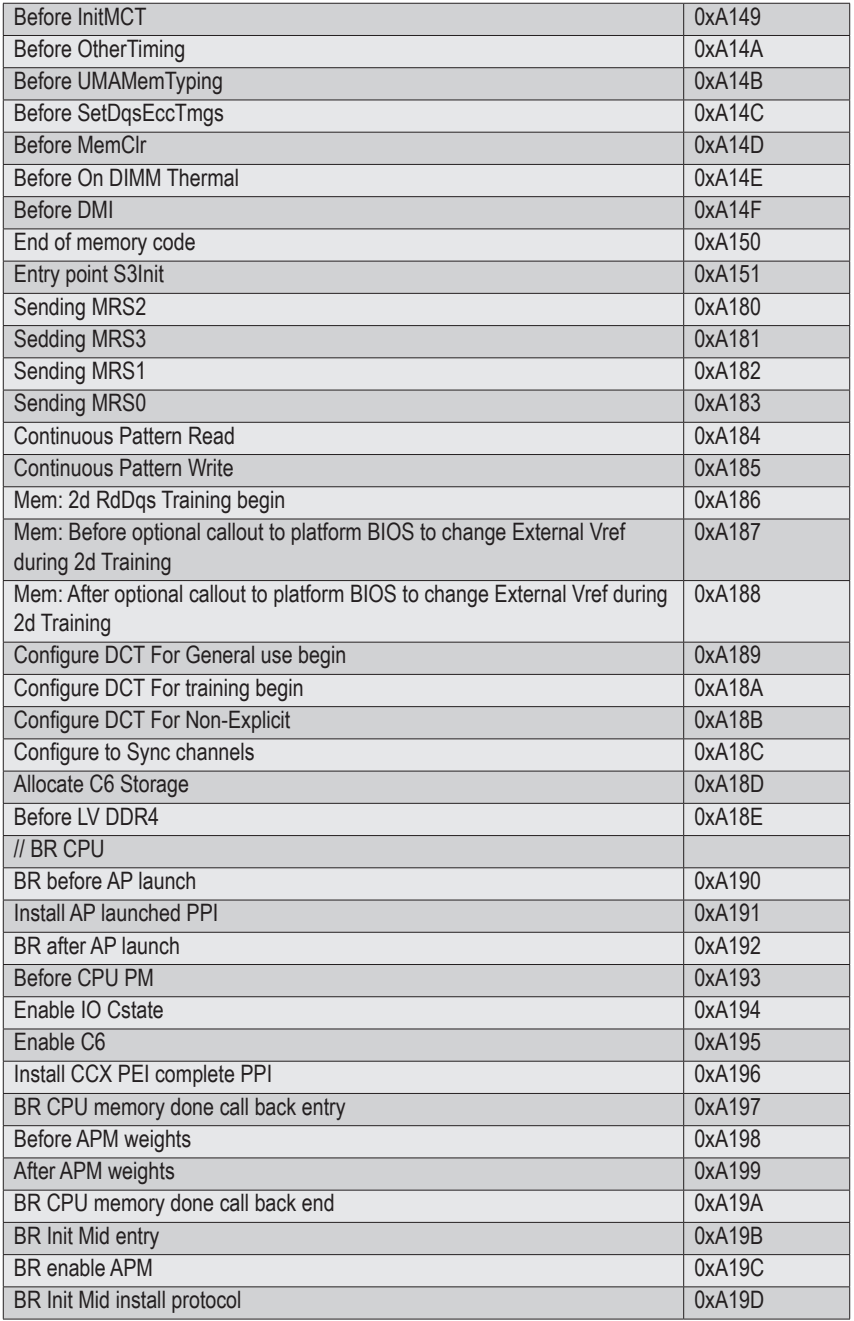

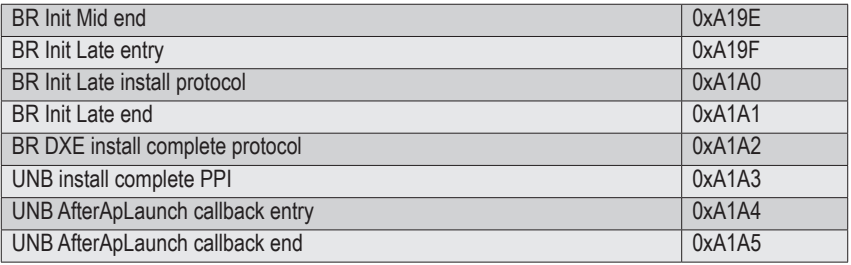

#### **2-9-3 S3 Interface Post Code**

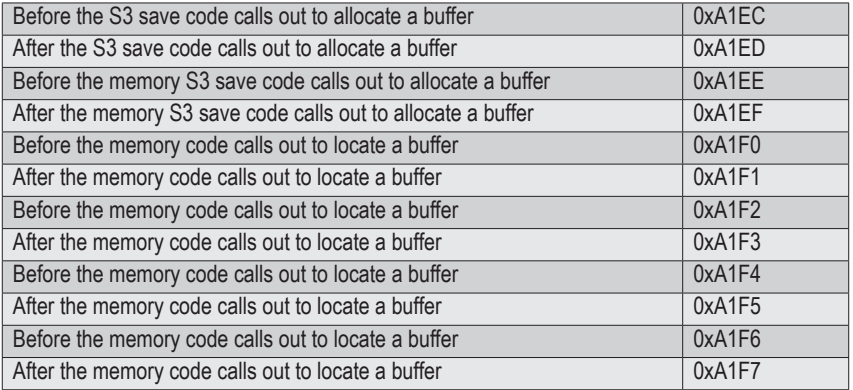

### **2-9-4 PMU Post Code**

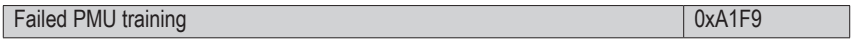

### **2-9-5 [0xA5XX] assigned for AGESA PSP Module**

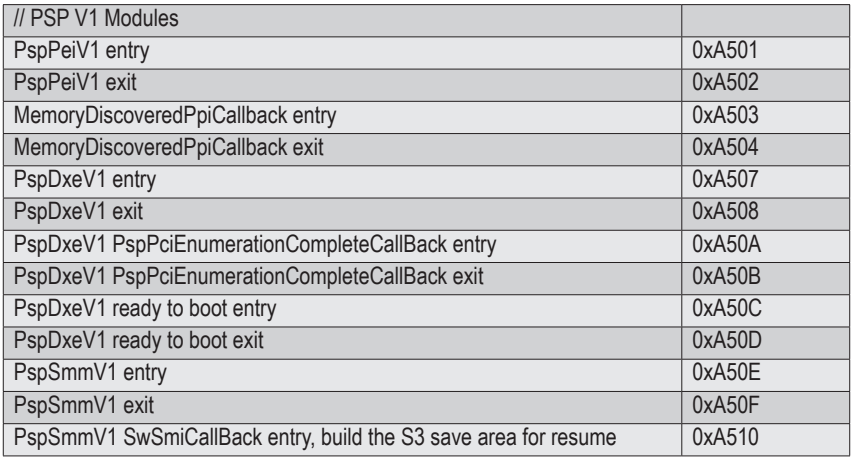

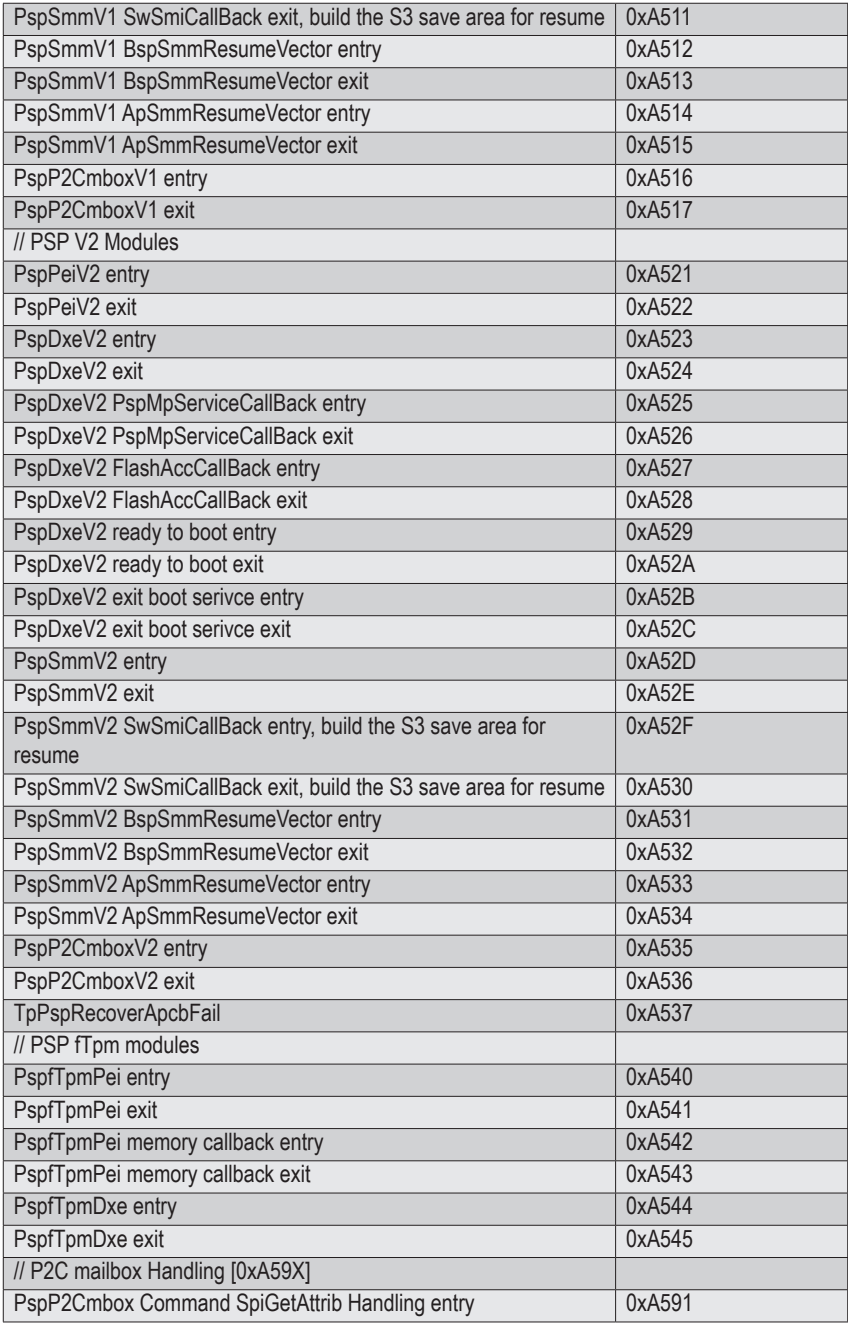

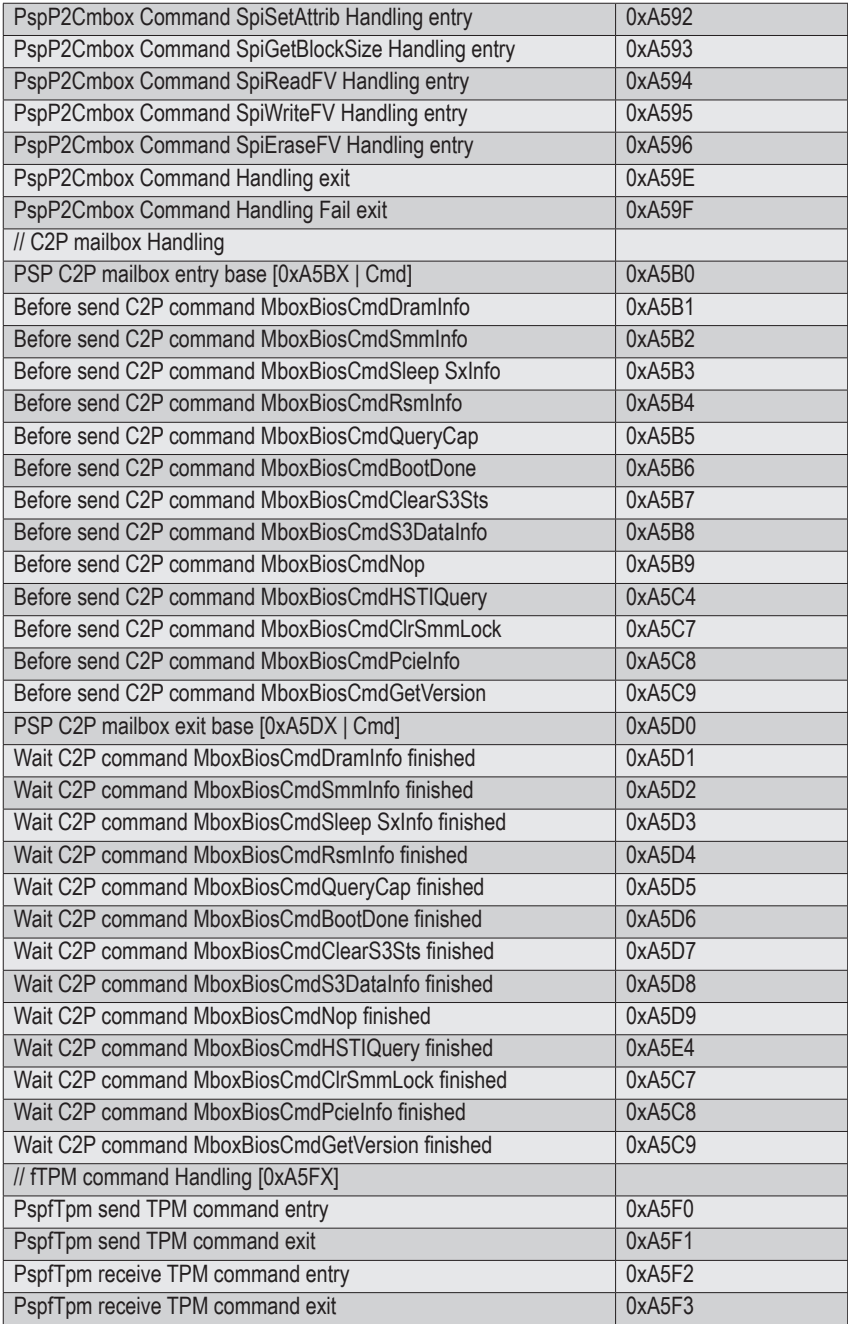

## **2-9-6 [0xA9XX, 0xAAXX] assigned for AGESA NBIO Module**

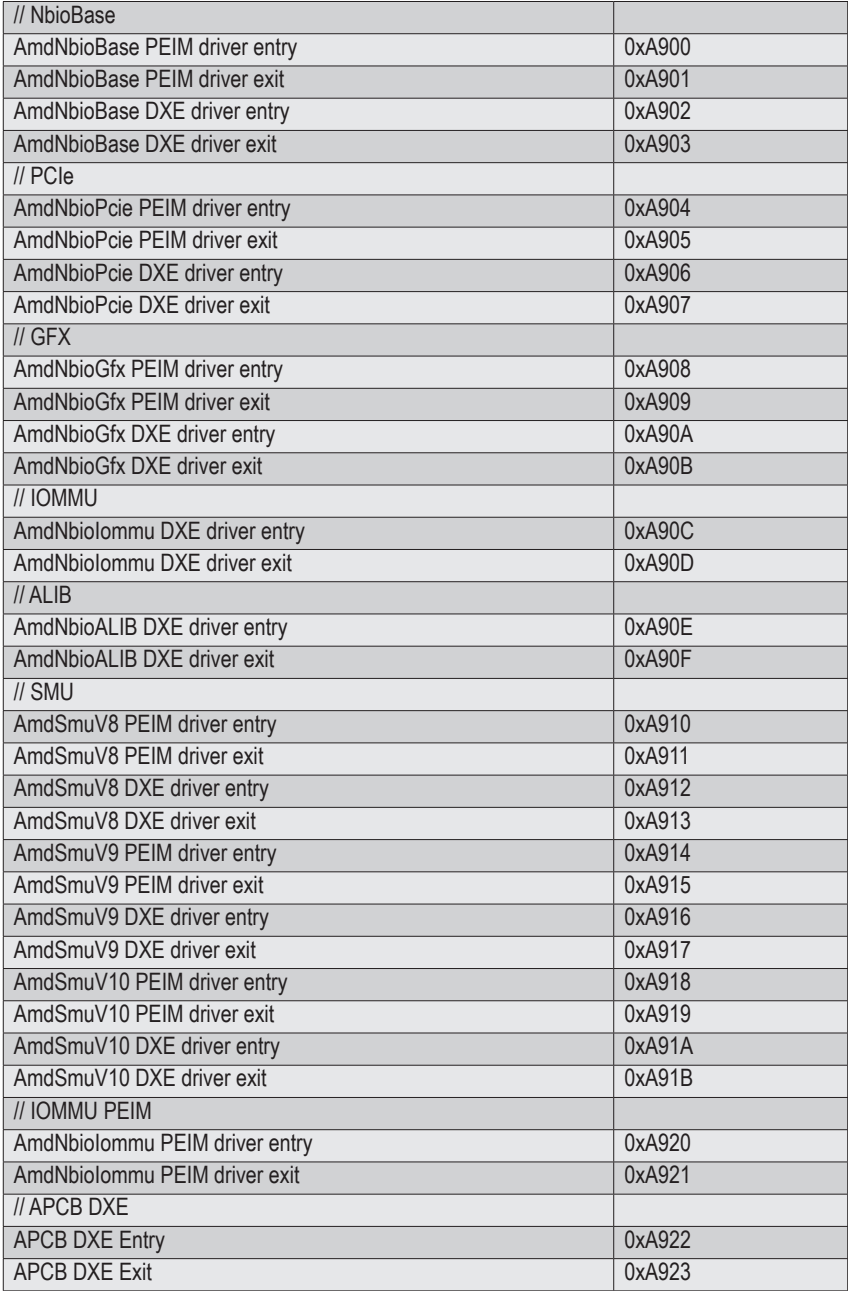

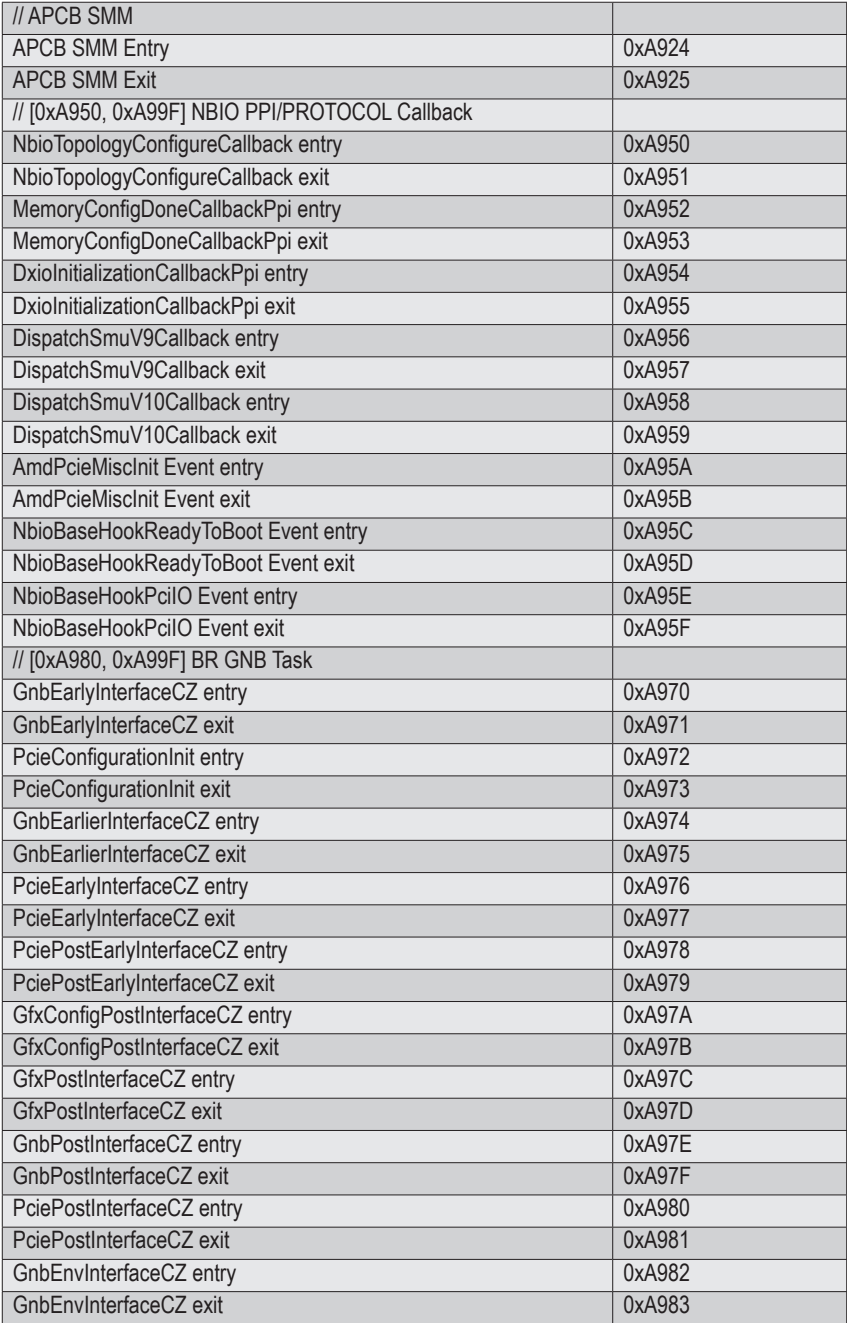

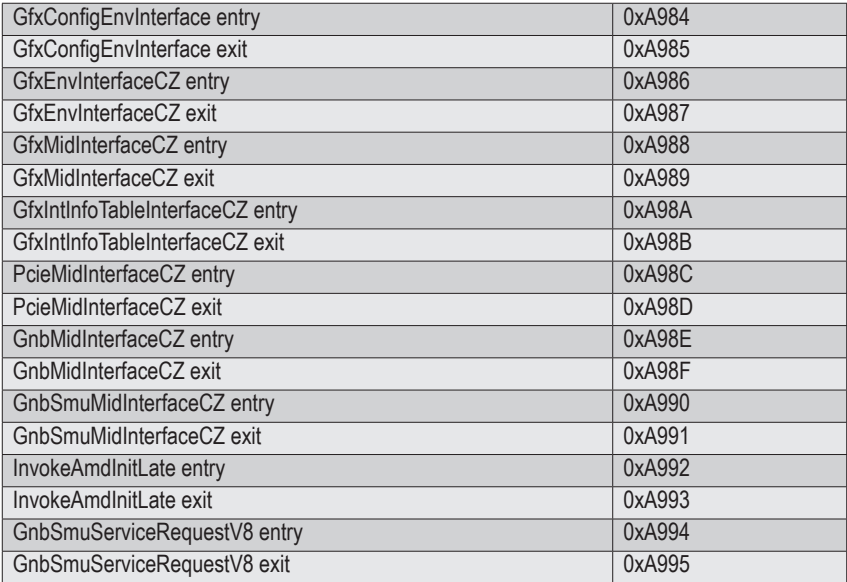

### **2-9-7 [0xACXX] assigned for AGESA CCX Module**

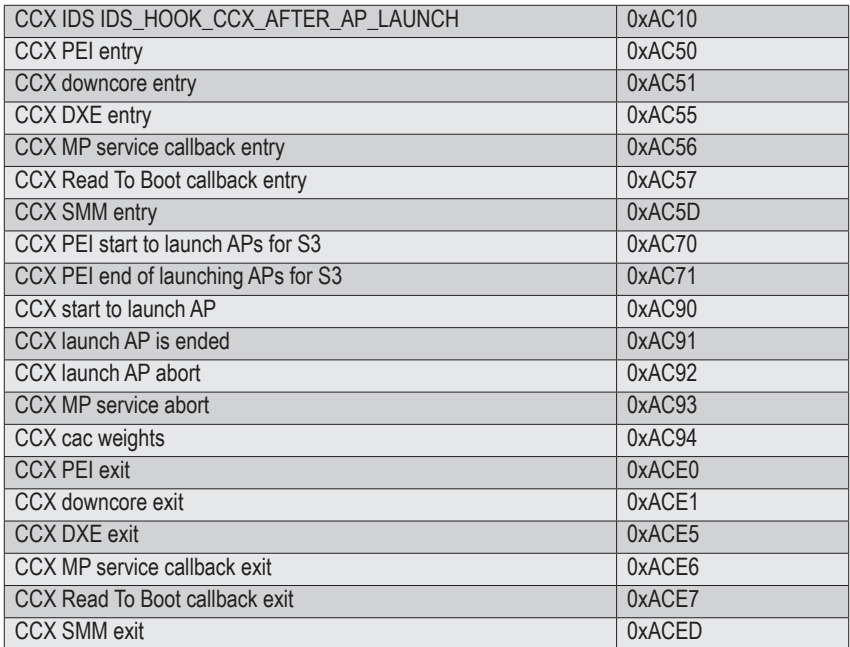

## **2-9-8 [0xADXX] assigned for AGESA DF Module**

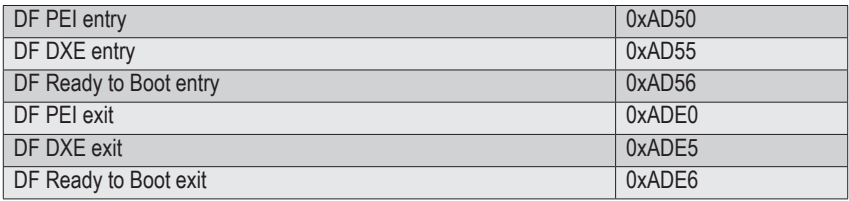

#### **2-9-9 [0xAFXX] assigned for AGESA FCH Module**

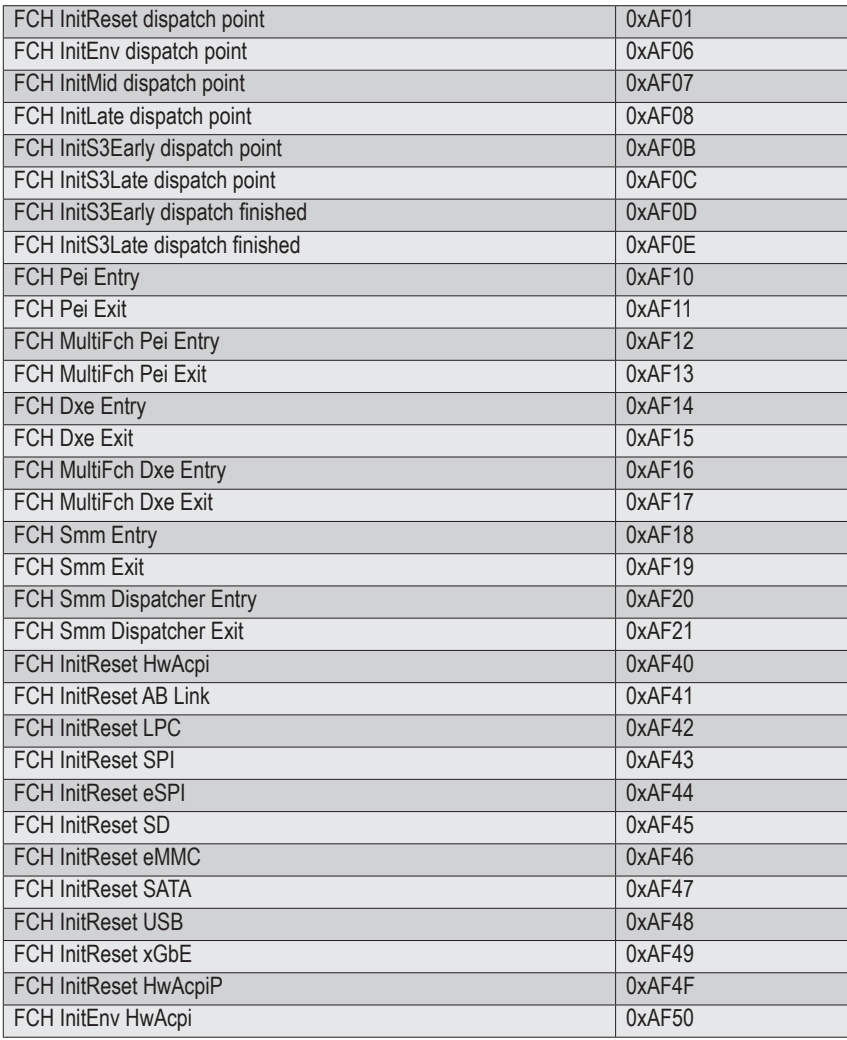

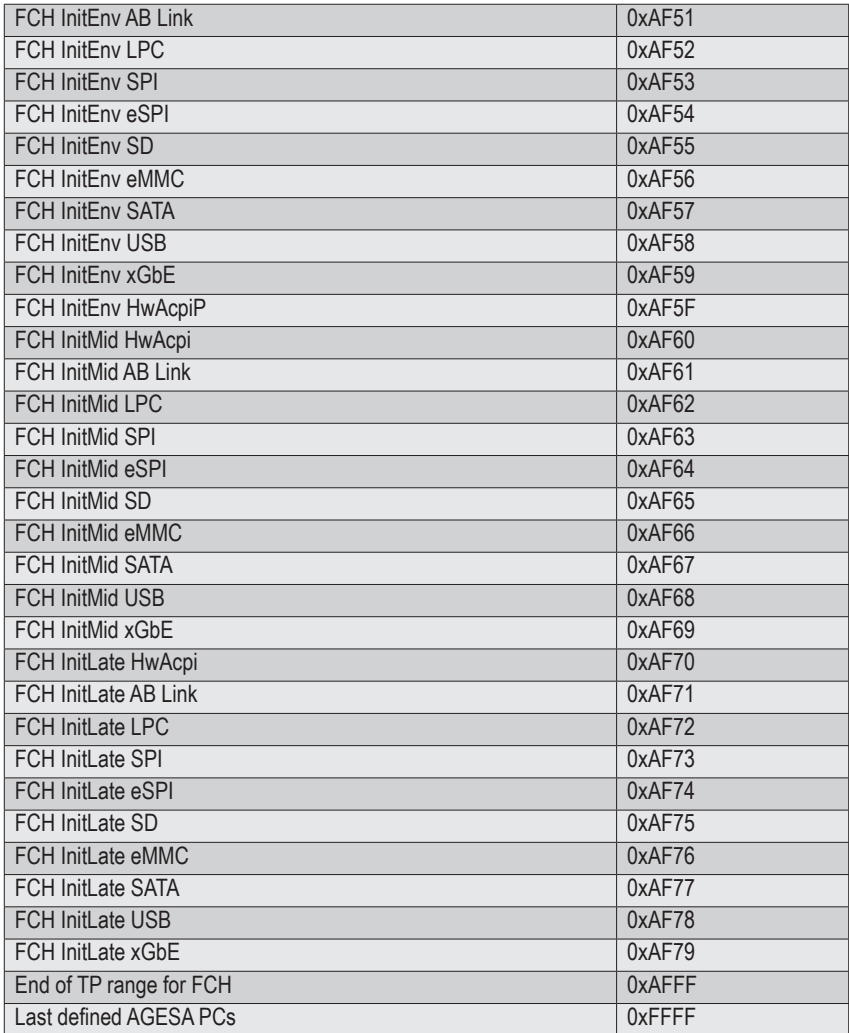
## **2-10 BIOS POST Beep code (AMI standard)**

## **2-10-1 PEI Beep Codes**

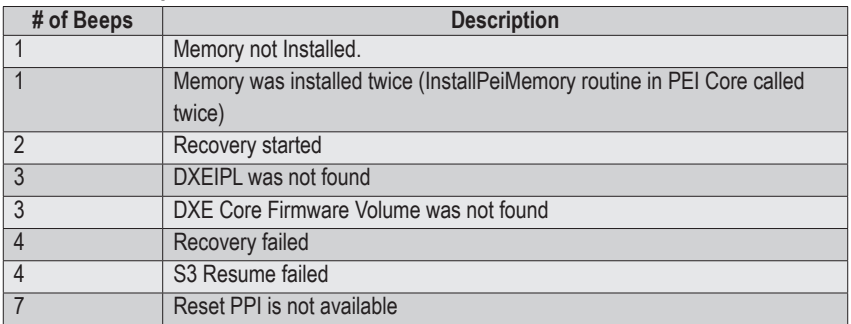

## **2-10-2 DXE Beep Codes**

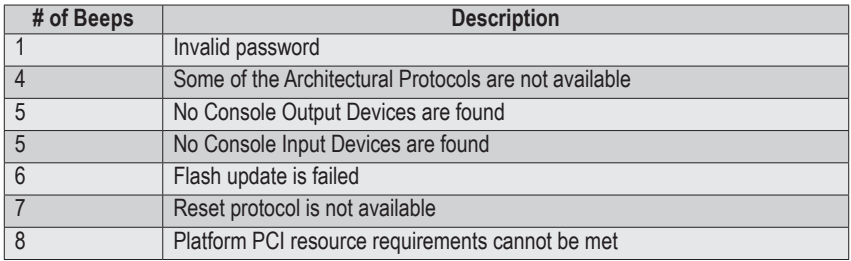